# **AGENDA**

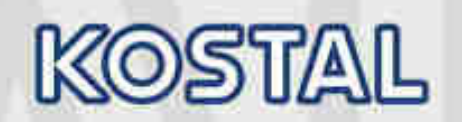

- ß **Systembeschreibung**
- ß **Ger‰tebeschreibung und technische Daten**
- ß **Der Energy Manager EM300 LR**
- ß **Auslegungssoftware KOSTAL Solar Plan**
- ß **Installation des PLENTICORE plus Wechselrichters**
- **Anschlüsse am Smart Communication Board (SCB)**
- ß **Konfiguration des Energy Managers EM300 LR**
- ß **Erstinbetriebnahme**
- ß **Einstellungen im Webserver**
- ß **Aktivierungscode im Webshop**
- ß **Smart Warranty Garantieregistrierung PLENTICORE plus/PIKO IQ**

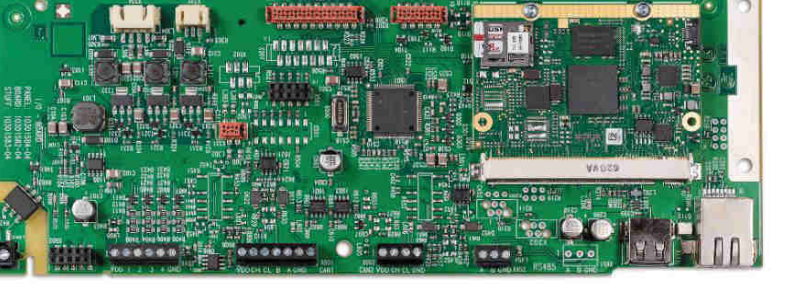

## **Übersicht der Anschlüsse am Smart Communication Board (SCB)**

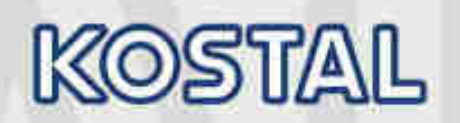

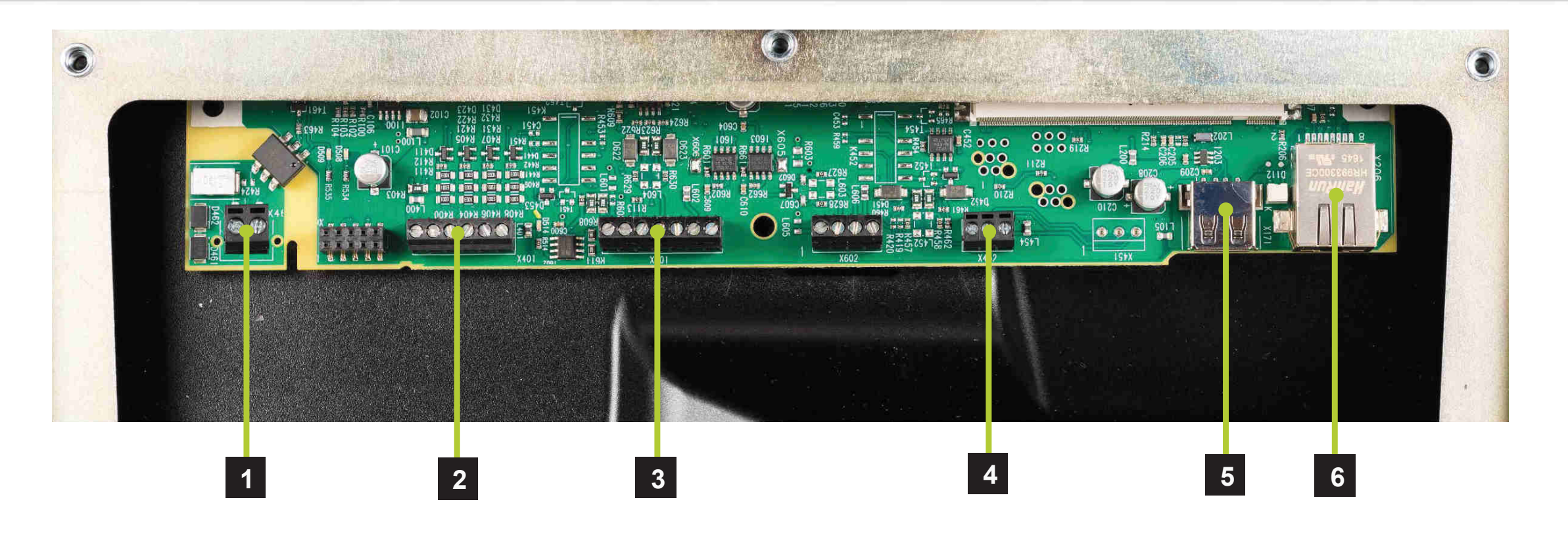

- Anschlussklemme Eigenverbrauch (X461)
- $\overline{2}$ Anschlussklemme Digitalschnittstelle für Rundsteuerempfänger - (X401)
- 3 Anschlussklemme Batterie Kommunikation über RS485 oder CAN (X601)
- Anschlussklemme Energiezähler (Modbus RTU Master) (X452)  $\vert 4 \vert$
- $5<sub>5</sub>$ USB 2.0 Schnittstelle - (X171)
- 6 Ethernet-Anschluss (RJ45) - (X206)

## **Eigenverbraucher am Schaltausgang des SCB anschlieflen**

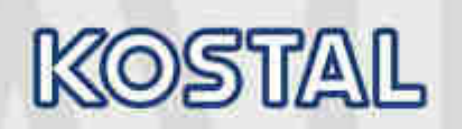

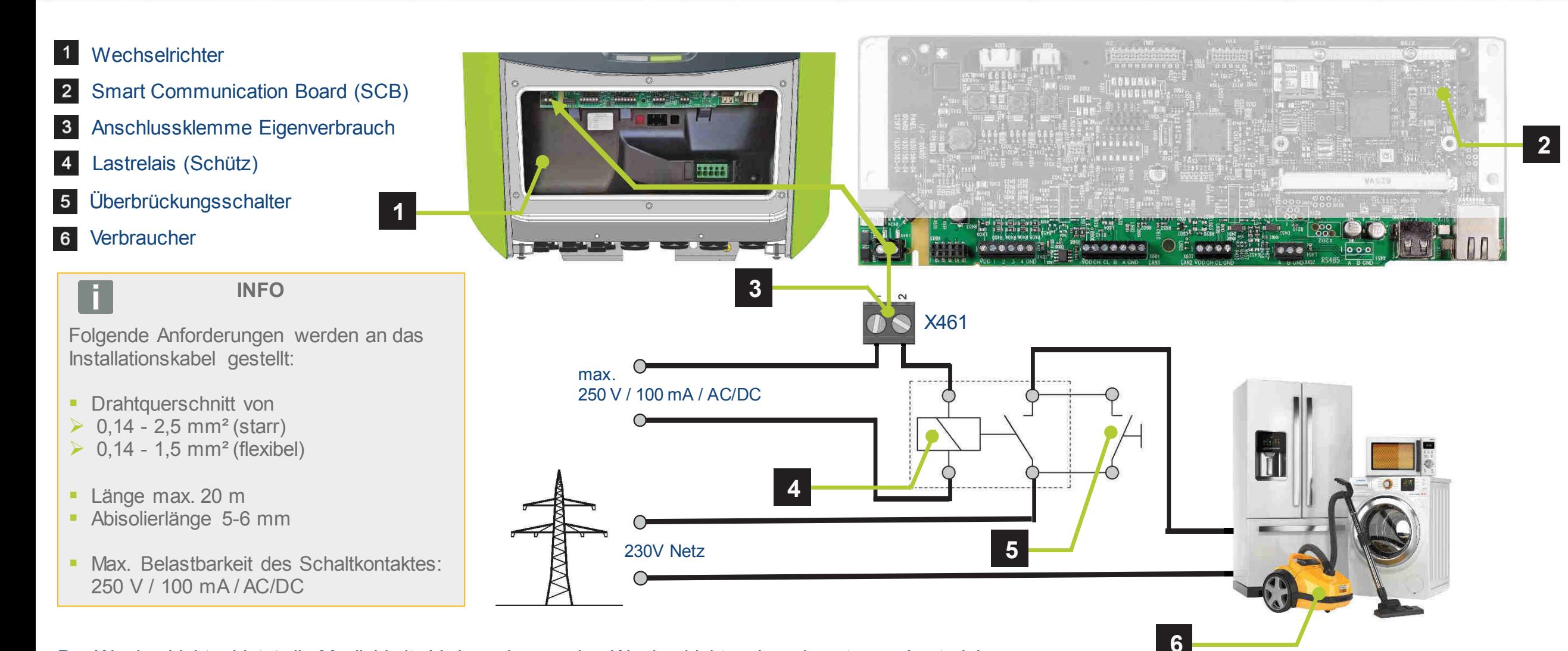

Der Wechselrichter bietet die Möglichkeit, Verbraucher an den Wechselrichter über ein externes Lastrelais (Schütz) anzuschließen, welches bei genügend hoher PV-Leistung eingeschaltet wird, um so die gerade erzeugte PV-Energie abrufen zu können. Es dürfen keine Lasten direkt über den Kontakt geschaltet werden.

## **Rundsteuerempfänger RSE/FRE (Power Control Box) am SCB anschließen**

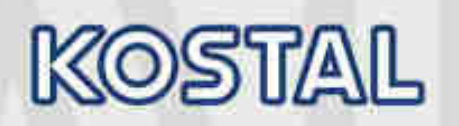

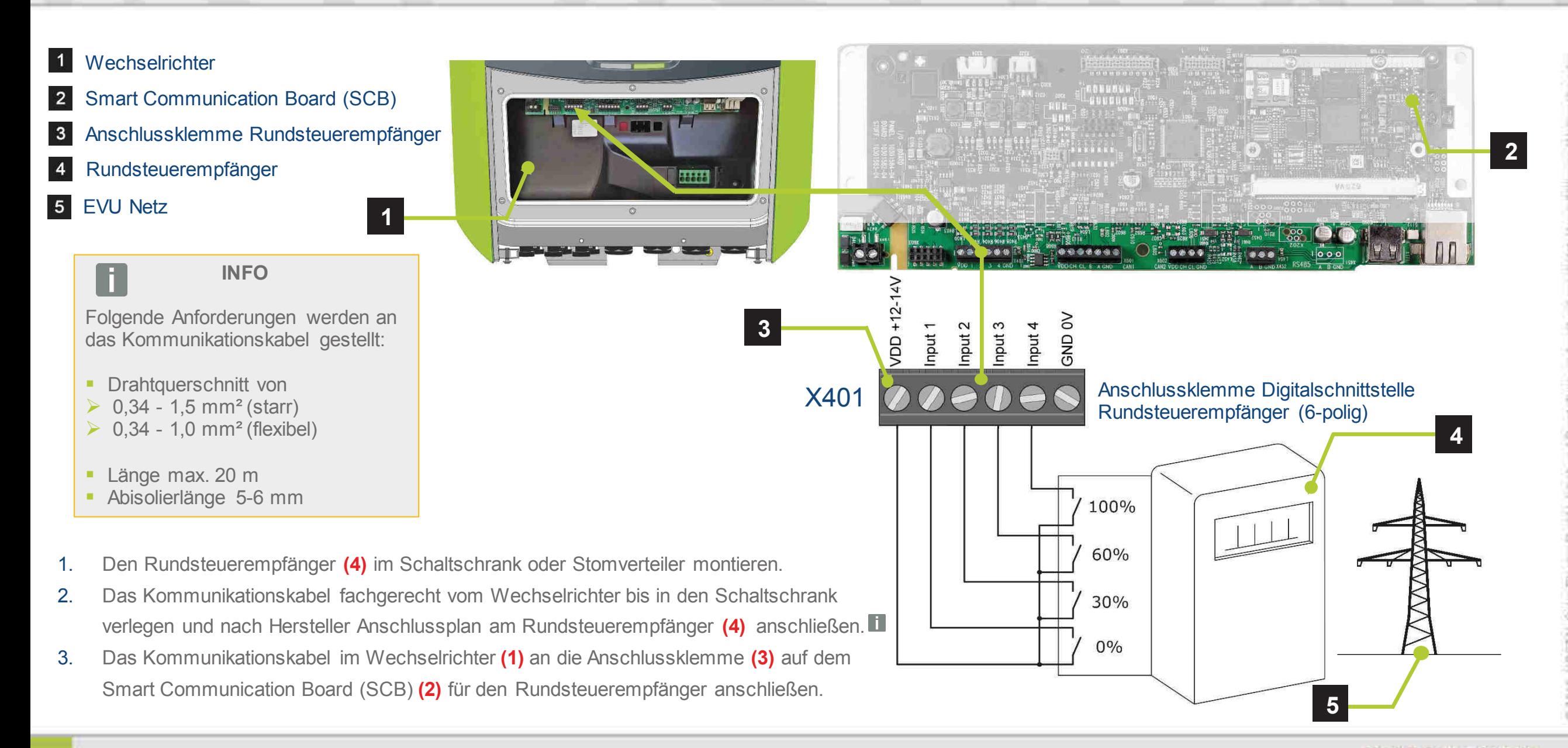

#### **SOLAR ELECTRIC**

## **BYD Battery-Box HV Batterie am SCB anschlieflen**

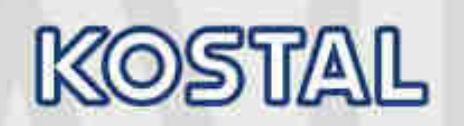

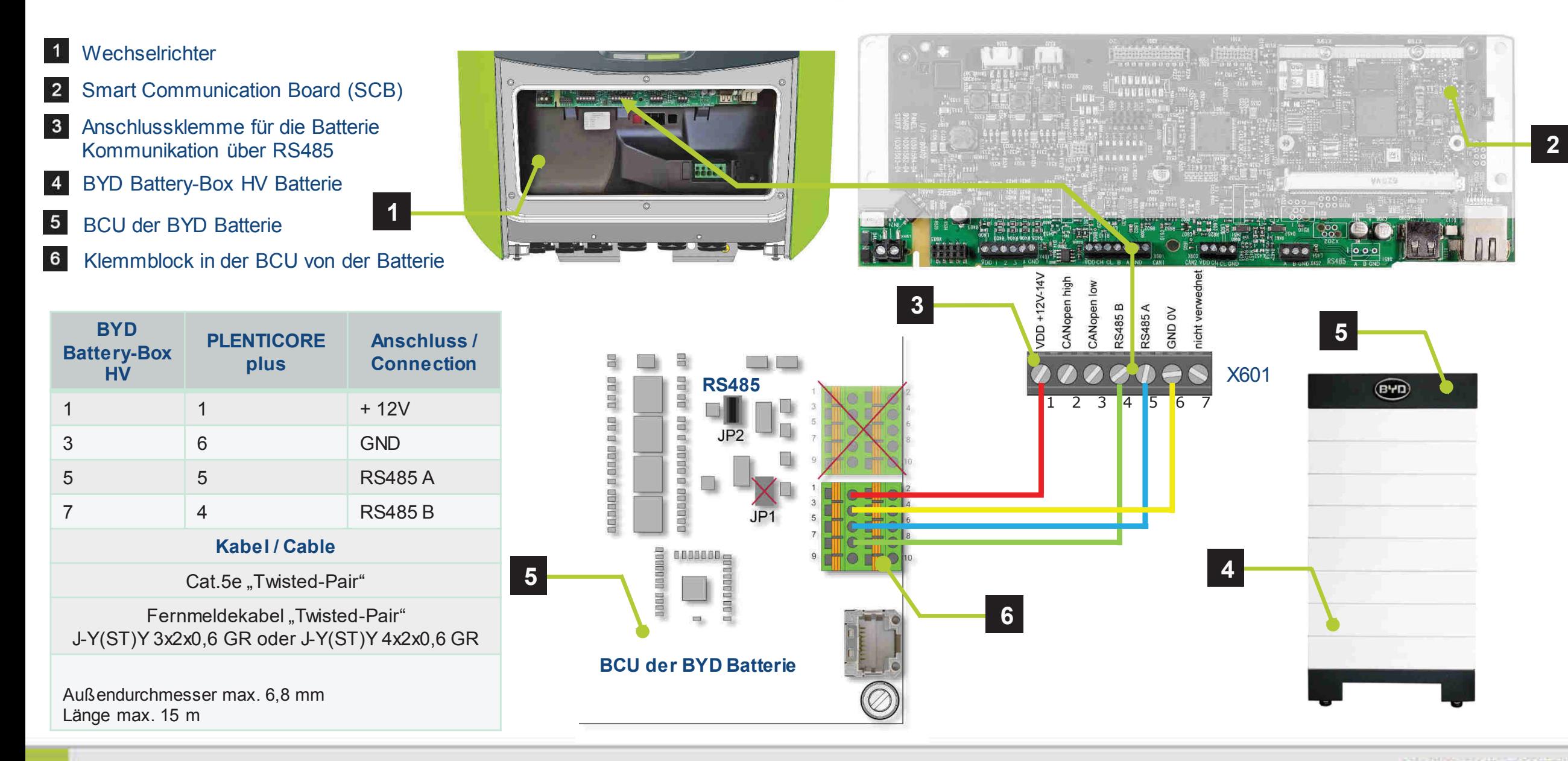

## **Energiez‰hler / Energy Manager B-Control EM300 LR - am SCB anschlieflen**

# KOSTAL

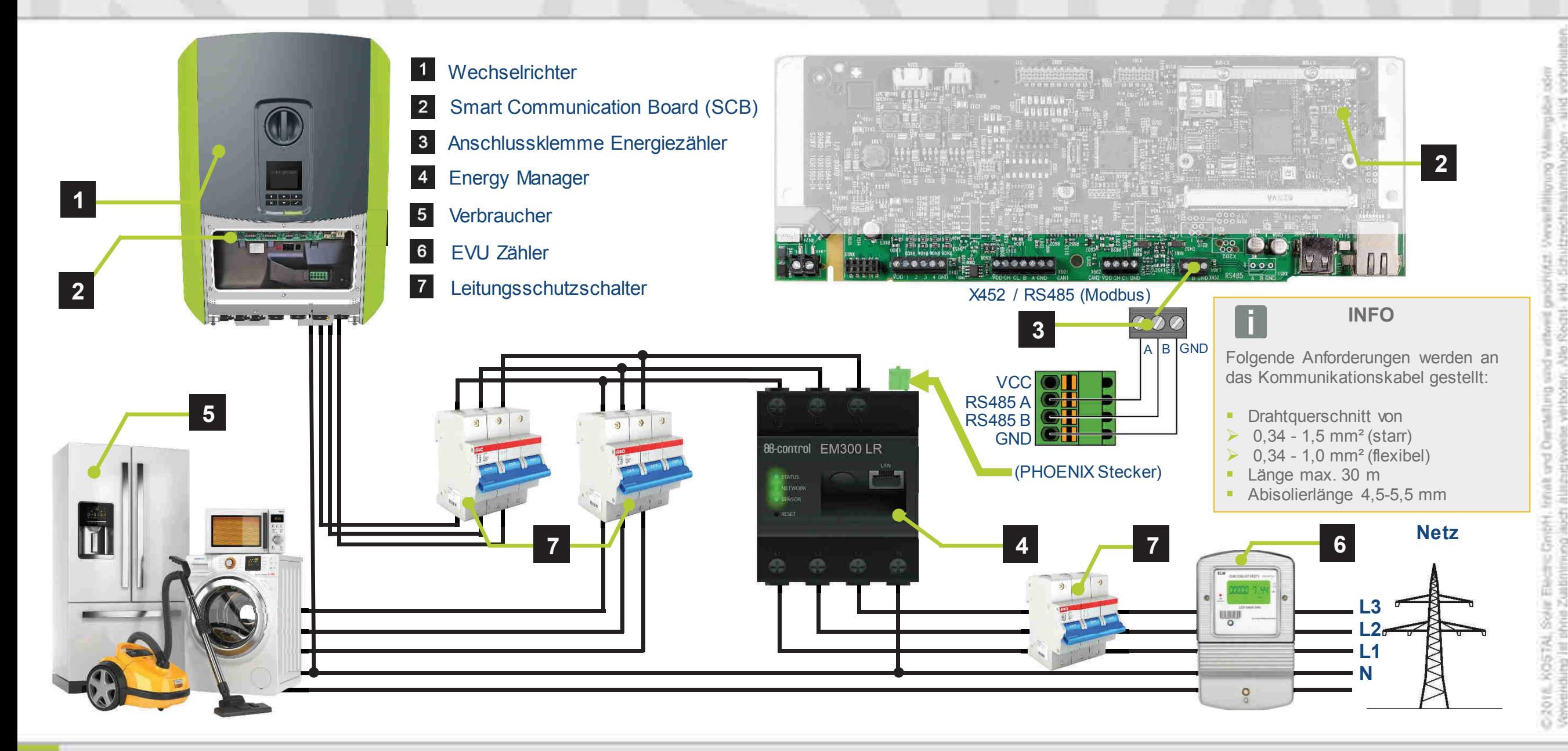

## **Anschluss Kommunikation (RJ45 Anschlussbuchse) am SCB**

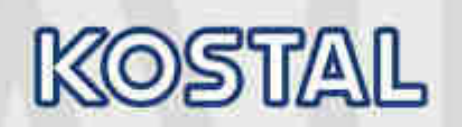

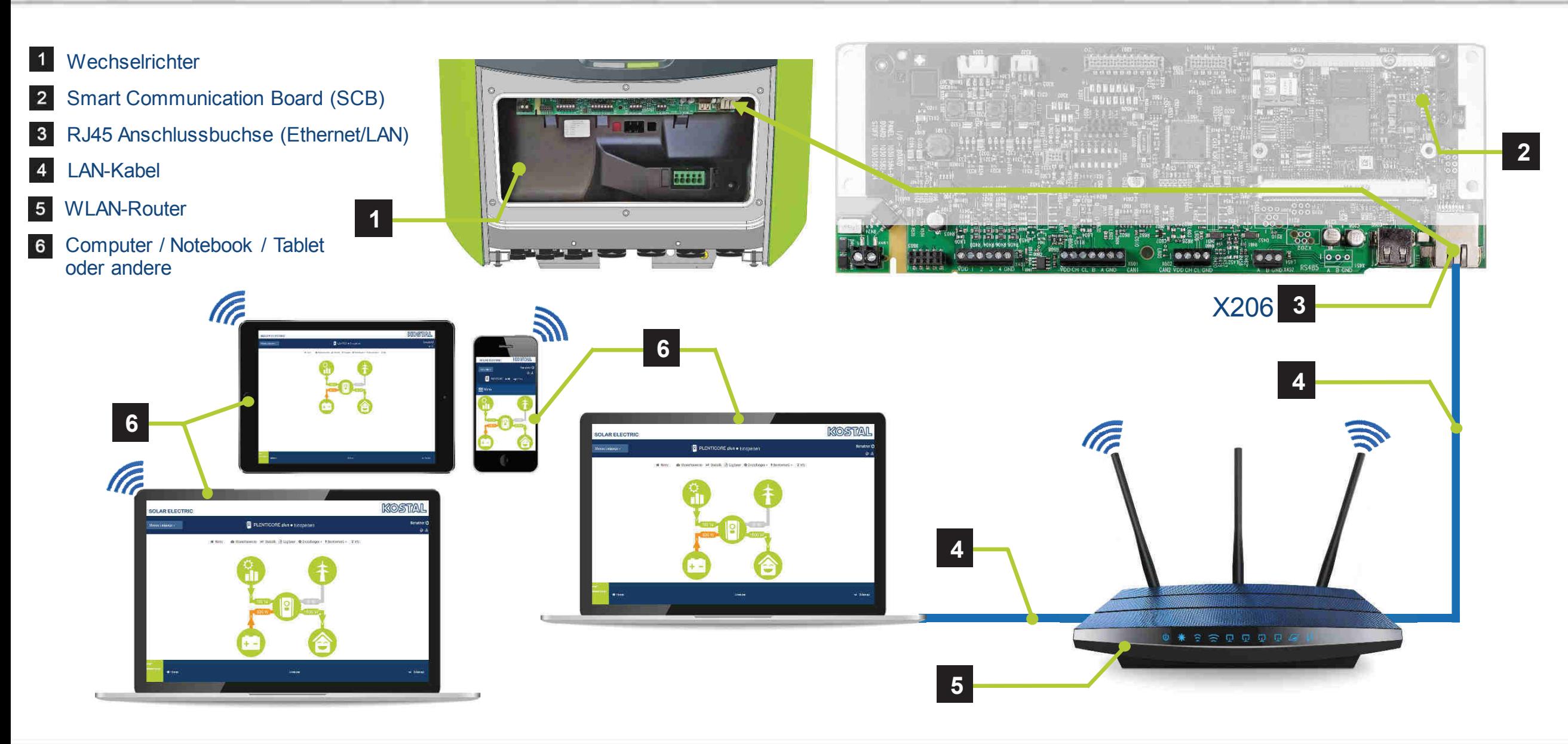

D2018\_XOSTAL Sol

# **AGENDA**

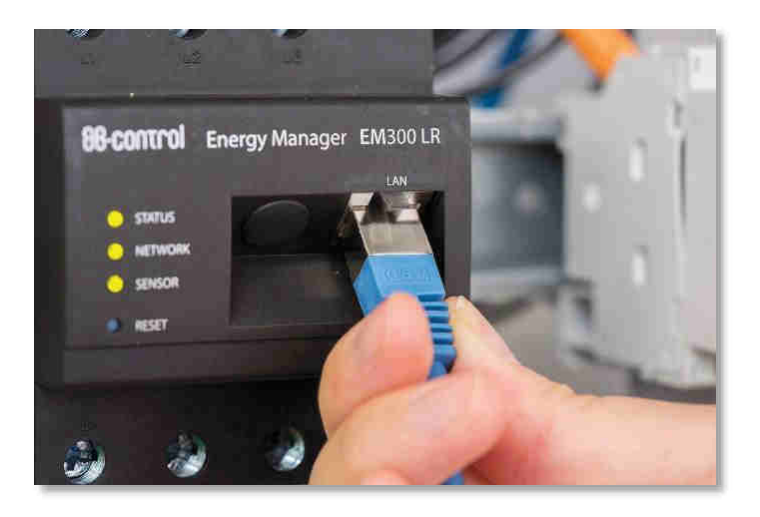

- ß **Systembeschreibung**
- ß **Ger‰tebeschreibung und technische Daten**
- ß **Der Energy Manager EM300 LR**
- ß **Auslegungssoftware KOSTAL Solar Plan**
- ß **Installation des PLENTICORE plus Wechselrichters**
- **Anschlüsse am Smart Communication Board (SCB)**
- ß **Konfiguration des Energy Managers EM300 LR**
- ß **Erstinbetriebnahme**
- ß **Einstellungen im Webserver**
- ß **Aktivierungscode im Webshop**
- ß **Smart Warranty Garantieregistrierung PLENTICORE plus/PIKO IQ**

KOSTA

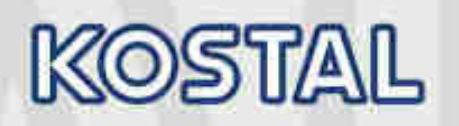

- ß **Der Energy Manager ist bereits im Z‰hlerschrank oder Hauptverteiler montiert und angeschlossen.**
- ß **Damit der Energy Manager vom PLENTICORE plus Wechselrichters erkannt wird und Daten senden kann muss dieser zuvor konfiguriert werden.**
- Der Energy Manager ist ausschließlich mit der Weboberfläche im Browser eines Computers in **Betrieb zu nehmen!**
- Mit dem LAN-Kabel eine Verbindung zwischen dem Notebook und dem Energy Manager herstellen.

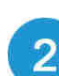

Den Internet Browser auf dem Computer öffnen und in die Adresszeile: **Ñb-control-em.localì** eingeben

Wenn der Energiezähler nicht gefunden wird, verwenden Sie das Tool "B-control Finder" von der Homepage des Herstellers unter https://www.tqautomation.com/Service-Support/Downloads/Downloads-Energiemanagement. Mit dem Tool ist es möglich, die richtige IP-Adresse des Energiezählers zu finden und aufzurufen.

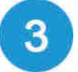

Es öffnet sich das Startfenster. Auf der Konfigurationsoberfläche jetzt auf "Weiter" klicken.

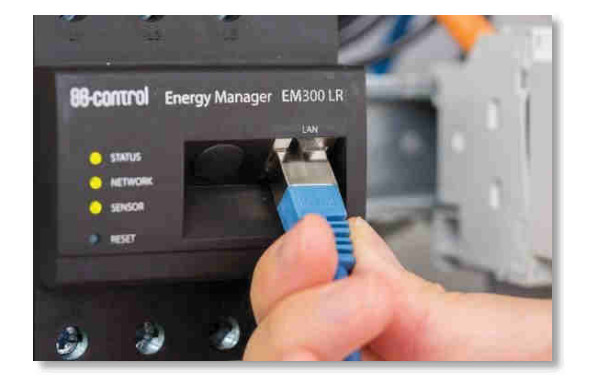

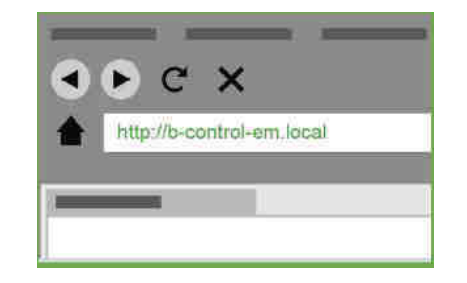

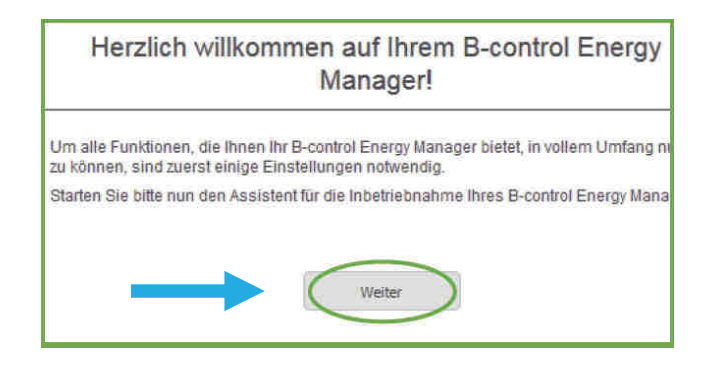

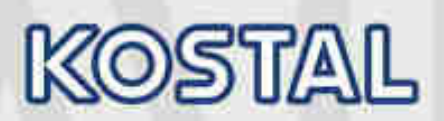

Als nächster Schritt erfolgt die Passwortvergabe. Dieser Punkt kann auch zu einem späteren Zeitpunkt erfolgen.

Auf "Anmeldung zukünftig ohne Kennwort" klicken und mit "**Übernehmen"** bestätigen.

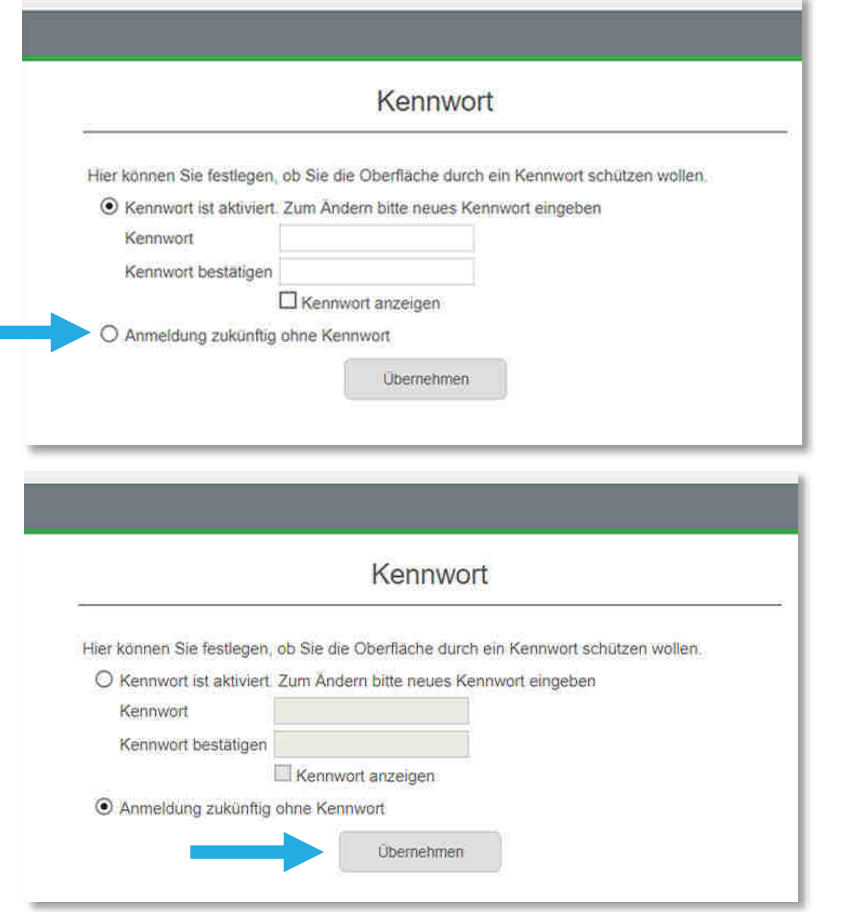

 $5\overline{)}$ 

Einstellen von Datum und Uhrzeit. Hierzu aus der Dropdownliste die aktuelle Zeitzone auswählen und auf den Button "Uhrzeit des B-control **Energy Managers setzen**" klicken

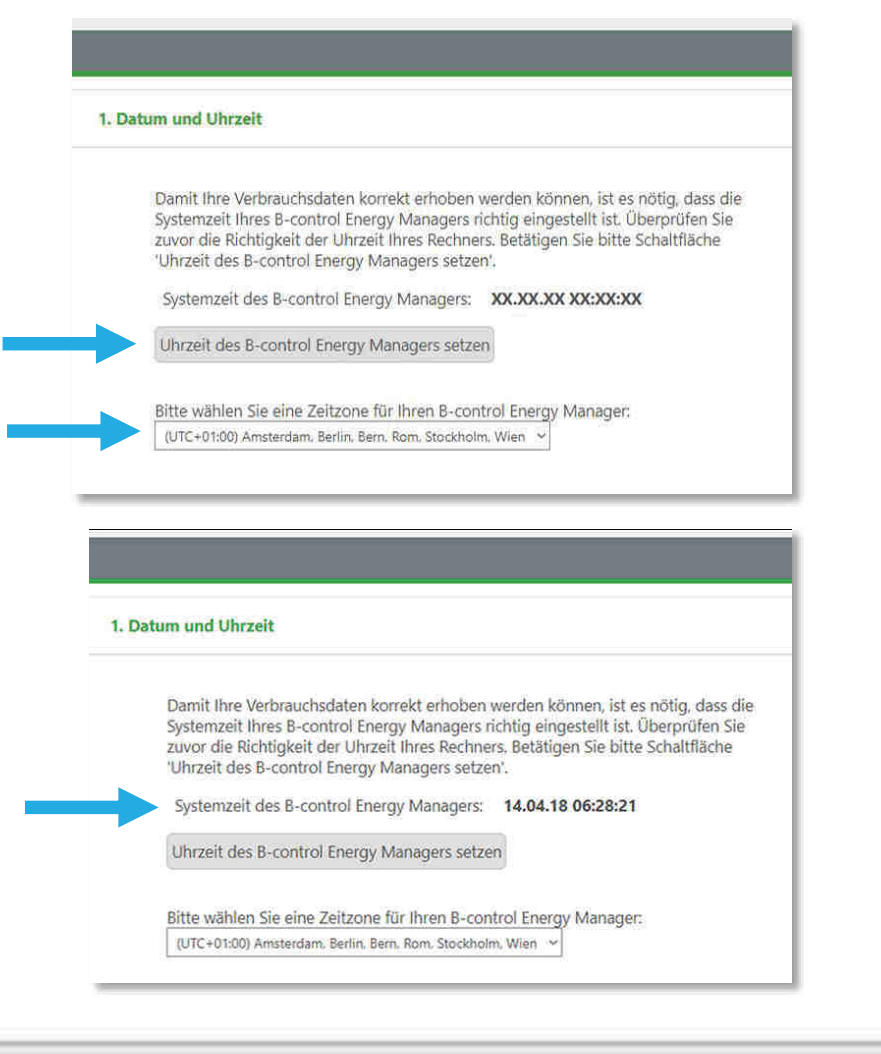

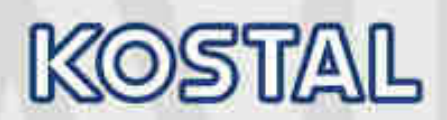

 $6$ 

Die Einstellungen "Ihr Tarif" und "Ihre Abschlagszahlung" sind für den weiteren Betrieb des Energy Managers in Verbindung mit dem PLENTICORE plus Wechselrichter nicht relevant und können ausgelassen werden.

Auf den Button "Einstellungen abspeichern" klicken und mit "Übernehmen" bestätigen.

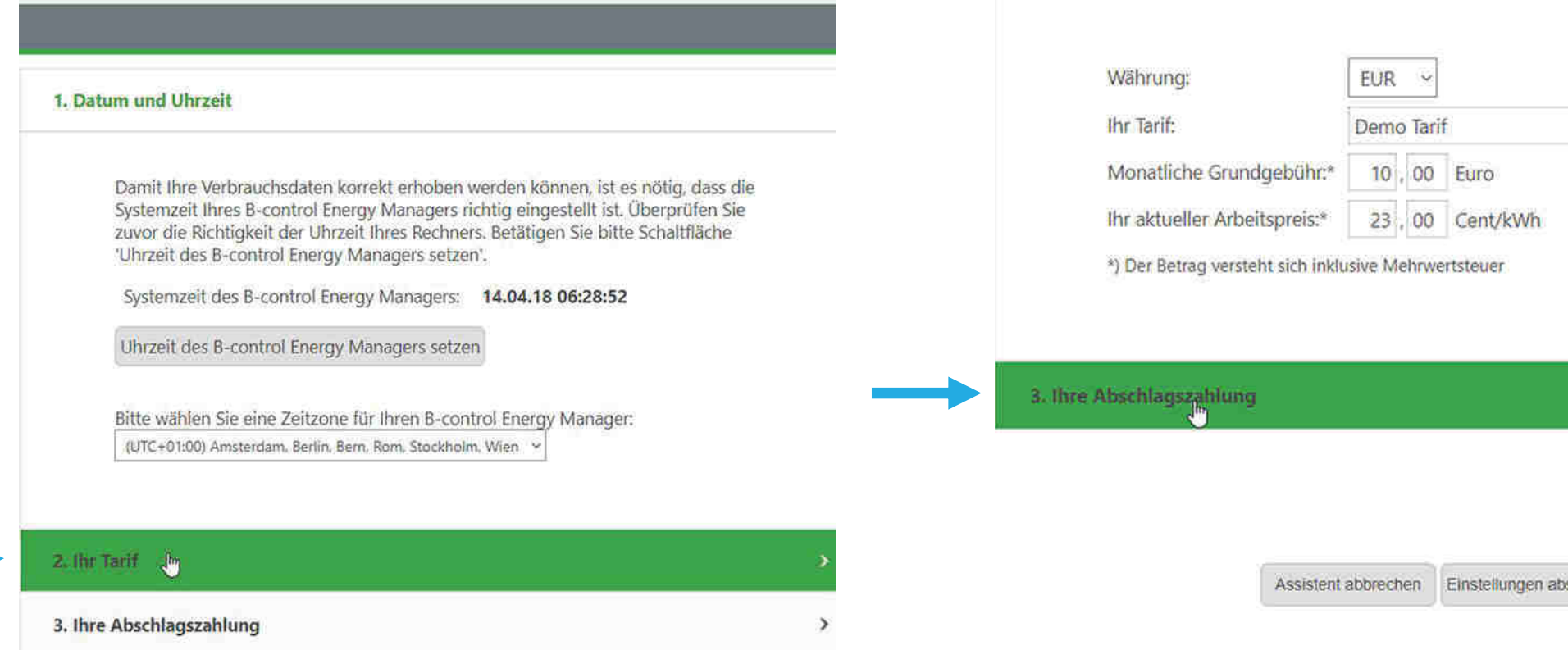

1. Datum und Uhrzeit

2. Ihr Tarif

speicher

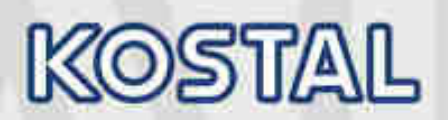

 $8$ 

Die Grundeinstellungen sind abgeschlossen. Als nächstes werden die Modbus-Einstellungen vorgenommen.

Hierzu auf den Button "weitere Einstellungen" klicken. Es öffnet sich ein neues Fenster hier auf die Schaltfläche "Modbus-Einstellungen" klicken.

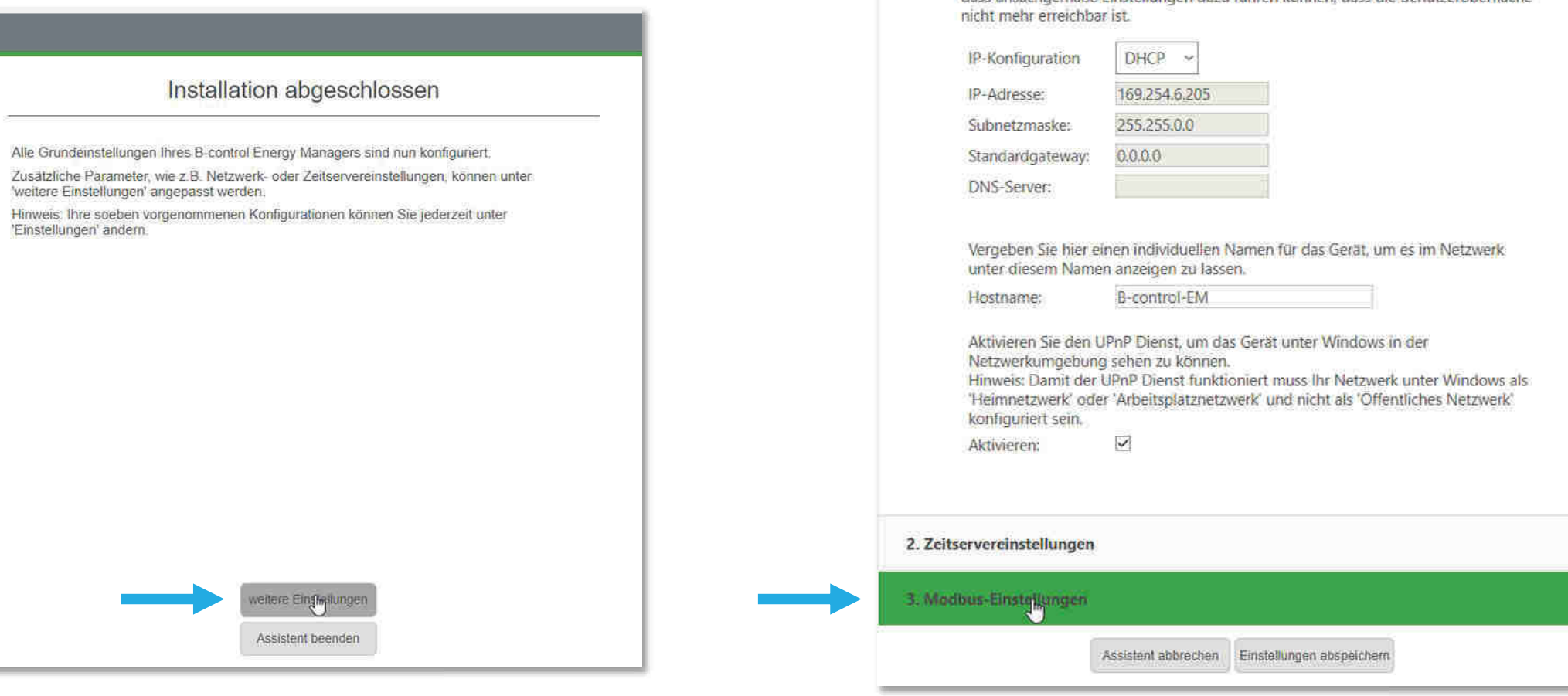

1. Netzwerkeinstellungen

Hier können Sie Anderungen an den IP-Einstellungen vornehmen. Beachten Sie bitte, dass unsachnemäße Einstellunnen dazu führen können, dass die Benutzeroberfläche

plican salam<br>sliikd vorbs C-2018. XOSTAL Solar Elektric Constri. Hinak and Oversellung wad meteoria geschijfelt. Voorselfalligung Ware.<br>Volweinblieg ist broaz Zustatimung auch allstratt websone verboein. Alle Roots, auf. Schultzrechtssammbungen

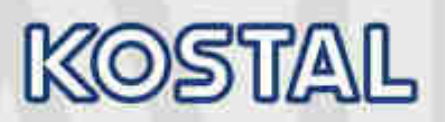

pikan salam<br>Aliki sotu

graditation<br>Californian

od wathent go<br>Ado Rodni

calalisti ven<br>e verboten.

C 2016, XOSTAL Soler Eliott<br>Voivenaling III onna Zuiden

 $\overline{9}$ 

Auf dem runden Button "Modbus Slave" klicken bis das Auswahlfeld "RTU (RS485)" grün unterlegt ist.

 $(10)$ 

In diesem Datenfeld **RTU (RS485)** alle Werte einstellen wie in dem Bild rechts angegeben. Anschließend auf den Button "Einstellungen abspeichern" klicken.

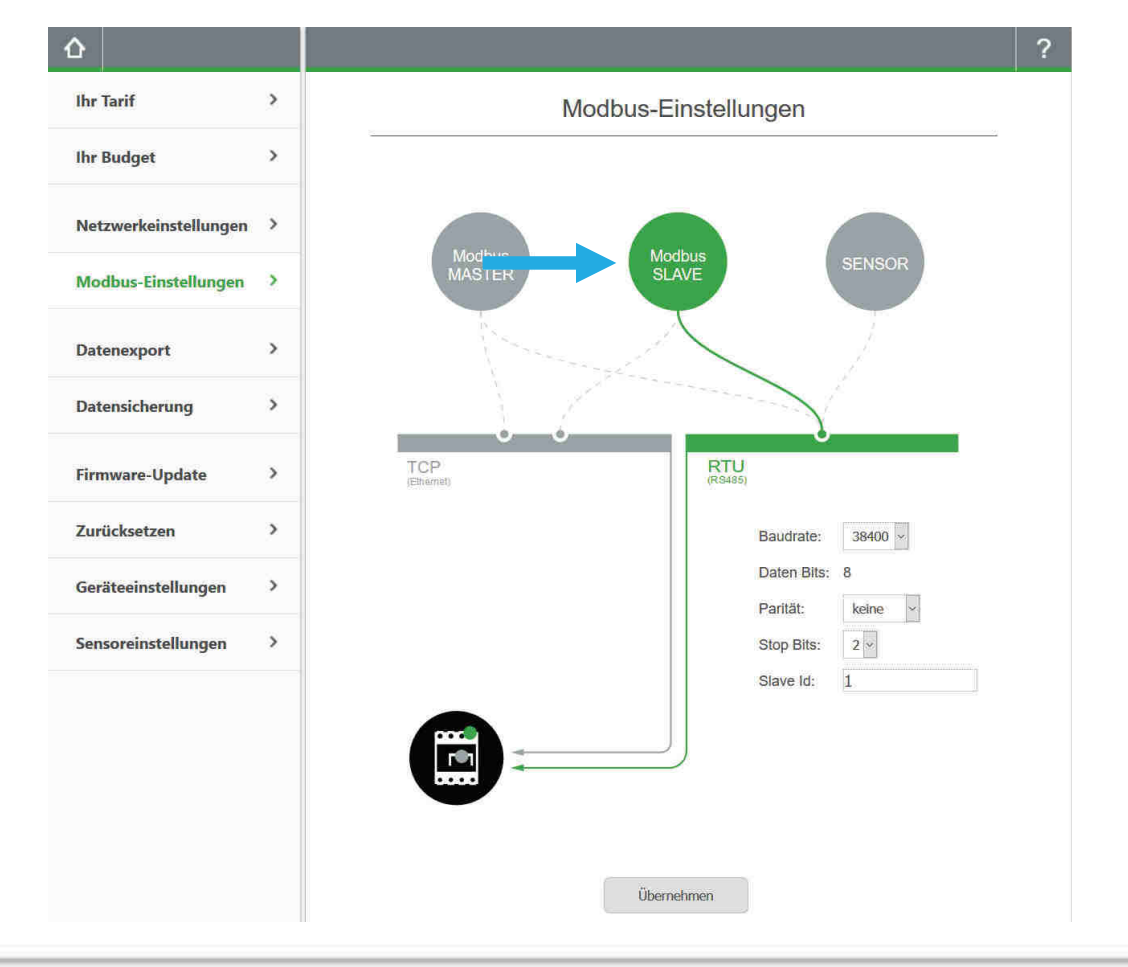

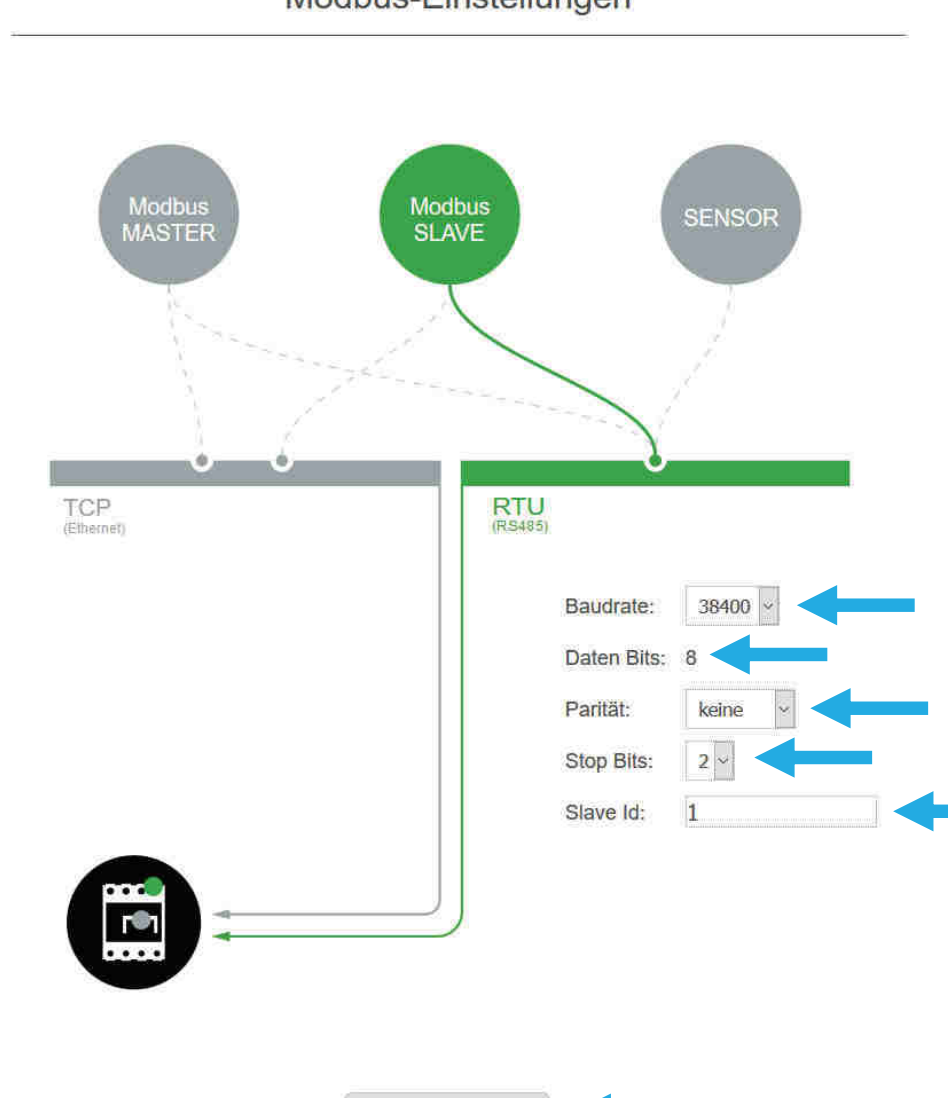

Übernehmen

Modbus-Einstellungen

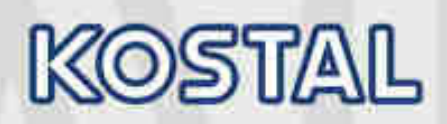

Die eingestellten Parameter für die RS485 Modbus Schnittstelle werden nun übernommen. Der Energy Manager startet neu und zeigt im Anschluss wieder die Startseite an.

Die Konfiguration ist abgeschlossen und die RS485 Datenkommunikation mit dem **PLENTICORE plus**  Wechselrichter ist aktiv.

 $(11)$ 

Einen Moment noch ...

Ihr Gerät startet jetzt neu. Anschließend werden Sie automatisch auf die Startseite weitergeleitet.

 $\widetilde{\gamma}_0$ 

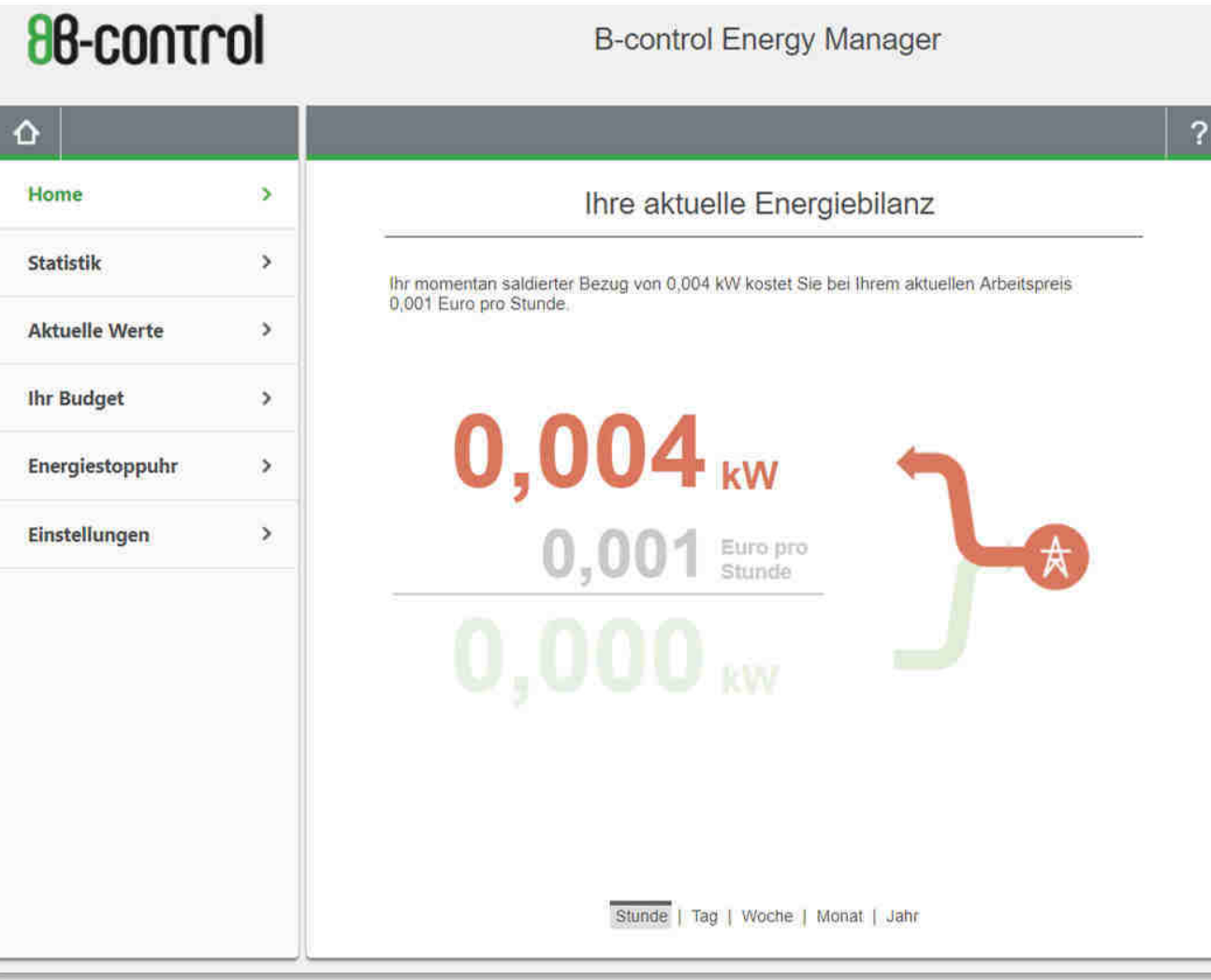

## **Einsatz von externen Stromwandlern beim Energy Manager**

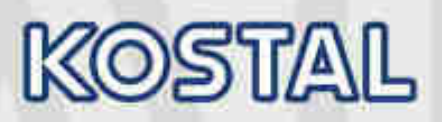

**Der Energy Manager kann direkt nur mit max. 63 A pro Phase/Auflenleiter belastet werden. Dies entspricht einem** Standard AC Hausanschluss wie man ihn häufig vorfindet.

**Soll z.B. eine PV-Anlage mit einem PLENTICORE plus in einem kleinen**  Gewerbebetrieb installiert werden welcher über einen AC-Anschluss mit 250 A verfügt ist der Einsatz des Energy Managers nicht ohne weiteres möglich.

Um hier die Ströme und Leistungen zu verarbeiten muss der Energy Manager mit externen Stromwandlern ausgerüstet werden. Dadurch kann der PELNTICORE plus **ohne Probleme wieder zum Einsatz kommen.**

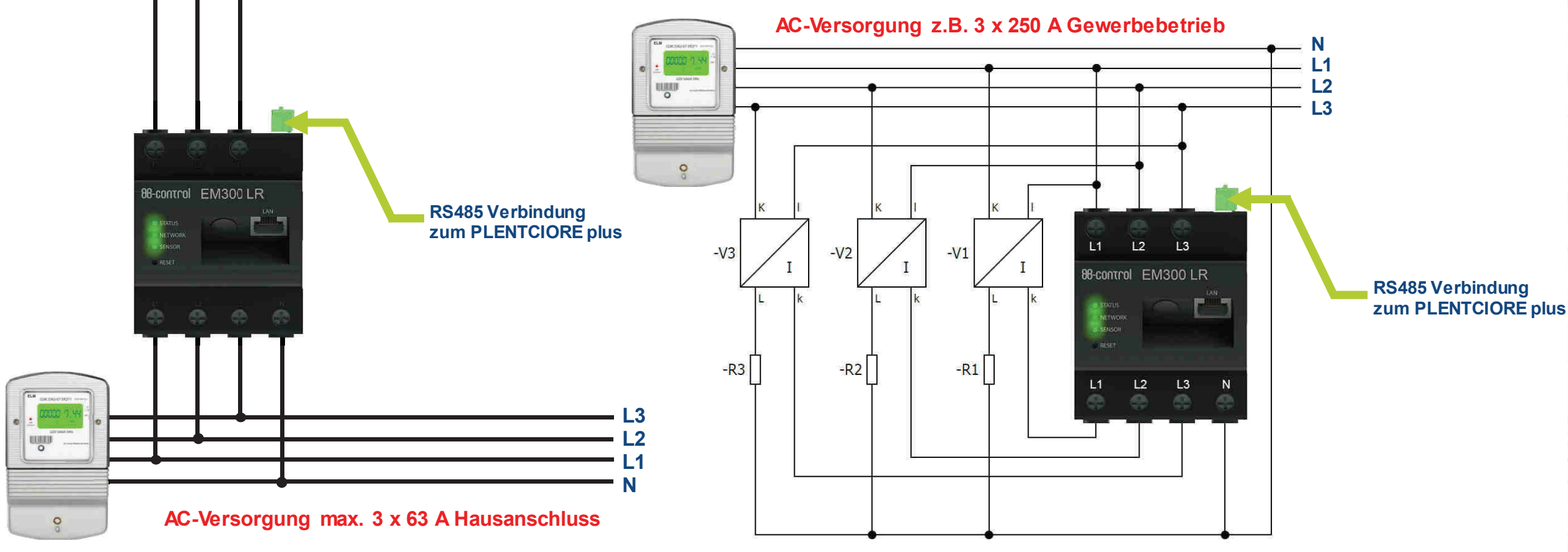

## **Einsatz von externen Stromwandlern beim Energy Manager**

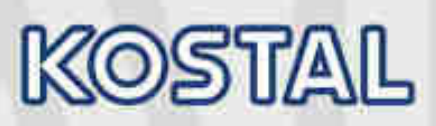

Der Energy Manager kann je Außenleiter bis zu 63 A direkt messen.

Für höhere Ströme werden externe Wandler verwendet. Typisch sind **hier Nennstrˆme von 100, 150, 250 oder auch 500 A.**

Um die externen Stromwandler zu konfigurieren muss unter Geräteeinstellungen  $\rightarrow$  Wandlerverhältnis der entsprechende Wert für den Wandler eingestellt werden. Die Stromwandler benötigen ein Übersetzungsverhältnis von jeweils Nennstrom durch 5 A. Zusätzlich muss die Checkbox "Stromwandler verwenden" angeklickt werden. Zum Abschluss auf "Übernehmen" klicken um alle Werte zu übernehmen.

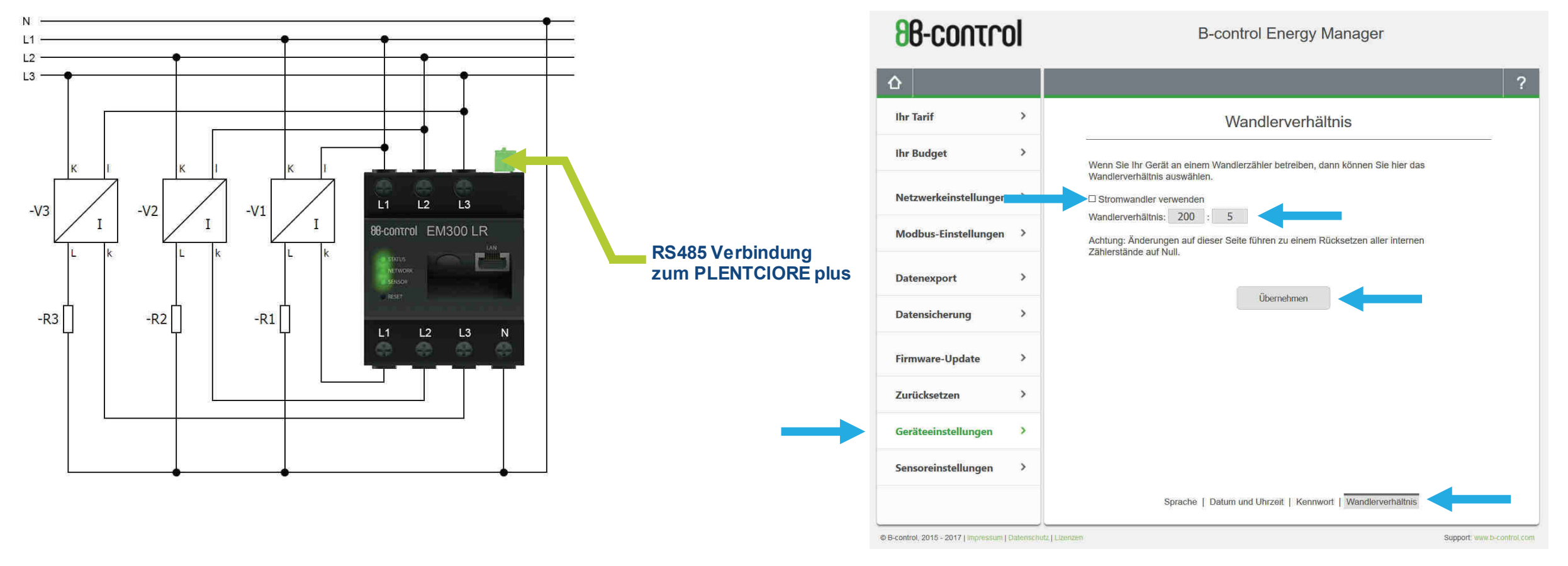

**SOLAR ELECTRIC** 

# **AGENDA**

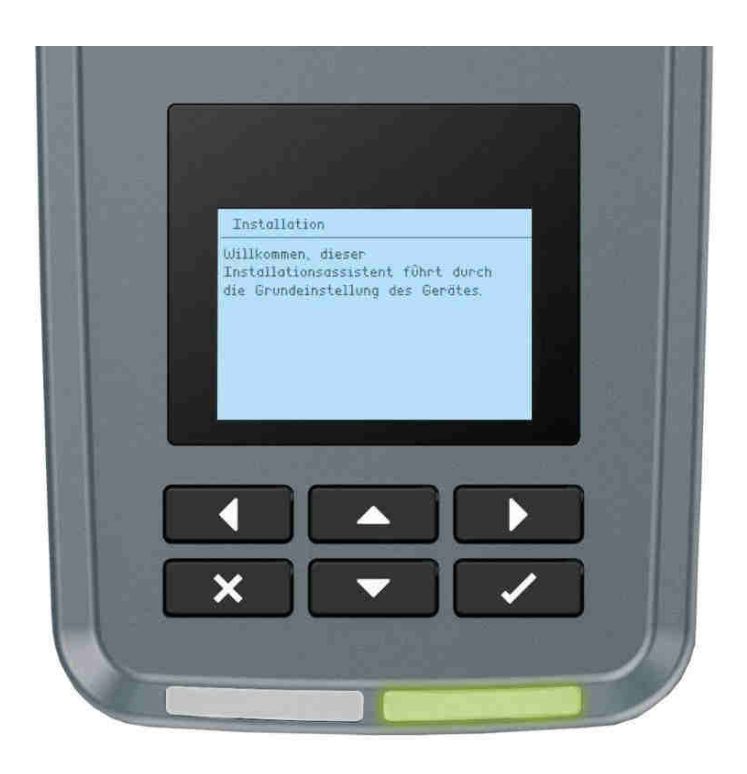

- ß **Systembeschreibung**
- ß **Ger‰tebeschreibung und technische Daten**
- ß **Der Energy Manager EM300 LR**
- ß **Auslegungssoftware KOSTAL Solar Plan**
- ß **Installation des PLENTICORE plus Wechselrichters**
- **Anschlüsse am Smart Communication Board (SCB)**
- ß **Konfiguration des Energy Managers EM300 LR**
- ß **Erstinbetriebnahme**
- ß **Einstellungen im Webserver**
- ß **Aktivierungscode im Webshop**
- ß **Smart Warranty Garantieregistrierung PLENTICORE plus/PIKO IQ**

KOST

# **Frontpanel mit Display und Tasten des PLENTICORE plus**

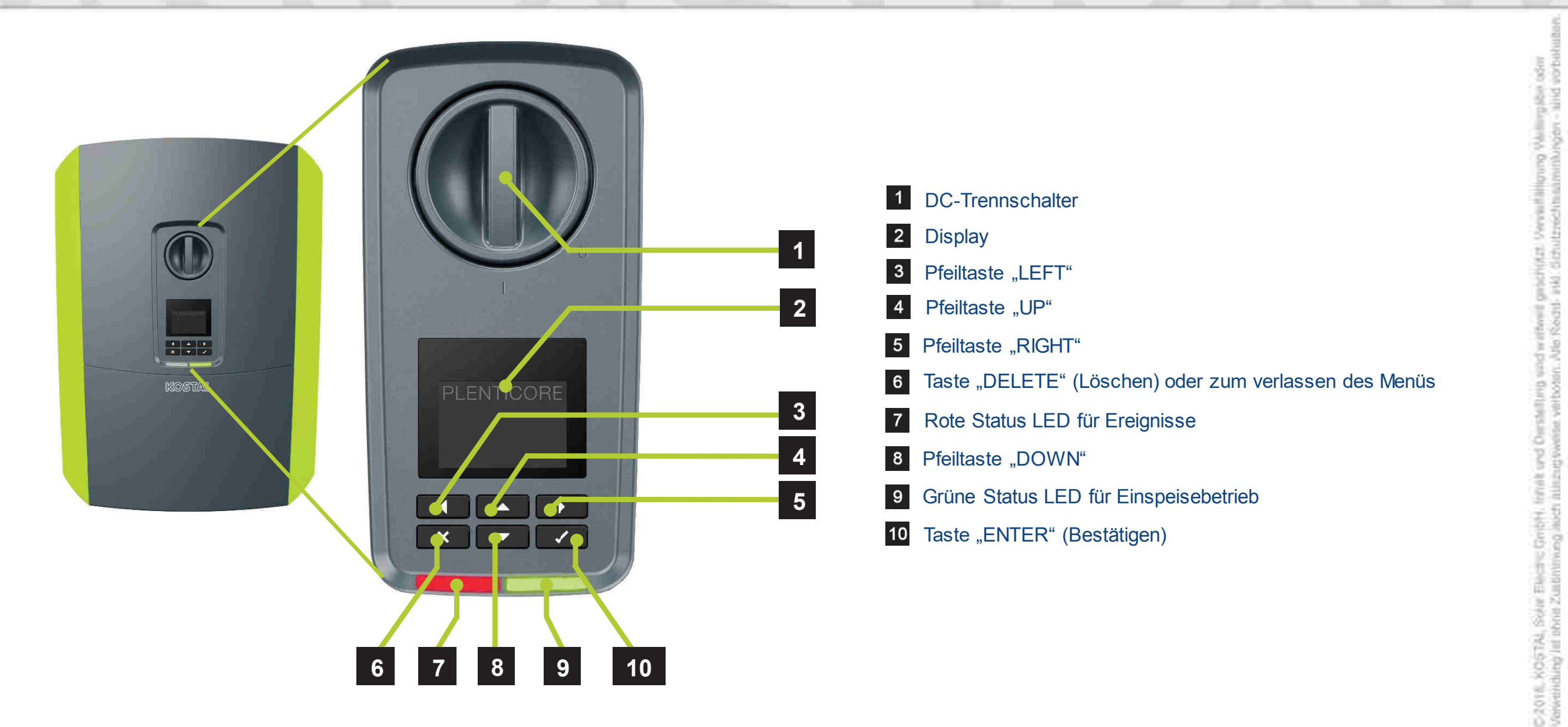

KOSTAL

# **Betriebszustand der beiden Status LED (rot und grün)**

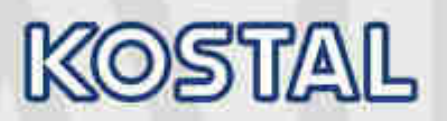

### **Die beiden Status LED auf der Vorderseite zeigen den aktuellen Betriebszustand des Wechselrichters an.**

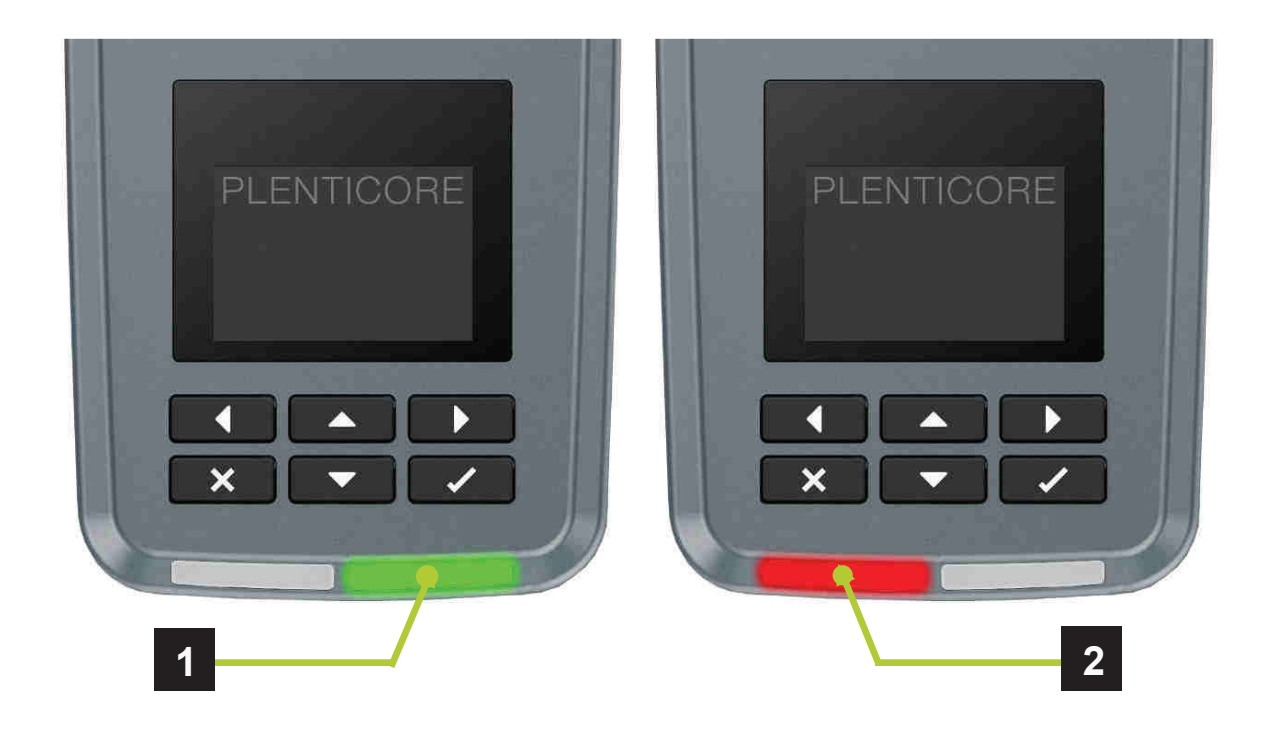

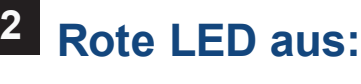

- ≻ Es liegt keine Störung vor
- **Rote LED blinkt:**
- $\triangleright$  Ein Ereignis (Warnung) liegt vor.
- **Rote LED leuchtet:**
- $\triangleright$  Eine Störung liegt vor.

## **Grüne LED aus:**

- 1 > Wechselrichter speist nicht ein.
	- **Grüne LED blinkt:**
	- $\triangleright$  Wechselrichter speist mit Abregelung ein.

#### **Grüne LED leuchtet:**

 $\triangleright$  Die grüne LED signalisiert den Einspeisebetrieb des Wechselrichters.

# **Erstinbetriebnahme des PLENTICORE plus**

# KOSTA

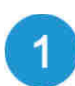

Netzspannung über den Leitungsschutzschalter Zuschalten.

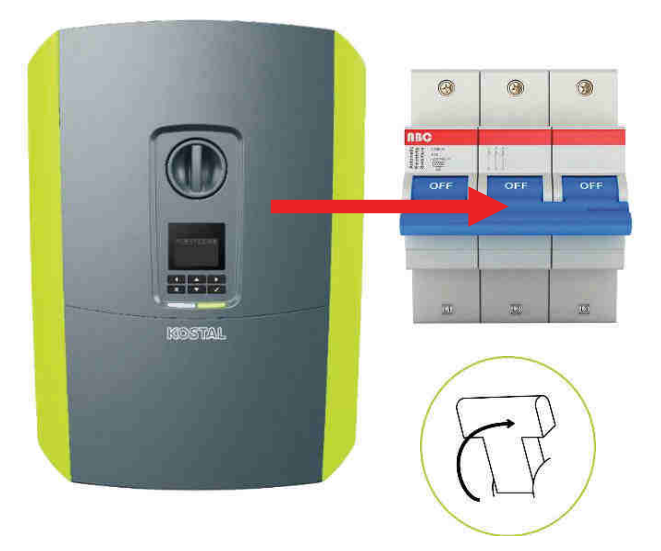

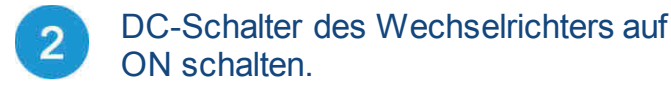

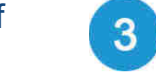

#### Auf dem Display wird der Installationsassistent gestartet.

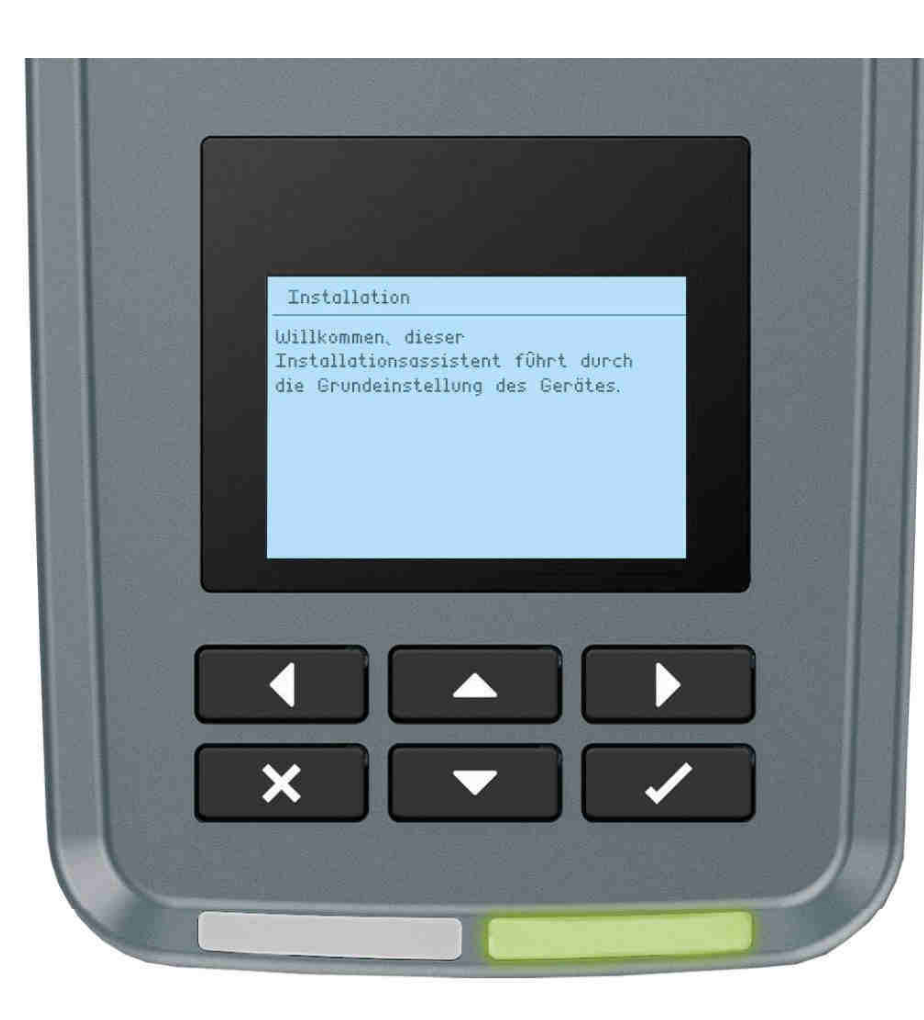

**Für die Erstinbetriebnahme muss mindestens "Min. Eingangsspannung (UDCmin)ì anliegen. Die Leistung muss zus‰tzlich den Eigenverbrauch des**  Wechselrichters bei der Erstinbetriebnahme decken können.

Der Wechselrichter kann komplett über das Display in Betrieb genommen werden. Außer es müssen Netzparameter geändert werden. **Ebenso sind die komplexen Batterieeinstellungen nicht ¸ber das Display abbildbar.**

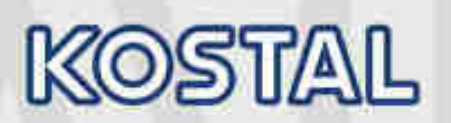

- $\triangleright$  Auf dem Display wird der Installationsassistent gestartet.
- Drücken Sie die Pfeiltaste nach rechts, um die Installation zu starten.
	- $\triangleright$  Das Menü Sprache wird angezeigt.

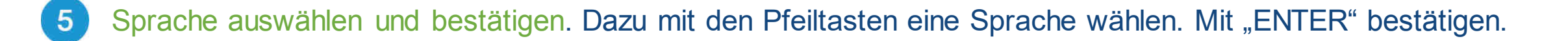

- Drücken Sie die Pfeiltaste nach rechts, um den nächsten Installationspunkt aufzurufen.
	- $\triangleright$  Das Menü "Datum und Zeit" wird angezeigt.

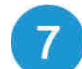

 $\boldsymbol{\Lambda}$ 

Zeitzone auswählen und Datum/Uhrzeit einstellen oder automatisch ermitteln lassen. Mit "ENTER" bestätigen.

- Drücken Sie die Pfeiltaste nach rechts, um den nächsten Installationspunkt aufzurufen.
	- $\triangleright$  Das Menü "Energiemanagement" wird angezeigt.
- Wählen Sie mit den Pfeiltasten den entsprechenden Menüpunkt aus und drücken die Taste "ENTER".

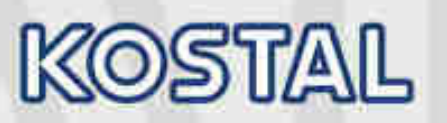

Für die "Max. Einspeiseleistung" geben Sie einen Wert ein, der Ihnen vom Energieversorger (EVU) vorgegeben  $(10)$ wurde. Dazu "ENTER" drücken und mit den Pfeiltasten den Wert eingeben. Jedes Zeichen mit "ENTER" bestätigen.

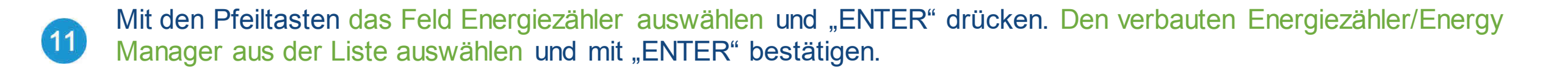

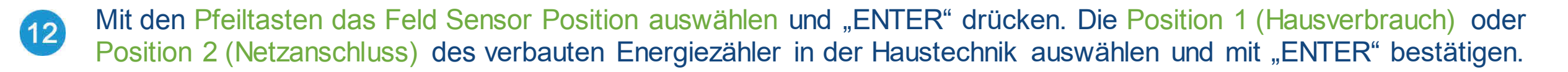

- (13 Drücken Sie die Pfeiltaste nach rechts, um den nächsten Installationspunkt aufzurufen.
	- $\triangleright$  Das Menü "Netzwerk IPv4" wird angezeigt.
	- Drücken Sie "ENTER" um das Netzprotokoll zu öffnen.

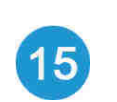

Geben Sie die Daten zum Netzwerk ein. Das kann eine feste IP-Adresse für den Wechselrichter oder der automatische Bezug über DHCP der IP-Adresse sein. Mit "ENTER" die Eingabe bestätigen.

Drücken Sie die Pfeiltaste nach rechts, um den nächsten Installationspunkt aufzurufen.

 $\triangleright$  Das Menü "Modbus SunSpec (TCP)" wird angezeigt.

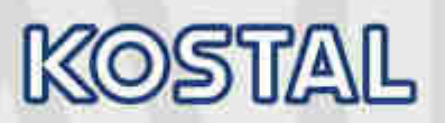

Wenn Sie das Modbus SunSpec Protokoll über TCP z.B. für eine externe angeschlossene Überwachung des Wechselrichters benötigen, können Sie dieses hier aktivieren. Drücken Sie dazu "ENTER" um das Modbus SunSpec Protokoll zu aktivieren.

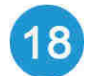

- Drücken Sie die Pfeiltaste nach rechts, um den nächsten Installationspunkt aufzurufen.
- $\triangleright$  Auf dem Display erscheint das Menü "Solar Portal".

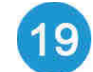

- Wählen Sie mit den Pfeiltasten den entsprechenden Menüpunkt aus.
- Drücken Sie "ENTER" und wählen das verwendete Solar Portal aus. Mit "ENTER" die Eingaben bestätigen.
- Um die Übertragung zu aktivieren, markieren Sie den Punkt und bestätigen mit der "ENTER" Taste.  $\triangleright$  Die Übertragung wird aktiviert.
	-
	- Drücken Sie die Pfeiltaste nach rechts, um den nächsten Installationspunkt aufzurufen.
		- $\triangleright$  Auf dem Display erscheint das Menü "Zusatzoption".

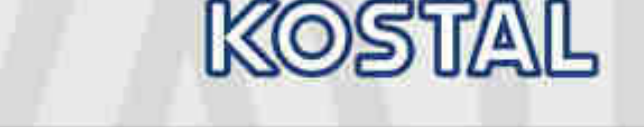

Über diesen Punkt können Optionen über die Eingabe eines Aktivierungscode im Wechselrichter freigeschaltet werden. Den Aktivierungscode um z.B. eine Batterie an den DC-Eingang 3 des Wechselrichters anzuschlieflen, kann über unseren Webshop erworben werden.

Wählen Sie die "Option freischalten" aus und betätigen die Eingabe mit der "ENTER" Taste. Geben Sie den Code ein, den Sie zuvor im KOSTAL Solar Webshop erworben haben. Am Ende die Eingabe bestätigen.

23

Drücken Sie die Pfeiltaste nach rechts, um den nächsten Installationspunkt aufzurufen.

 $\triangleright$  Das Menü "Batterietyp" wird angezeigt.

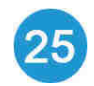

26

Wenn am Wechselrichter eine Batterie angeschlossen ist, kann hier der angeschlossenen Batterietyp ausgewählt werden. Mit den Pfeiltasten den Batterietyp auswählen. Mit "ENTER" die Eingaben bestätigen.

Drücken Sie die Pfeiltaste nach rechts, um den nächsten Installationspunkt aufzurufen.

 $\triangleright$  Auf dem Display erscheint das Menü "Land/Richtlinie".

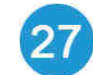

Wählen das Land oder die verwendete Richtlinie aus. Mit "ENTER" die Eingaben bestätigen.

Drücken Sie die Pfeiltaste nach rechts, um den nächsten Installationspunkt aufzurufen.

 $\triangleright$  Auf dem Display erscheint "Einstellungen übernehmen".

Drücken Sie "ENTER" um die Eingaben zu übernehmen.

- Die Einstellungen werden vom Wechselrichter übernommen.
- ÿ Nach der Erstinbetriebnahme startet der Wechselrichter neu.

**INFO** 

Wechselrichter Menüpunkt Länderrichtlinie zurücksetzen neu vergeben werden.

Wenn eine falsche Ländereinstellung gewählt wurde, kann diese über den

 $\mathbf{I}$ 

Der Wechselrichter ist im Betrieb und kann nun bedient werden. Die Erstinbetriebnahme ist abgeschlossen.

 $\mathbf{I}$ 

Nach der Erstinstallation können weitere Einstellungen über das Menü des Wechselrichters oder komfortabler über den Webserver vorgenommen werden. Dazu melden Sie sich über einen PC oder Tablet am Webserver als Installateur an.

**SOLAR ELECTRIC** 

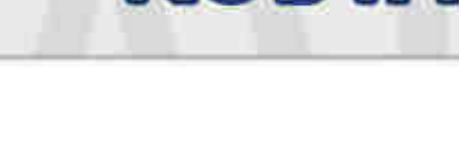

IKOS

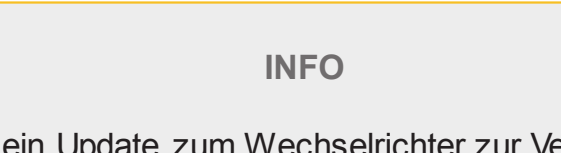

Sollte ein Update zum Wechselrichter zur Verfügung stehen, installieren Sie dieses als erstes.

# Wechselrichtermenü - Statusabfrage des PLENTICORE plus

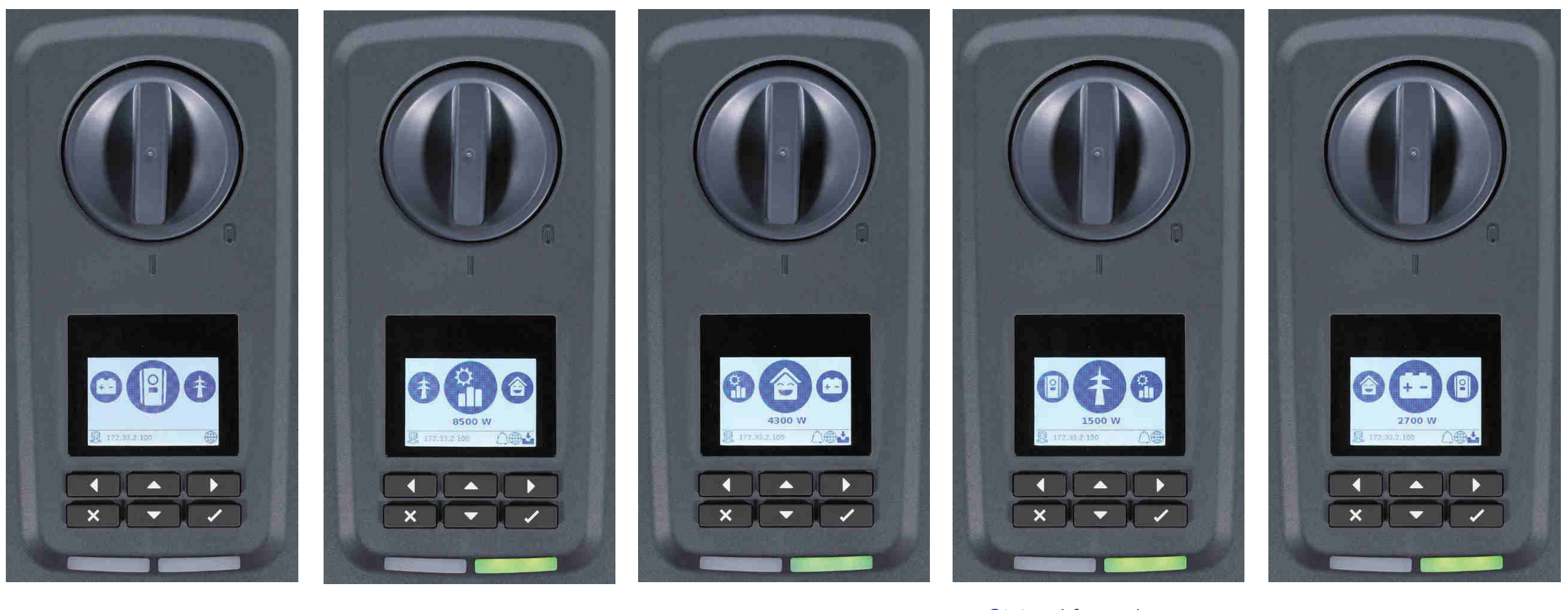

AC-Einspeiseleistung und der Netzparameter

Einstellungen Wechselrichter Statusabfrage PV-Leistung Statusabfrage Hausverbrauch Statusabfrage der Statusabfrage Batterieleistung

KOSTAL

# **Der Bildschirmschoner**

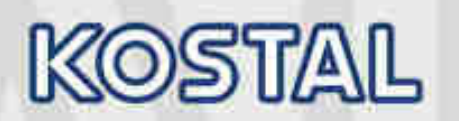

Nach einem Anlauf oder wenn längere Zeit keine Taste gedrückt wurde, wird der Bildschirmschoner am Wechselrichter angezeigt.

Durch drücken einer beliebigen Taste, wird die Hintergrundbeleuchtung aktiviert. Über einen weiteren beliebigen Tastendruck, wird der Bildschirmschoner verlassen.

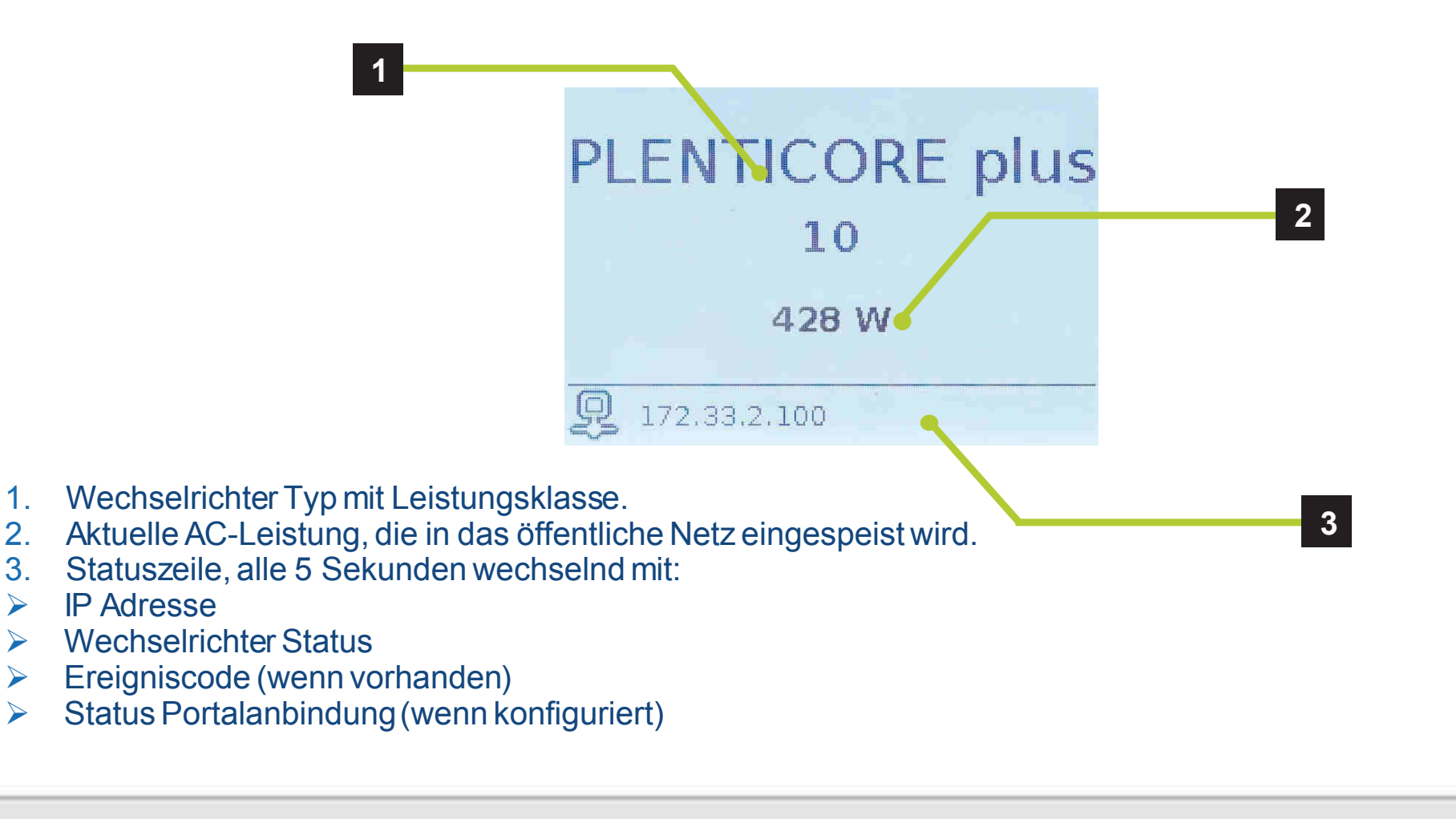

# **Das Leistungsflussdiagramm**

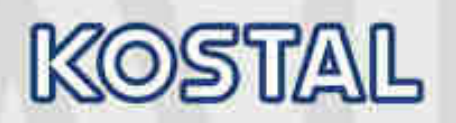

Wenn der Bildschirmschoner angezeigt wird, kann durch einen weiteren Tastendruck das Leistungsfluss-Diagramm angezeigt werden.

Das Diagramm stellt sehr übersichtlich den aktuelle Leistungsfluss im Hausnetz mit den jeweiligen Leistungswerten dar. Die Pfeile geben an, in welche Richtung der Leistungsfluss aktuell fließt.

Durch einen Tastendruck auf "OK", verlässt man das Leistungsfluss-Diagramm und wechselt auf die Wechselrichtermenü-Ebene

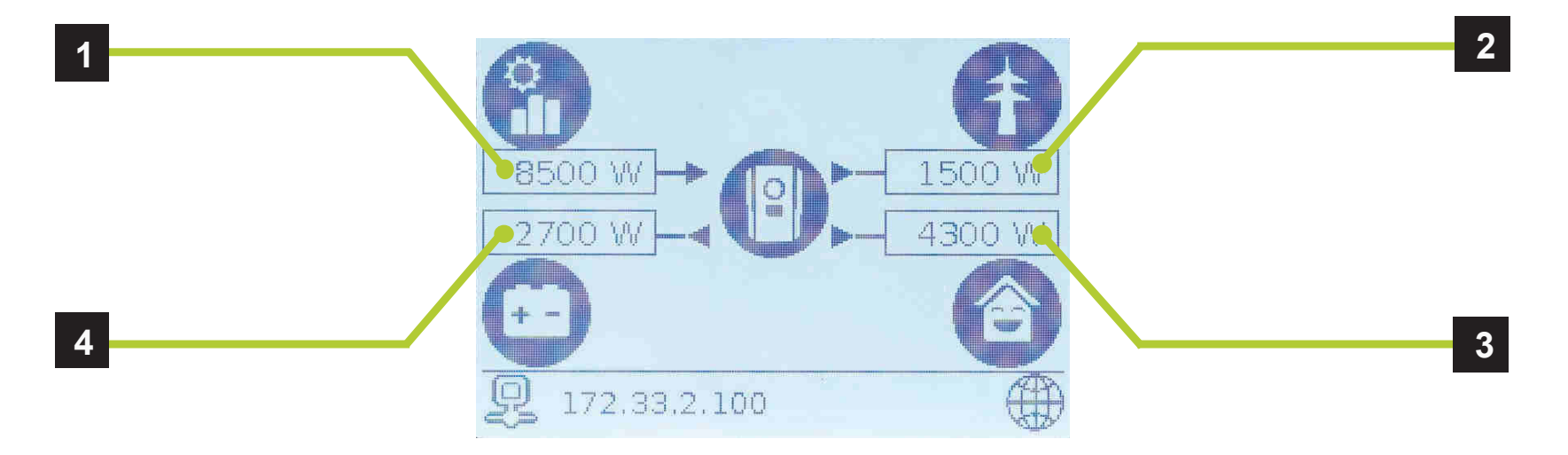

- 1. Anzeige der Leistung, die durch die PV-Module erzeugt wird.
- 2. Anzeige der Leistung, die in das öffentliche Netz eingespeist oder bezogen wird.
- 3. Anzeige der Leistung, die im Haus verbraucht wird.
- 4. Anzeige der Leistung, mit der die Batterie geladen oder entladen wird.

## **Menü Einstellungen / Informationen**

# KOSTAL

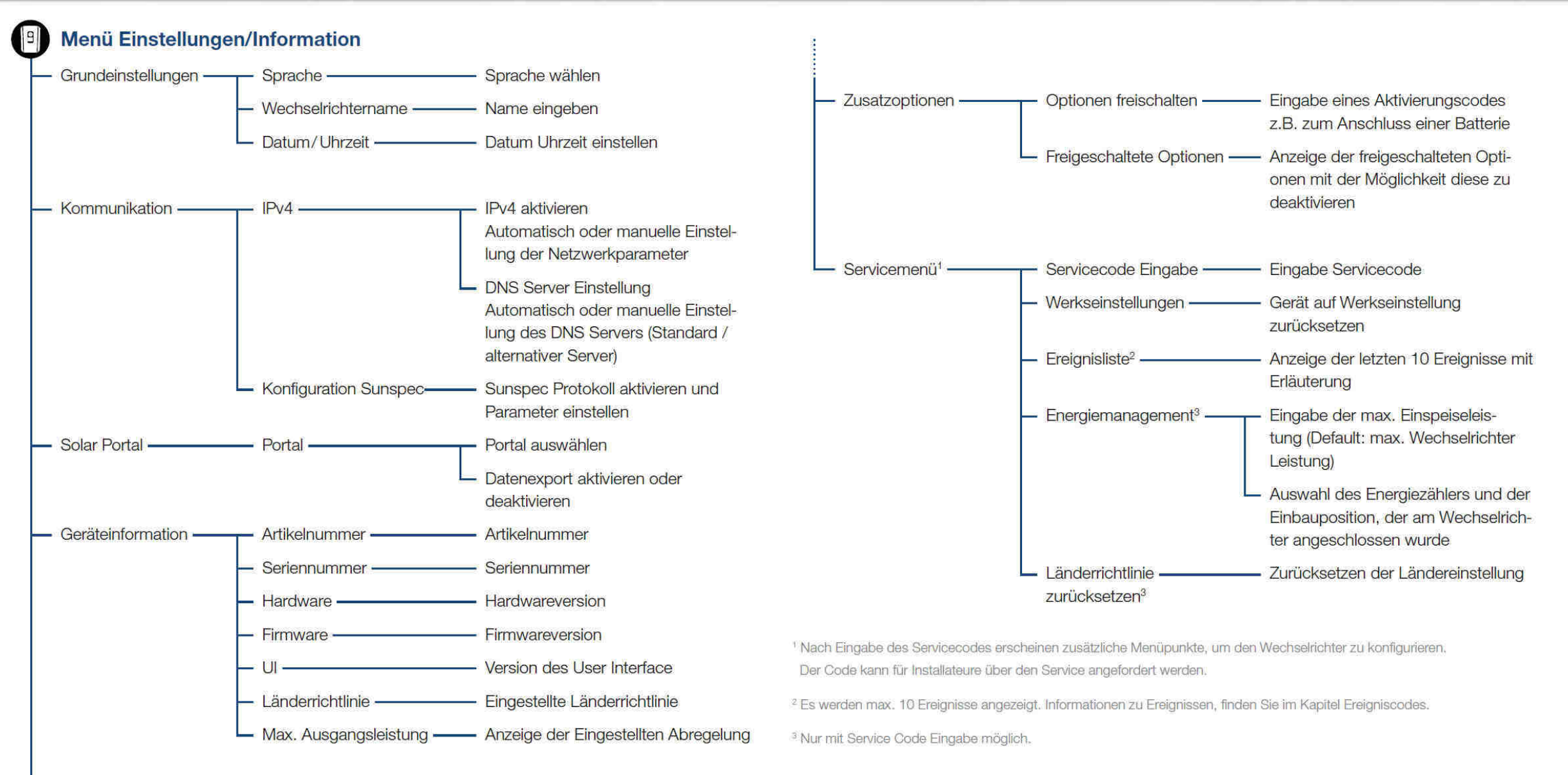

## **Menü Einstellungen / Informationen**

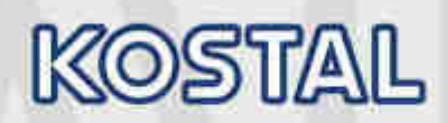

Batterie.

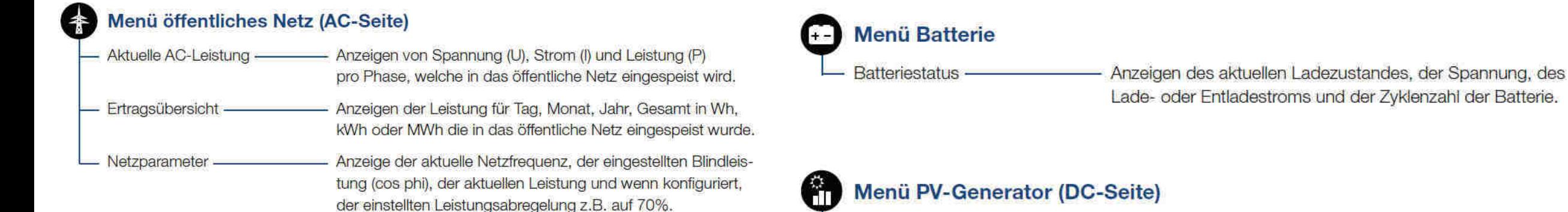

Aktuelle DC-Leistung -

Menü Hausverbrauch

- Anzeigen des aktuellen Verbrauchs im Haus und aus welcher Verbrauch Quelle dieser gedeckt wird. - Tages Hausverbrauch Anzeigen des Tages Verbrauchs im Haus und aus welcher Quelle dieser gedeckt wurde. Anzeigen des Monats Verbrauchs im Haus und aus welcher - Monats Hausverbrauch -
	- Quelle dieser gedeckt wurde. Autarkiegrad zeigt den Eigenverbrauch in Relation zum Haus-- Autarkiegrad verbrauch an. Dieses sagt aus, wie viel Prozent der Energie, die im Haus verbraucht wird, durch die erzeugte PV/Batterie gedeckt wurde.
	- Eigenverbrauchsquote -Eigenverbrauchsquote zeigt den Eigenverbrauch in Relation zur gesamt erzeugten Leistung des Wechselrichters an. Dieses sagt aus, wie viel Prozent der erzeugten Energie für den Eigenbedarf genutzt wurde.

<sup>1</sup> Je nach Modell oder Verwendung des 3. DC-Einganges, wird dieser angezeigt, Ist eine Batterie am DC3 angeschlossen, werden keine Werte angezeigt.

pro DC Eingang<sup>1</sup>

Anzeigen von Spannung (U), Strom (I) und Leistung (P)

# **AGENDA**

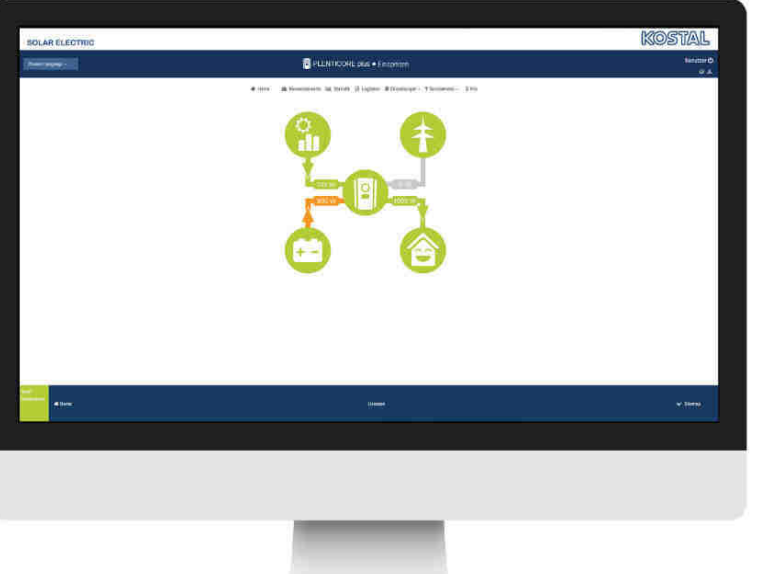

- ß **Systembeschreibung**
- ß **Ger‰tebeschreibung und technische Daten**
- ß **Der Energy Manager EM300 LR**
- ß **Auslegungssoftware KOSTAL Solar Plan**
- ß **Installation des PLENTICORE plus Wechselrichters**
- **Anschlüsse am Smart Communication Board (SCB)**
- ß **Konfiguration des Energy Managers EM300 LR**
- ß **Erstinbetriebnahme**
- ß **Einstellungen im Webserver**
- ß **Aktivierungscode im Webshop**
- ß **Smart Warranty Garantieregistrierung PLENTICORE plus/PIKO IQ**

KOS'

## **Der Webserver unserer PLENTICORE plus Solar Wechselrichter**

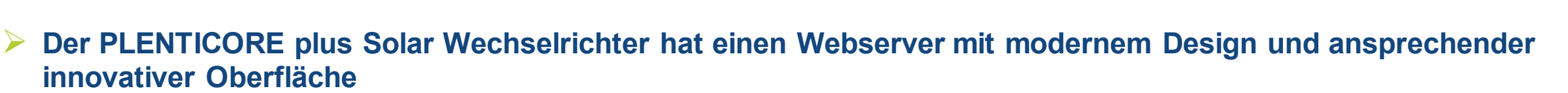

**▶ Durch das neu entwickelte "Responsive Webdesign" passt sich die Darstellung des Webservers allen Endger‰ten wie Desktop PC, Notebook, Tablet PC, Smartphone usw. automatisch an** 

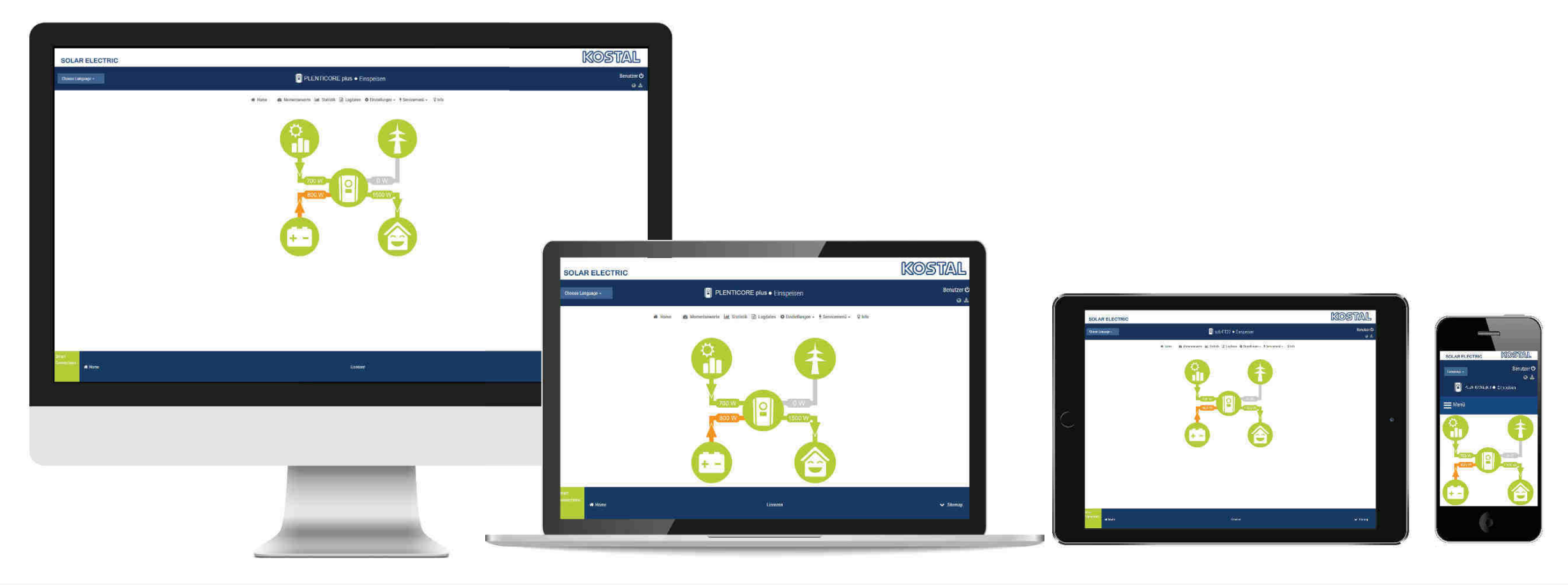

KOST/

# **Der Webserver: Erstmaliger Login als Anlagenbetreiber**

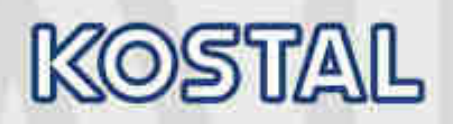

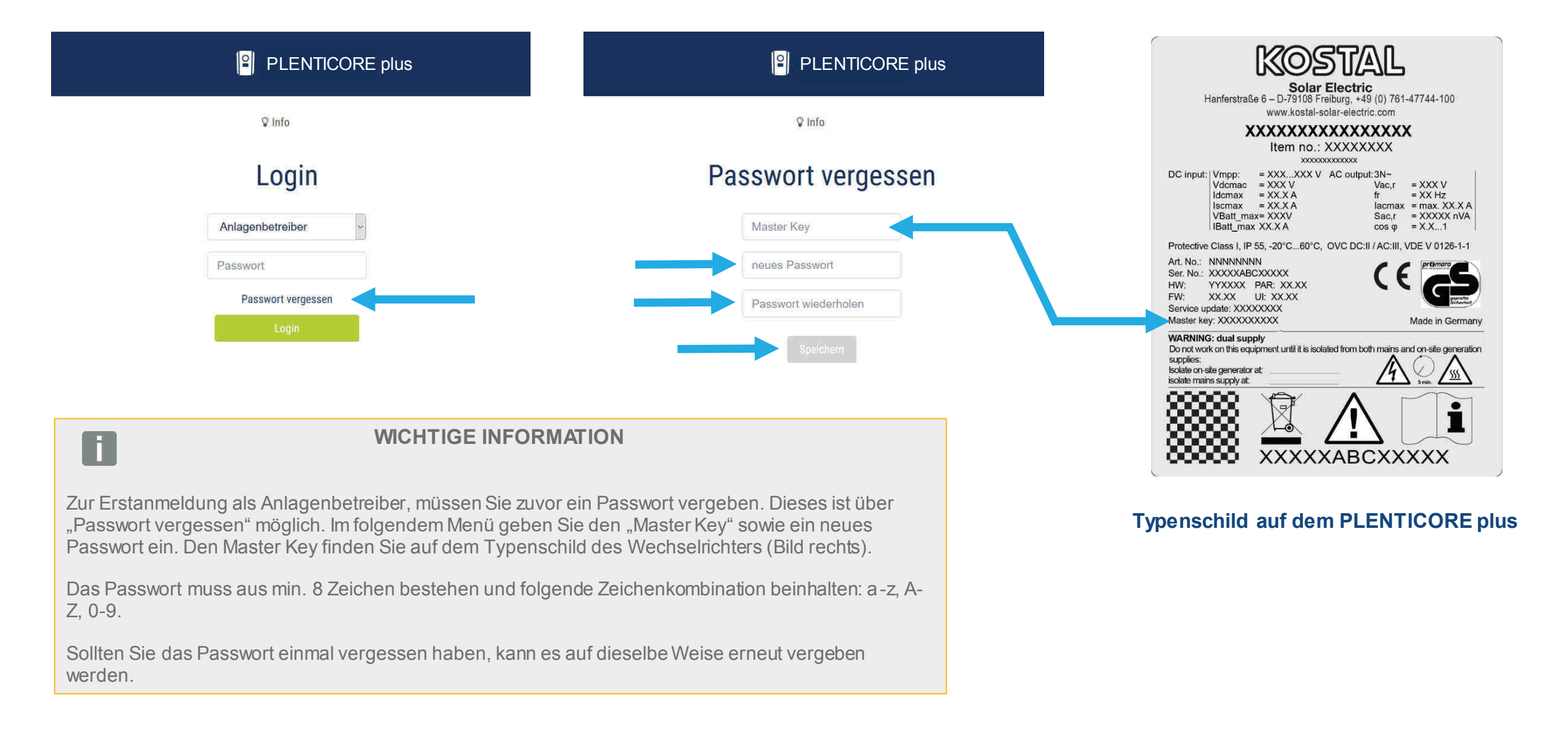

## **Der Webserver: Login als Installateur**

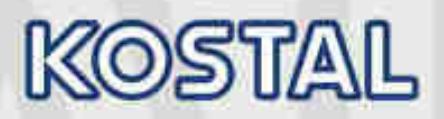

Um sich als Installateur auf dem Webserver einloggen zu können wird der "Master key" welcher auf dem **Typenschild des Wechselrichters zu finden ist und der Service Code "PARAKO Passwort" benötigt.** 

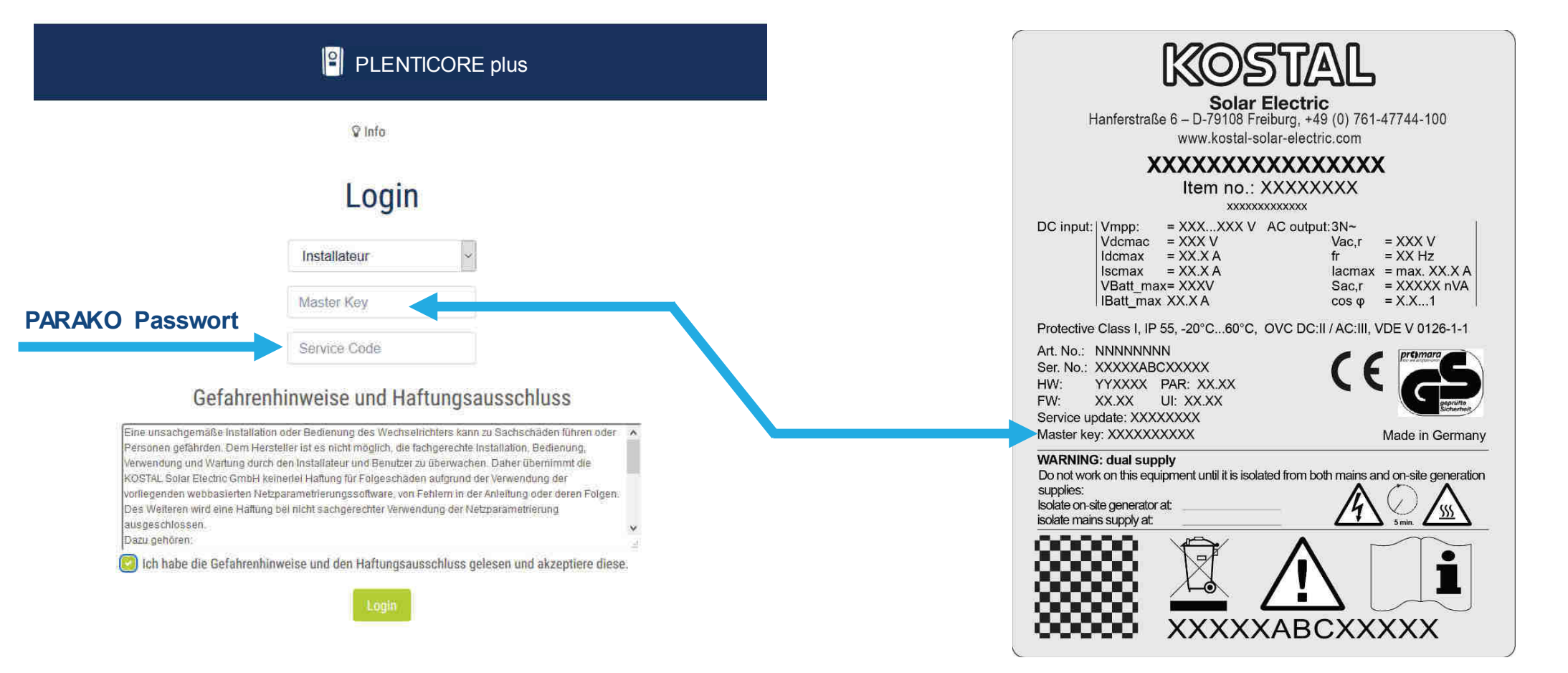

**Typenschild auf dem PLENTICORE plus**

Zertifizierungsschulung KOSTAL Solar Speichersystem PLENTICORE plus Folie 106

# C-2018. XOSTAL Solar Electric Constri. Israel and Darsaellung wed waterwir genotykat. Verzeitältigung Weillingslein oder<br>Volveiristing I ist struktunikog auch allacingsweise verboten. Alle Rodit i all. Schultzechlaabminung

# **Der Webserver: Home**

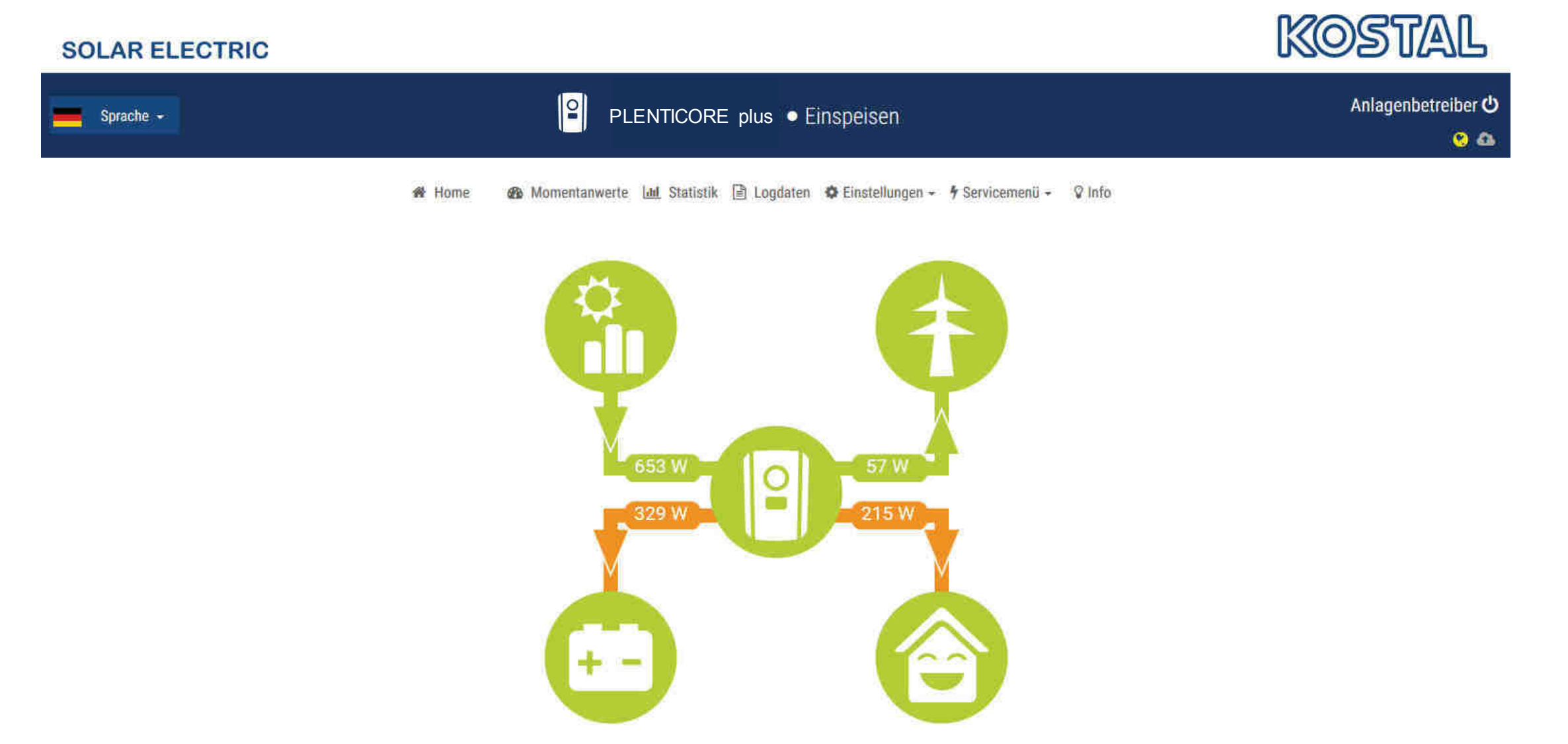

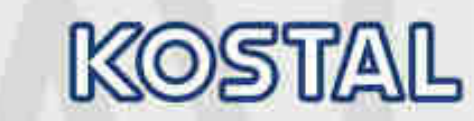

# **Der Webserver: Momentanwerte**

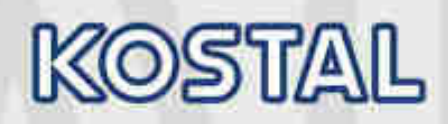

KOSTAL

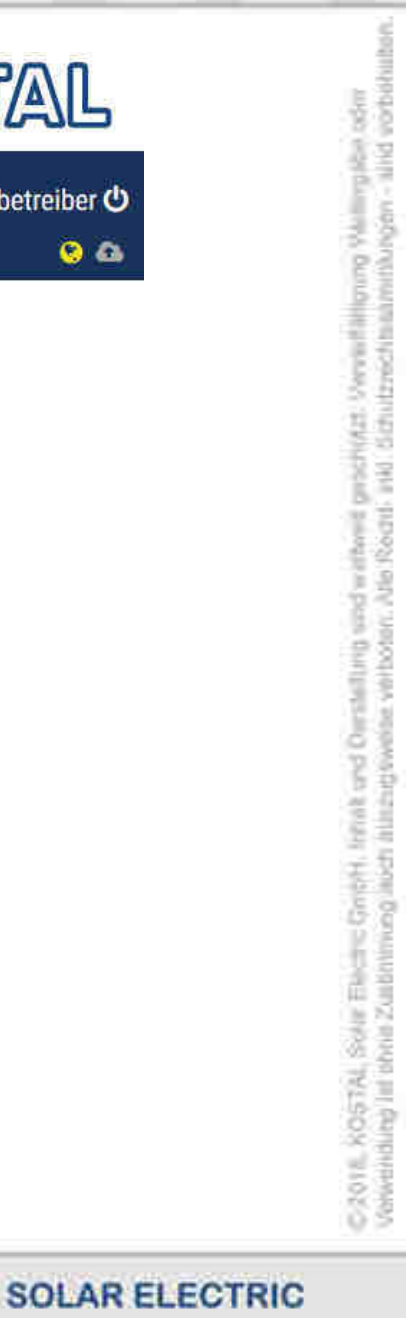

#### **SOLAR ELECTRIC**

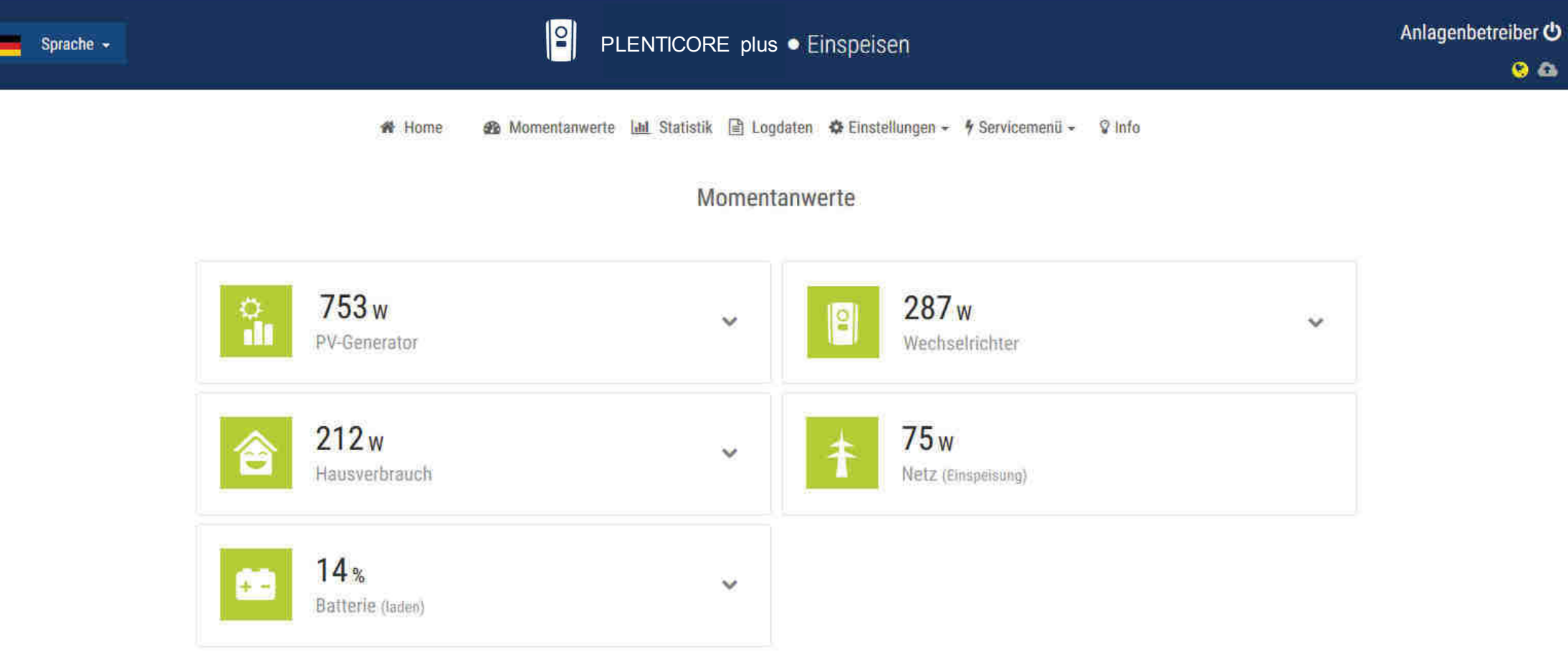
## **Der Webserver: Momentanwerte**

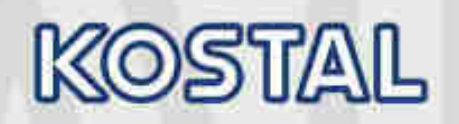

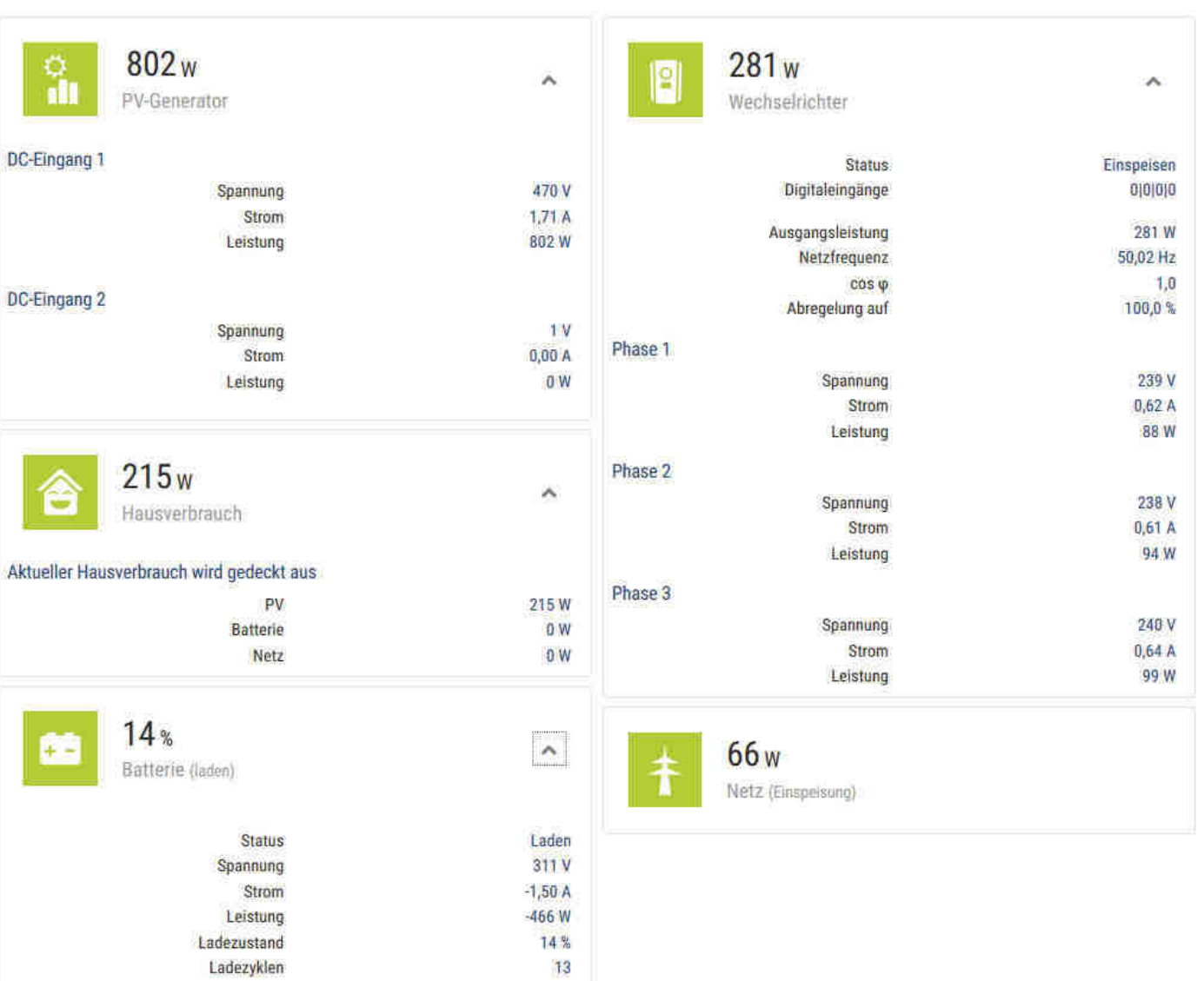

## **Der Webserver: Ertragsstatistik**

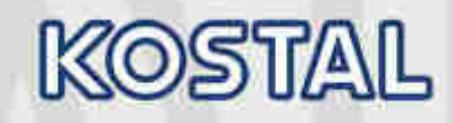

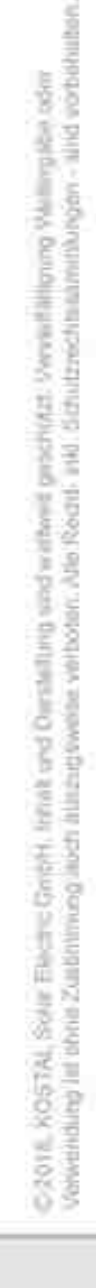

KOSTAL **SOLAR ELECTRIC** Anlagenbetreiber  $\Phi$  $|S|$ PLENTICORE plus · Einspeisen Sprache  $\sim$  $QQ$ **备 Home 20** Momentanwerte **Lid** Statistik **B** Logdaten  $\Phi$  Einstellungen - ∱ Servicemenü - $Q$  Info **Statistik** Monat Jahr Tag Gesamt 148,9 kWh 262,2 kWh 262,2 kWh 365<sub>wh</sub> Autarkiegrad Autarkiegrad Autarkiegrad Eigenverbrauch Eigenverbrauch Eigenverbrauch Autarkiegrad Eigenverbrauch 63% 55% 63% 13% 69% 53% 63% 55%  $\boldsymbol{\wedge}$  $\hat{\phantom{a}}$  $\boldsymbol{\wedge}$  $\blacktriangle$  $255g$ 183,6 kg 183,6 kg CO<sub>2</sub> Einsparung CO<sub>2</sub> Einsparung 104,2 kg CO<sub>2</sub> Einsparung CO<sub>2</sub> Einsparung Hausverbrauch  $1,8$  kWh Hausverbrauch 194,9 kWh Hausverbrauch 299,7 kWh Hausverbrauch 299,7 kWh aus PV 42 Wh aus PV 48,8 kWh aus PV 78,9 kWh aus PV 78,9 kWh 92,2 kWh 131,7 kWh 131,7 kWh aus Netz 1,6 kWh aus Netz aus Netz aus Netz aus Batterie 187 Wh aus Batterie 54,0 kWh aus Batterie 86,3 kWh aus Batterie 86,3 kWh

#### **SOLAR ELECTRIC**

# Der Webserver: Download Logdaten vollständig

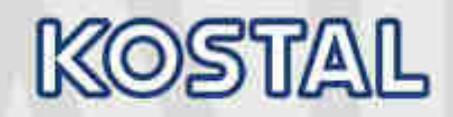

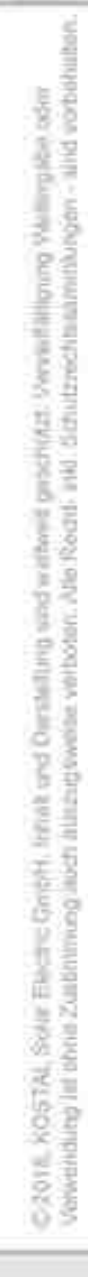

KOSTAL **SOLAR ELECTRIC** Anlagenbetreiber  $\bm{\omega}$  $||\mathbf{S}||$ PLENTICORE plus Einspeisen Sprache  $\sim$  $Q$   $Q$ **B** Momentanwerte **Lul** Statistik **B** Logdaten **D** Einstellungen ▼ F Servicemenü ▼ **各 Home V** Info Download der Logdaten Vollständig Eingeschränkter Zeitbereich **B** Download

# **Der Webserver: Download Logdaten Zeitbereich**

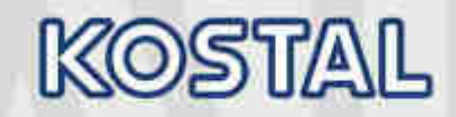

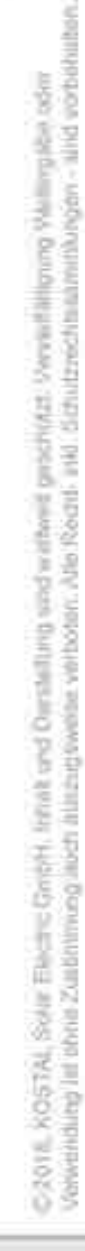

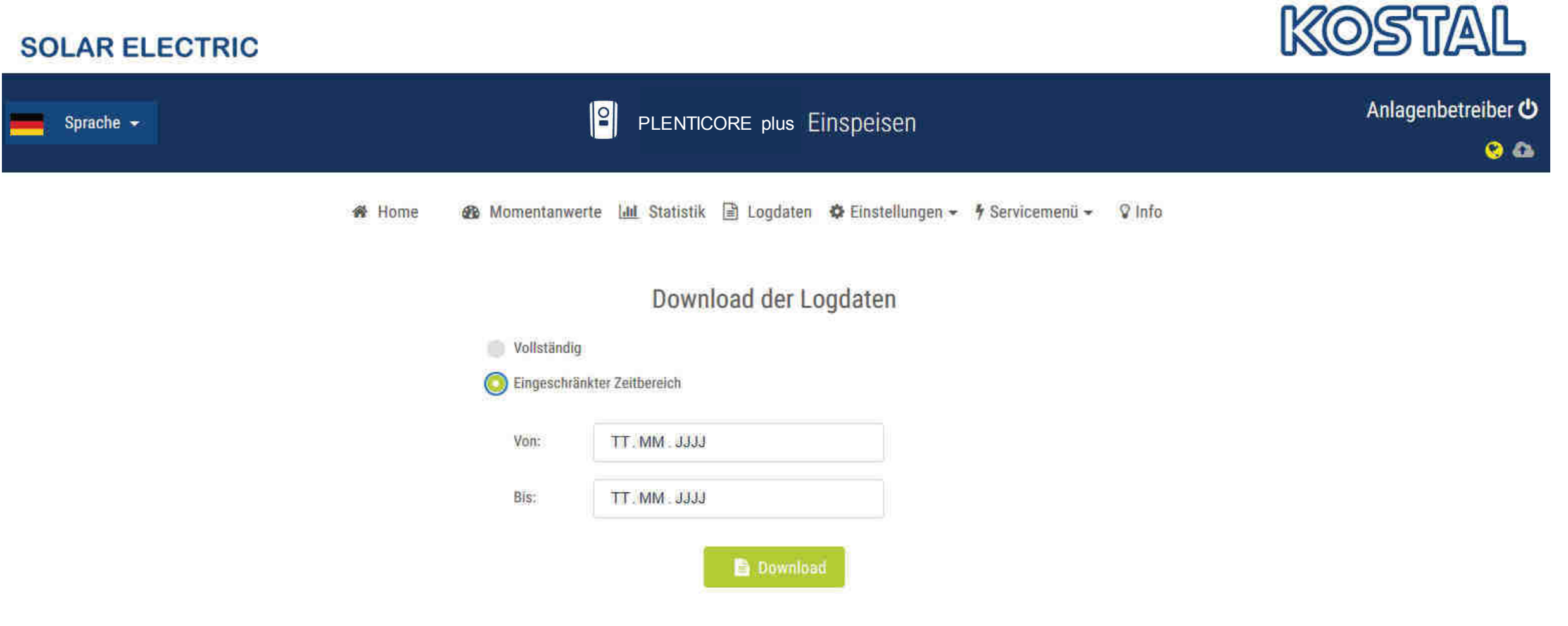

# **Der Webserver: Einstellungen - Grundeinstellungen**

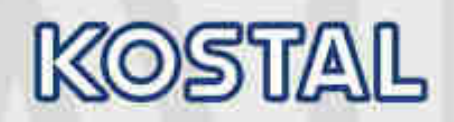

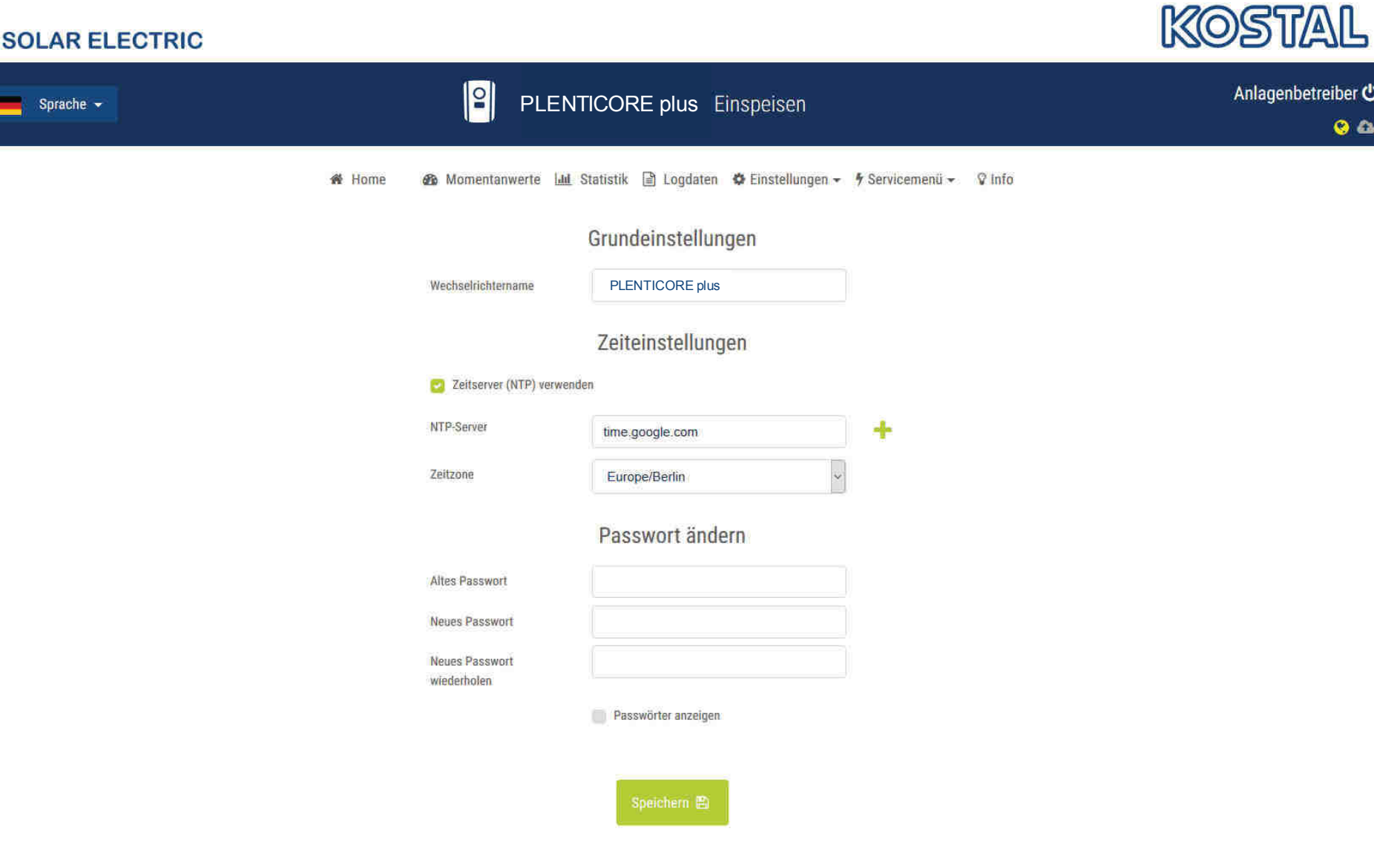

## **Der Webserver: Einstellungen - Netzwerk**

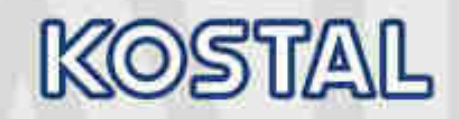

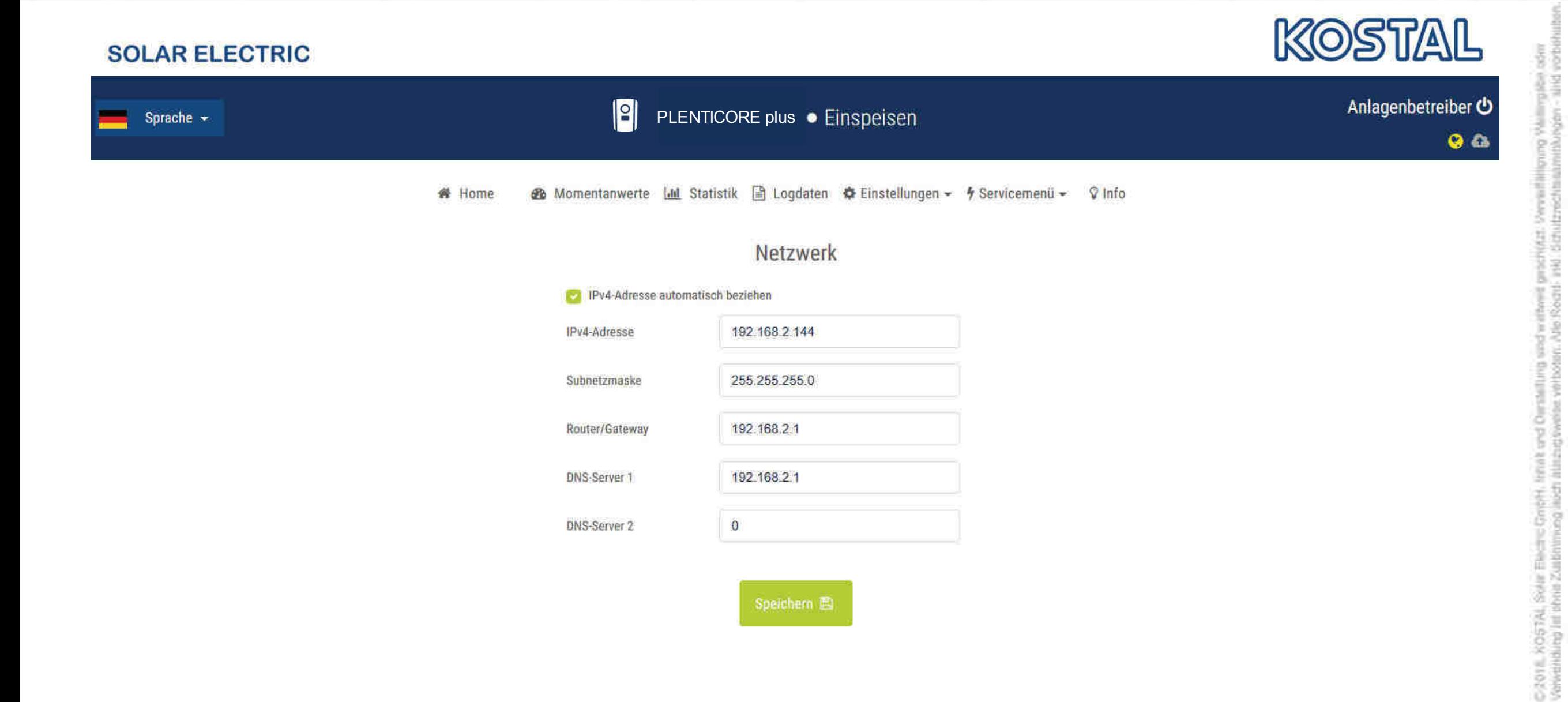

# **Der Webserver: Einstellungen - Solar Portal**

COLAD ELECTRIC

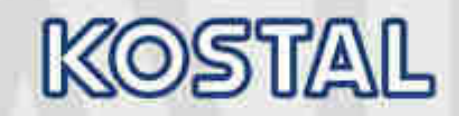

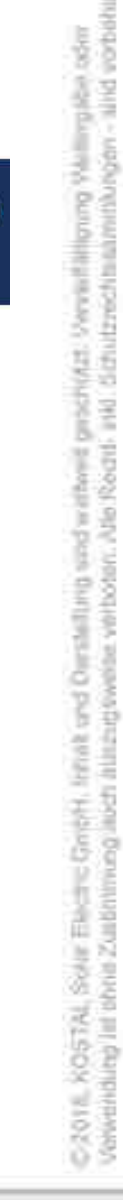

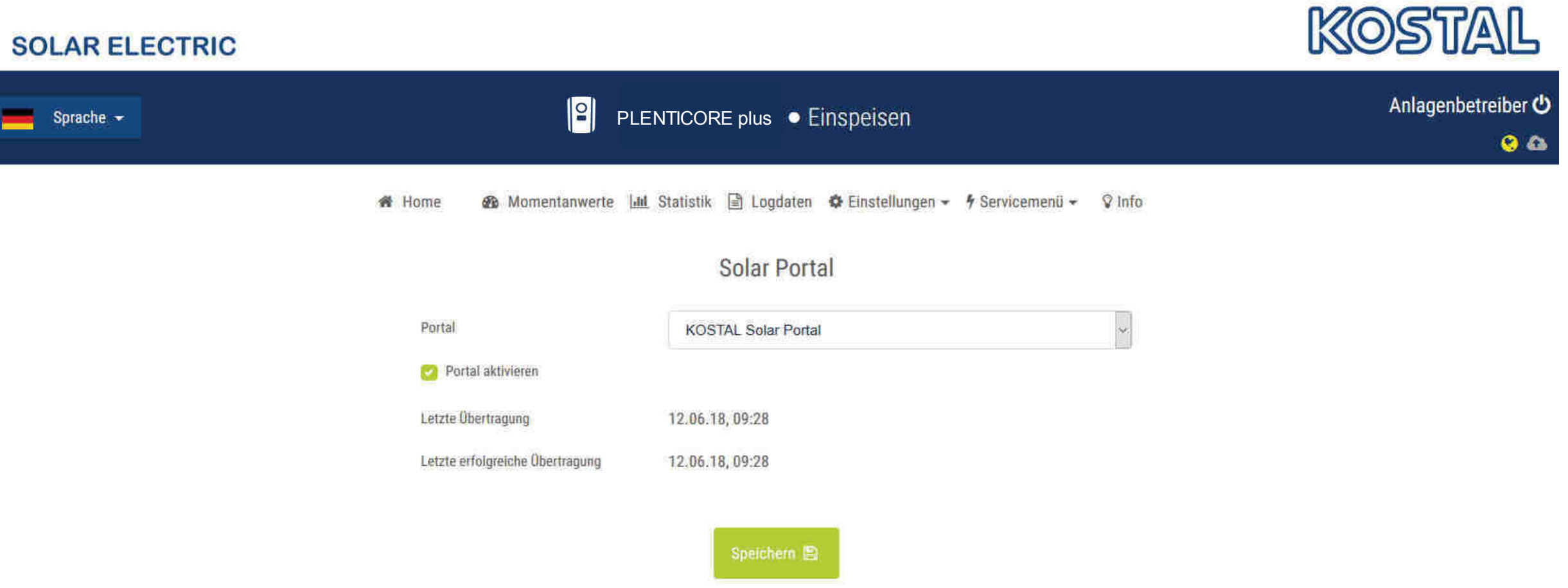

# Der Webserver: Servicemenü - Energiemanagement

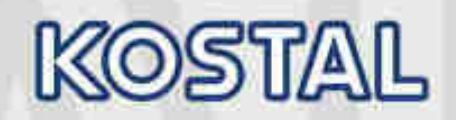

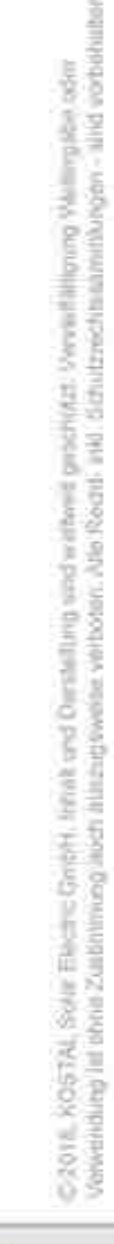

#### KOSTAL **SOLAR ELECTRIC** Anlagenbetreiber  $\bullet$  $|S|$ PLENTICORE plus · Einspeisen Sprache - $QQ$ **@** Momentanwerte **Ltd** Statistik **B** Logdaten  $\Phi$  Einstellungen ►  $\phi$  Servicemenü <del>▼</del> **K** Home  $\circ$  Info Energiemanagement Energiezähler **TQ EM300** Sensorposition Netzanschlusspunkt E Begrenzung der Wirkleistung auf [W] 10000 ÷ Speichern E.

## Der Webserver: Servicemenü - Generatoreinstellungen

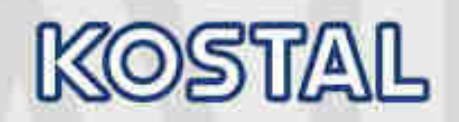

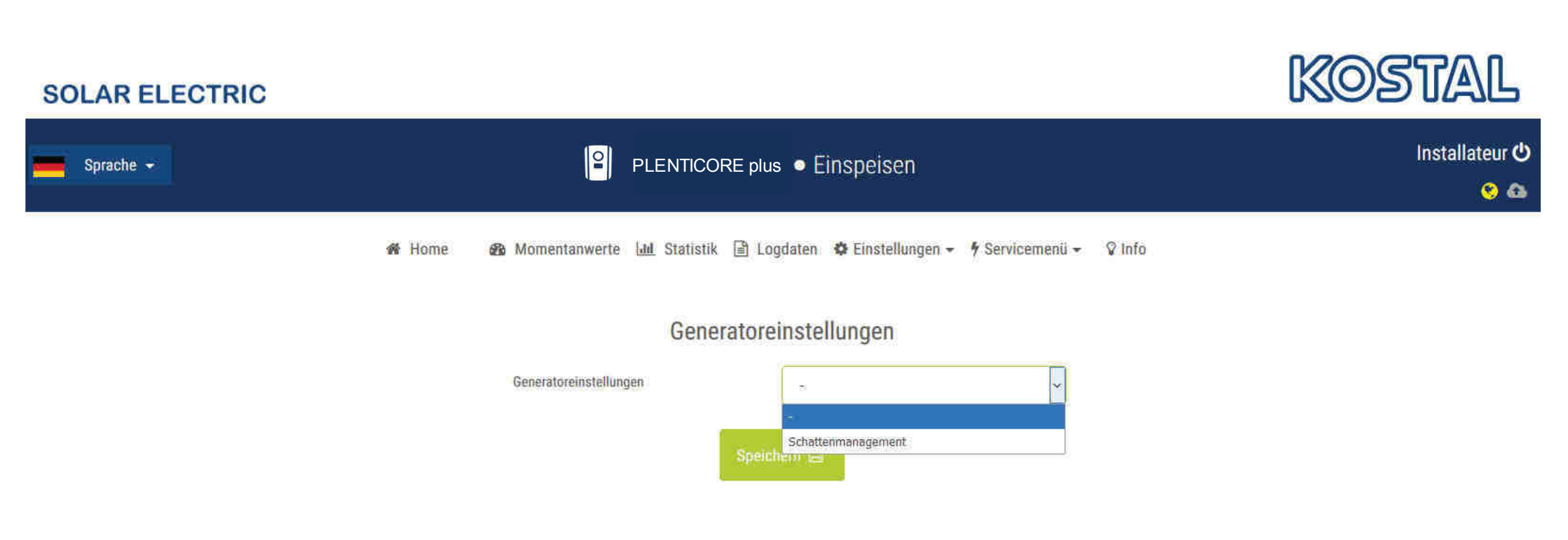

**SOLAR ELECTRIC** 

# Der Webserver: Servicemenü - Batterieeinstellungen

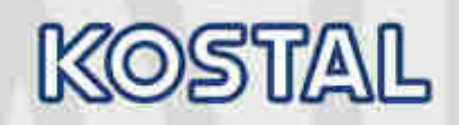

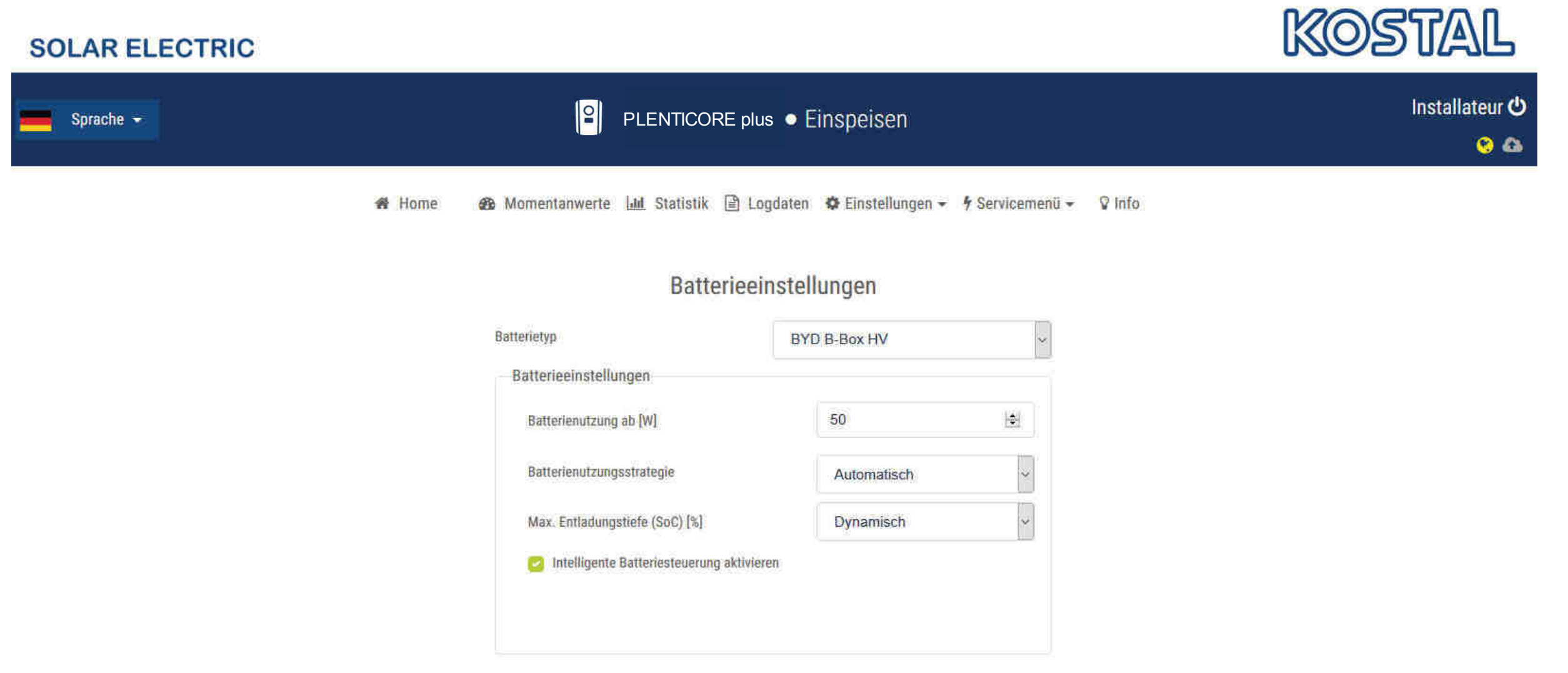

C-2018. XOSTAL Solar Electric Constri. Israel and Darstellung wed wishers genotivist. Vinnelli<br>Volvembling hit obtai Zuitbaltmog isoch alliacing weber verboten. Alle Road. Hit i diffulttrechts

## Der Webserver: Servicemenü - Digitaleingänge

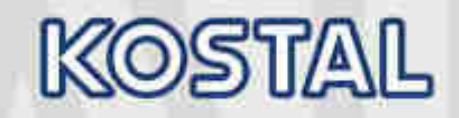

KOSTAL

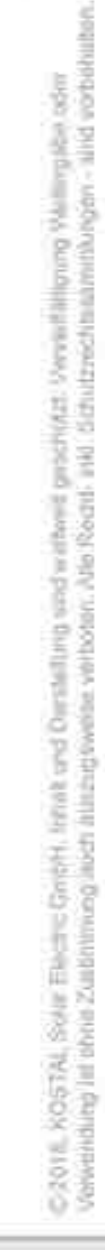

### **Installateur 心** <u>|| g||</u> PLENTICORE plus · Einspeisen Sprache - $QQ$ *A* Momentanwerte | III Statistik | Logdaten  $\clubsuit$  Einstellungen >  $\phi$  Servicemenü > ♀ Info **备 Home** Digitaleingänge Betriebsmodus keine keine **Externer Trip Eingang** Umschaltung Parametersatz Externer Trip Eingang und Umschaltung Parametersatz Wirkleistungssteuerung Benutzerdefinierte Wirk-/Blindleistungssteuerung

**SOLAR ELECTRIC** 

# Der Webserver: Servicemenü - Schaltausgang

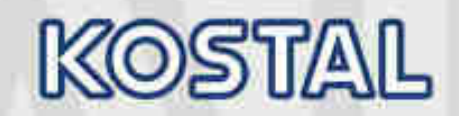

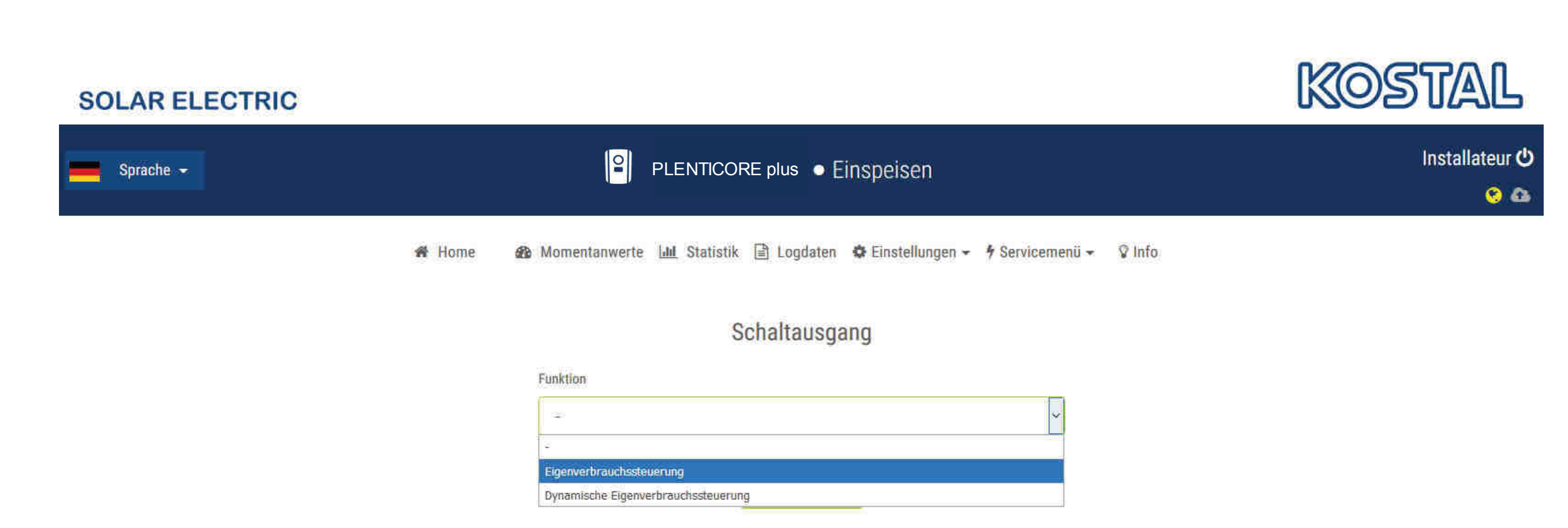

## Der Webserver: Servicemenü - Zusatzoptionen

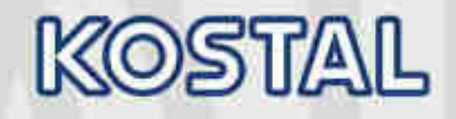

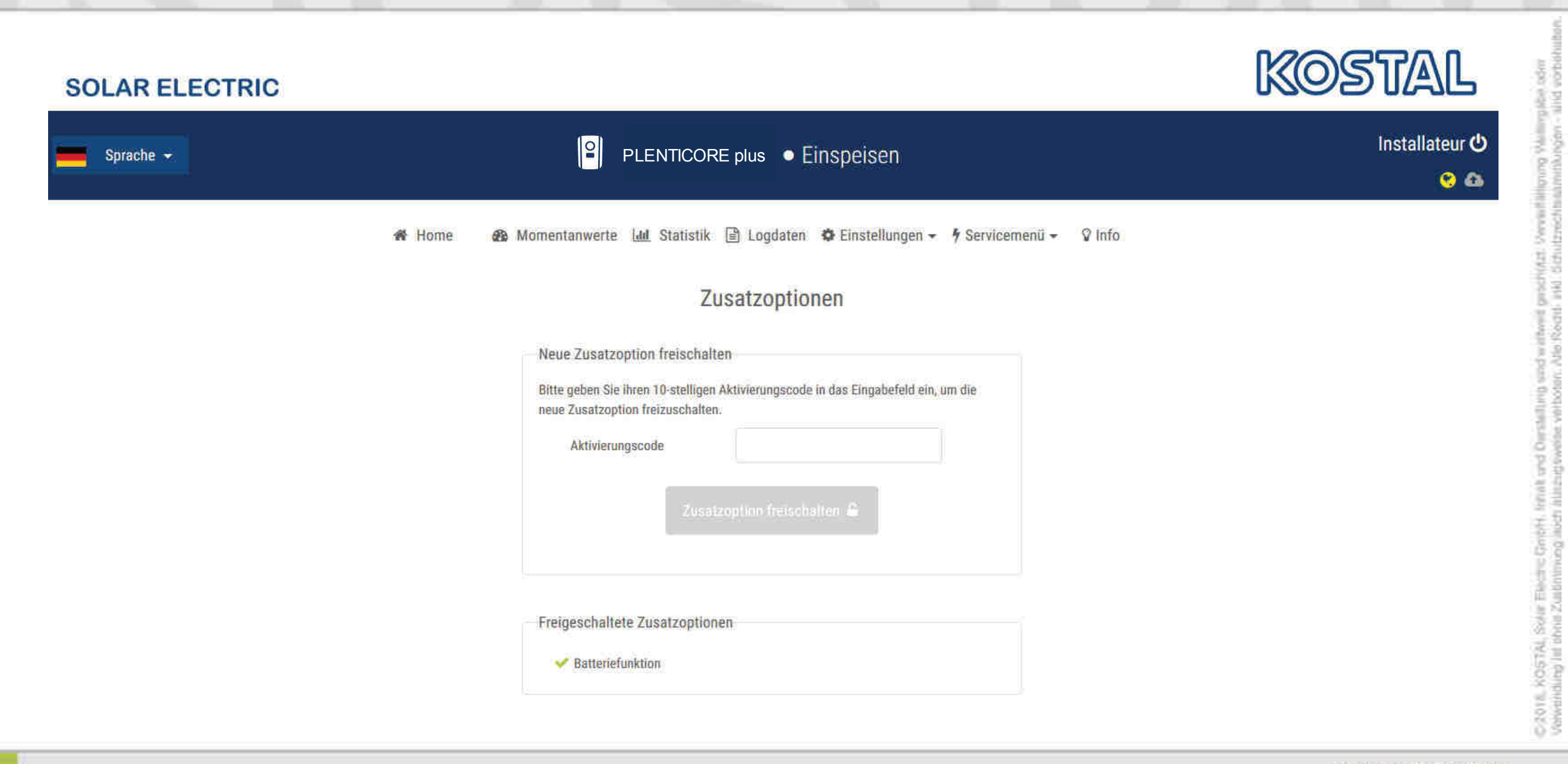

## Der Webserver: Servicemenü - Update

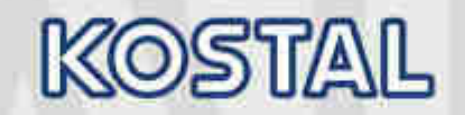

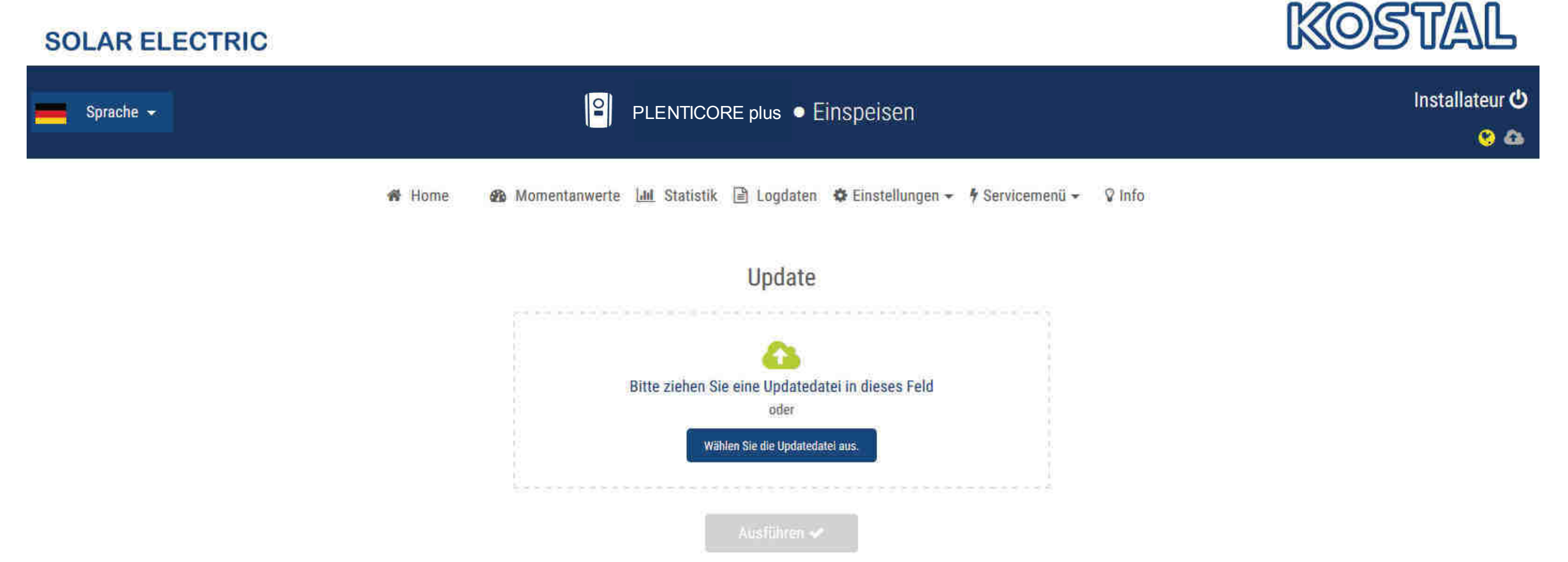

# Der Webserver: Servicemenü - Netzparametrierung

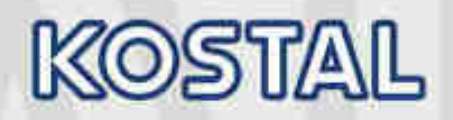

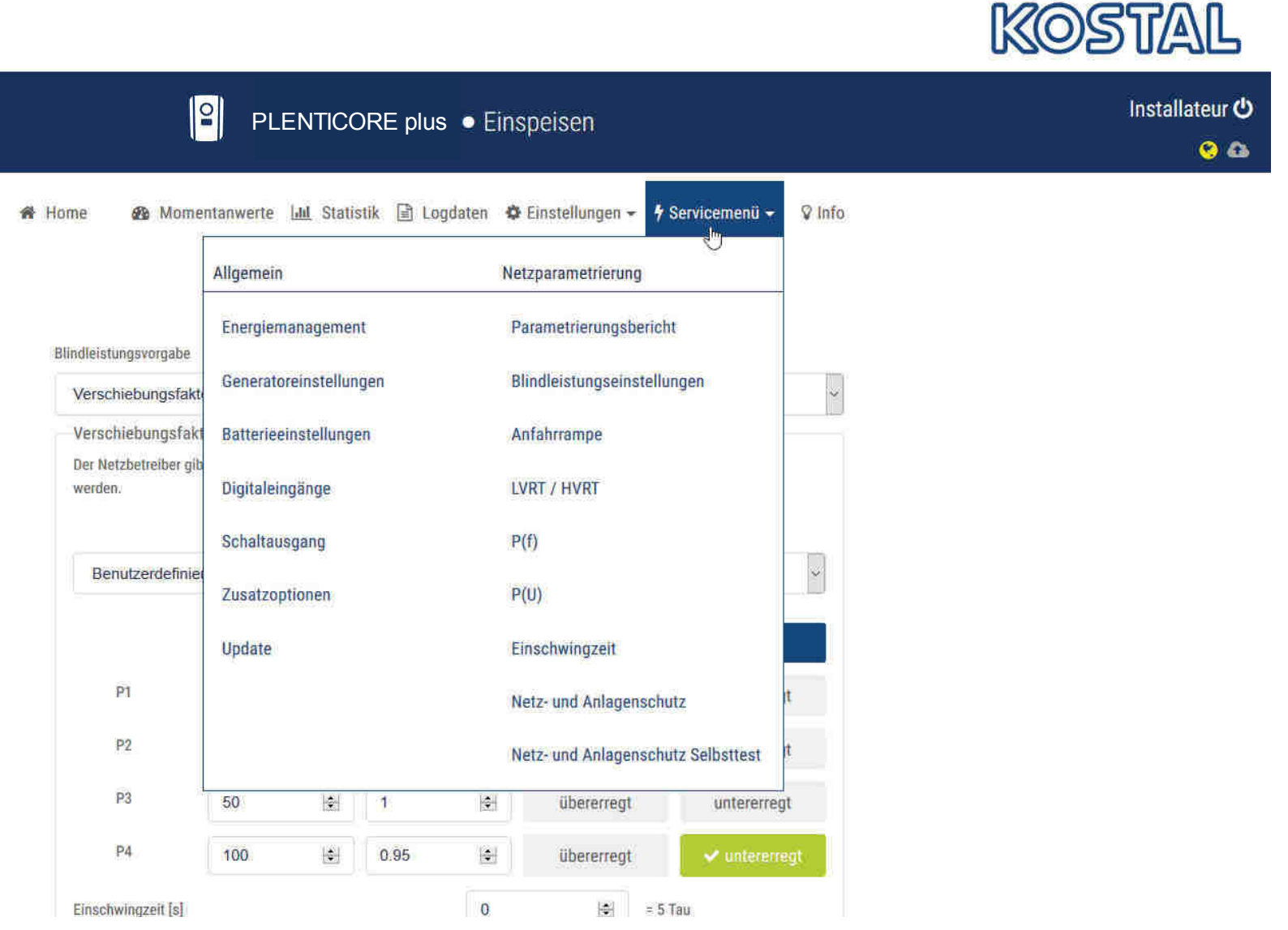

#### **SOLAR ELECTRIC**

Sprache  $-$ 

## **AGENDA**

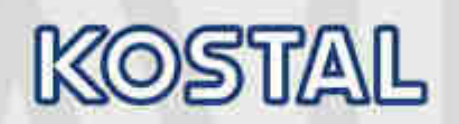

- ß **Systembeschreibung**
- ß **Ger‰tebeschreibung und technische Daten**
- ß **Der Energy Manager EM300 LR**
- ß **Auslegungssoftware KOSTAL Solar Plan**
- ß **Installation des PLENTICORE plus Wechselrichters**
- **Anschlüsse am Smart Communication Board (SCB)**
- ß **Konfiguration des Energy Managers EM300 LR**
- ß **Erstinbetriebnahme**
- ß **Einstellungen im Webserver**
- ß **Aktivierungscode im Webshop**
- ß **Smart Warranty Garantieregistrierung PLENTICORE plus/PIKO IQ**

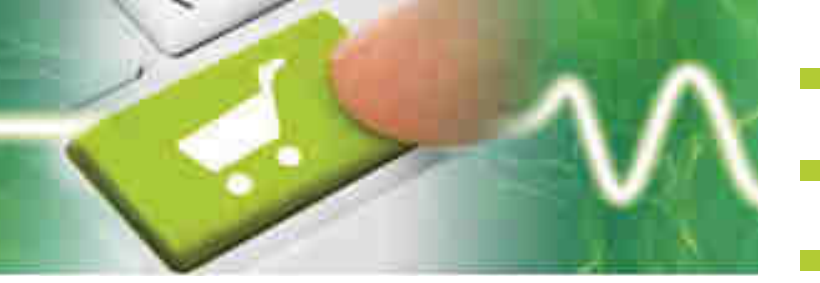

## **Aktivierungscode im Webshop erwerben**

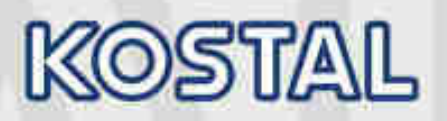

**Um einen Batteriespeicher am PV-Hybridwechselrichter PLENTICORE plus zu verwenden, wird ein** Aktivierungscode benötigt den Sie in unserem Webshop erwerben können.

**Link zum Webshop:** https://shop.kostal-solar-electric.com/de

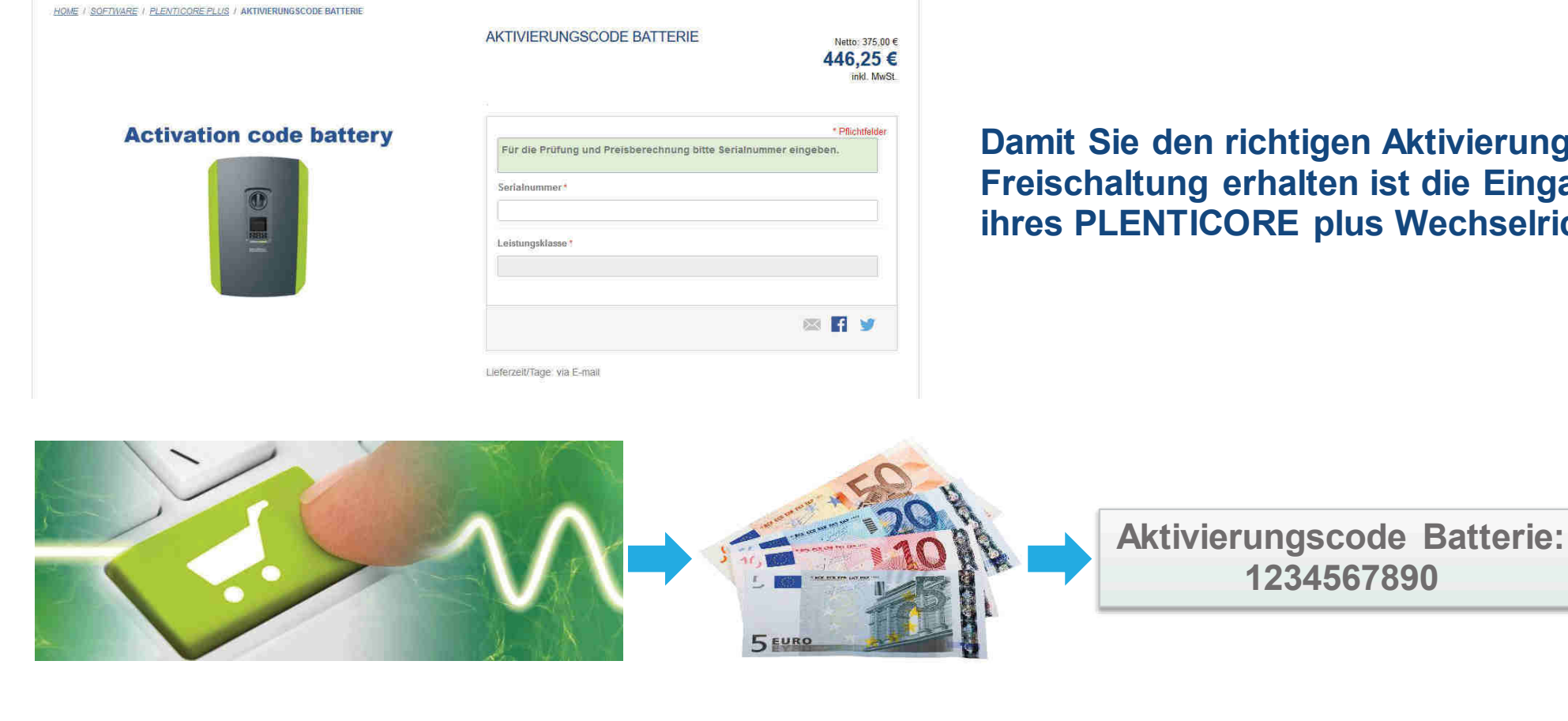

**Damit Sie den richtigen Aktivierungscode zur Freischaltung erhalten ist die Eingabe der Serialnummer ihres PLENTICORE plus Wechselrichters notwendig.**

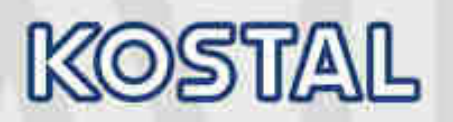

## **Aktivierung Batterieeingang:**

Soll der Eingang DC3 nicht als PV-Eingang sondern für die Nutzung als Batterieeingang genutzt werden, ist dieser entsprechend zu aktivieren. Dazu muss der Aktivierungscode (erhältlich im KOSTAL Webshop unter Angabe der Seriennummer des Wechselrichters) im Wechselrichter eingetragen werden. Dazu gibt es drei verschiedene Möglichkeiten.

### **Code Eingabe bei Erstinbetriebnahme:**

W‰hrend der Erstinbetriebnahme, wird durch den Inbetriebnahme Assistent der Aktivierungscode Batterie unter Zusatzoptionen abgefragt. Geben Sie in diesem Fall den 10-stelligen Aktivierungscode Batterie über die Bedientasten am Wechselrichter ein und bestätigen Sie diesen.

Nach der Quittierung durch den Wechselrichter, kann der Eingang DC3 für den Anschluss eines Batteriespeichers genutzt werden.

**• Die Aktivierung ist erfolgt.** 

## **Code Eingabe über Wechselrichter Menü:**

Nach der Erstinbetriebnahme kann der Aktivierungscode Batterie über folgenden Menüpunkt im Wechselrichter eingegeben werden.

Einstellungen > Zusatzoptionen > Optionen aktivieren

Den 10-stelligen Aktivierungscode Batterie eingeben und bestätigen.

 $\bigcirc$  Die Aktivierung ist erfolgt.

## **Code Eingabe über Webserver:**

Nach der Erstinbetriebnahme kann der Aktivierungscode Batterie über den Webserver eingegeben werden. Webserver aufrufen

Den Menüpunkt "Servicemenü > Zusatzoptionen > Neue Option freischalten" aufrufen.

Den 10-stelligen Aktivierungscode Batterie eingeben und bestätigen.

Die Aktivierung ist erfolgt.

**SOLAR ELECTRIC** 

IKO

## **AGENDA**

**GARANTIEVERLÄNGERUNG** 

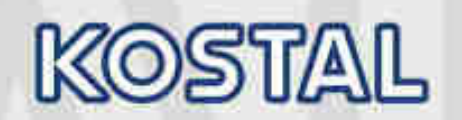

- ß **Systembeschreibung**
- ß **Ger‰tebeschreibung und technische Daten**
- ß **Der Energy Manager EM300 LR**
- ß **Auslegungssoftware KOSTAL Solar Plan**
- ß **Installation des PLENTICORE plus Wechselrichters**
- **Anschlüsse am Smart Communication Board (SCB)**
- ß **Konfiguration des Energy Managers EM300 LR**
- ß **Erstinbetriebnahme**
- ß **Einstellungen im Webserver**
- ß **Aktivierungscode im Webshop**
- ß **Smart Warranty Garantieregistrierung PLENTICORE plus/PIKO IQ**

ZUBEHÖR

SMART WARRANTY kostenlose Registrierung

## **Smart Warranty - Garantieregistrierung PLENTICORE plus/PIKO IQ**

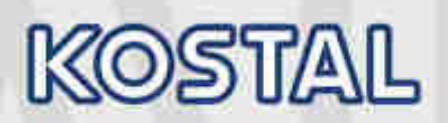

- Standardgarantie für PLENTICORE plus und PIKO IQ: 2 Jahre.
- Registrierung der Serien-Nr. im Webshop = kostenlose Erhöhung der Garantie auf 5 Jahre.
- **Firms**: innerhalb von 6 Monaten nach Kauf sollte die Registrierung erfolgen.

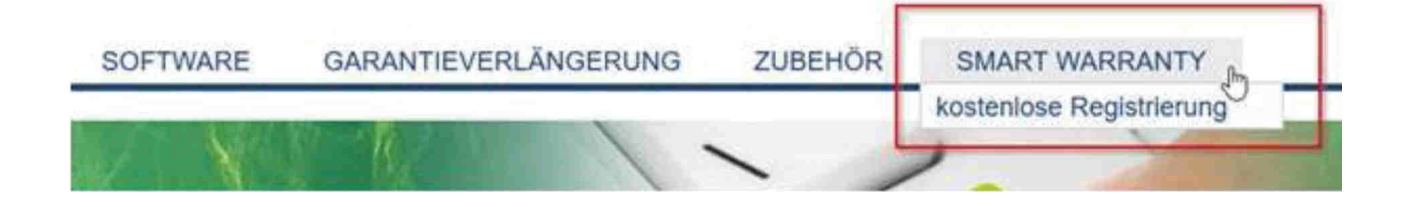

- ß Die Registrierung wird einfach funktionieren:
	- ß Benutzerkonto anlegen, falls noch nicht vorhanden.
	- Reiter Smart Warranty wählen, aktuell noch nicht verfügbar.
	- Serien-Nr. eingeben, es erfolgt eine Plausibilitätsprüfung der SN.
	- ß Nach positivem Ergebnis kann die weitere Dateneingabe erfolgen.
	- Nach erfolgreicher Dateneingabe erhält man eine Emailbestätigung mit angehängter Garantieurkunde.

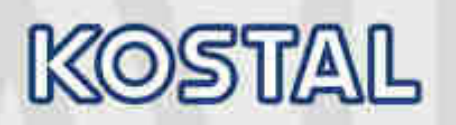

- Für registrierte Fachbetriebe wird für jede WR Registrierung ein Guthaben von  $\epsilon$  5,00 netto im Benutzerkonto aufgebucht. Dieses Guthaben kann im Benutzerkonto eingesehen werden und bei Webshop-Bestellungen eingelöst werden.
- ß Wichtig: wir akzeptieren auch Registrierungen von SN der aktuellen Serie, mit der der Installateur sein Guthaben erhöhen kann.
- Ebenfalls kann der Endverbraucher die Garantieregistrierung durchführen. Hier kann jedoch kein Guthaben ausgeschüttet werden.

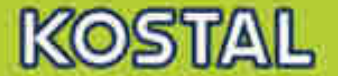

# **Smart** connections. TOUR 2018

KOSTAL präsentiert: PLENTICORE plus. Einfach. Vielfältig. Smart.

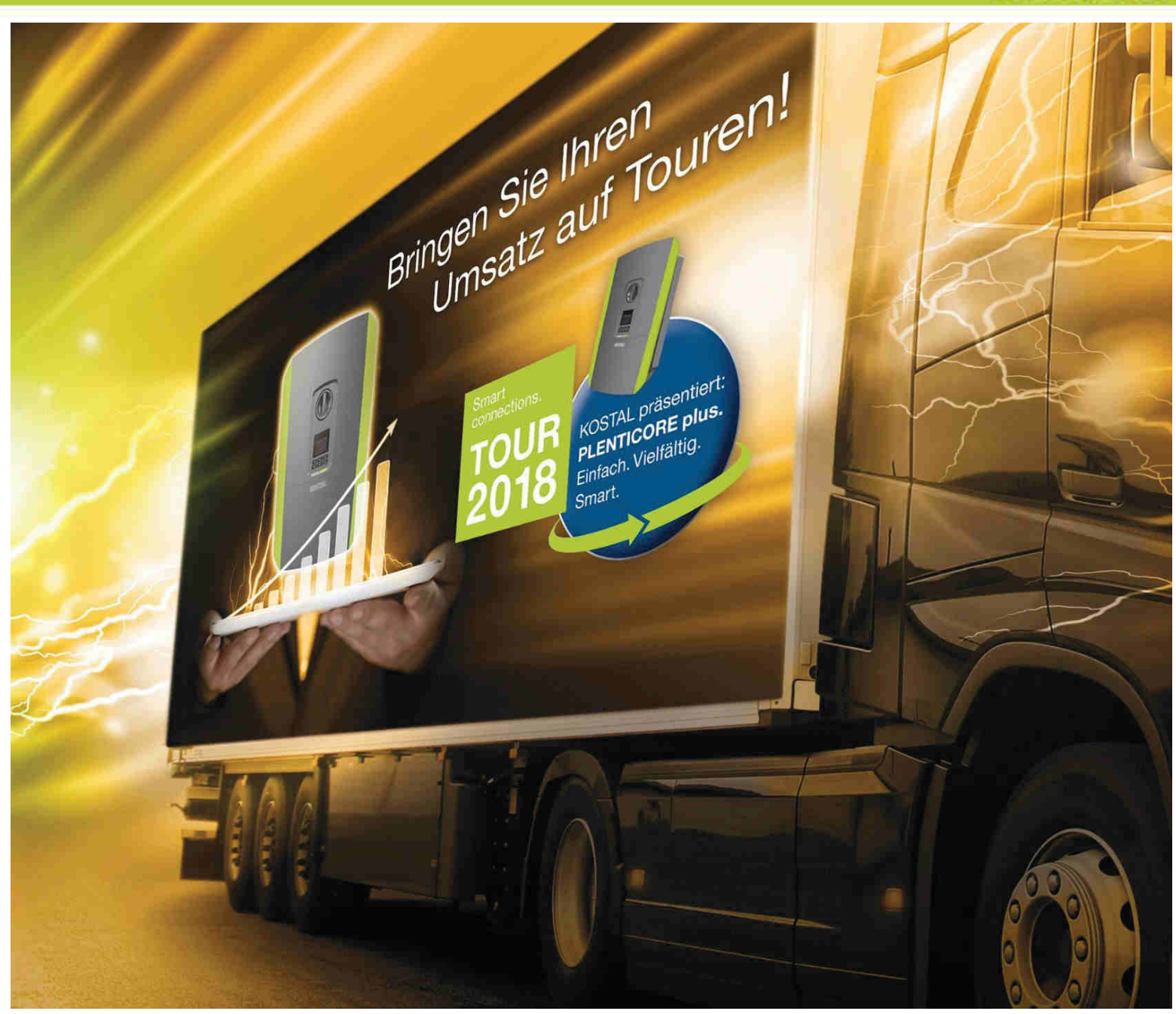

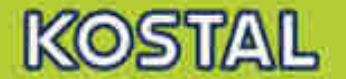

# **AGENDA**

- PLENTICORE plus: Das Plus für Ihr Solargeschäft
- KOSTAL Solar Electric GmbH: Ihr verlässlicher Partner
- ß **Pause**
- Zertifizierung PLENTICORE plus Hybridwechselrichter
- ß **Pause**

## **EXECTE: 2** Zertifizierung BYD Battery-Box HV

- Kurze technische Pause
- Videokonferenz mit unserem Service-Team: Ihre smarte Verbindung zu uns

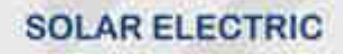

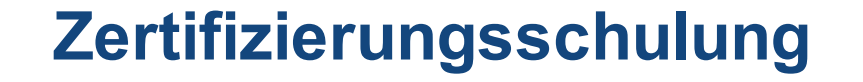

## **KOSTAL Solar Speichersystem**

## **Batteriespeicher - BYD Battery-Box HV**

## **Beschreibung - Aufbau und Inbetriebnahme**

Intelligent verbinden.

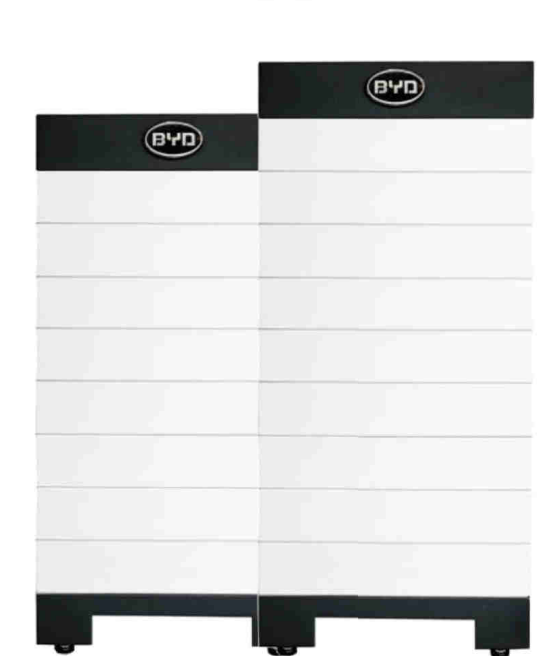

KOSTAL

## **Technische Spezifikation PLENTICORE plus und BYD Battery-Box HV**

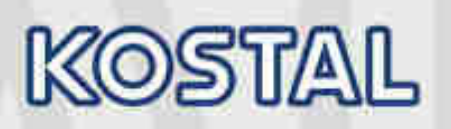

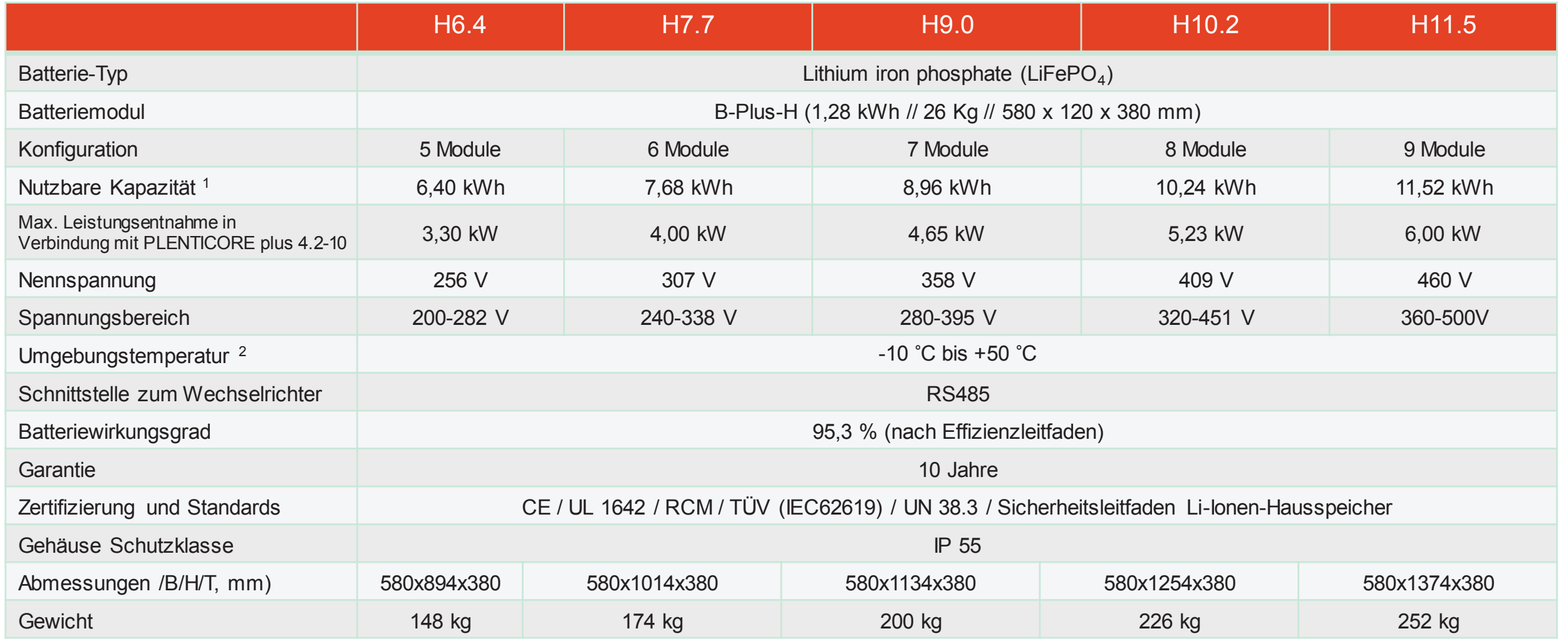

## **BYD Battery-Box HV aufbauen - Vorbereitung**

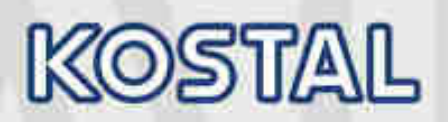

## **Zusätzlich benötigtes Material für den Aufbau der BYD Battery-Box HV**

- **PV-Kabel zum Anschluss der BYD Batterie an den PLENTICORE plus Wechselrichter** (PV Verbindungskabel  $\varnothing$  4 bis 6,8 mm / Querschnitt  $4 - 6$  mm<sup>2</sup> / z.B. UL1015 - 10AWG-8AWG )
- Datenkabel für die RS485 Verbindung zwischen der BYD Batterie und dem PLENTICORE plus Wechselrichter (Cat.5e oder höher"Twisted-Pair" oder Fernmeldekabel "Twisted-Pair"J-Y(ST)Y 3x2x0,6 GR oder J-Y(ST)Y 4x2x0,6 GR / Ø max. 6,8 mm / Länge max. 15m)
- Ethernetkabel / LAN-Kabel für die Anbindung der BYD Battery-Box HV an das Internet via Switch oder Router (Cat.5e oder höher "Twisted-Pair")
- **Erdungskabel für die BYD Battery-Box HV Batterie** (Erdungskabel  $\varnothing$  4 bis 6,8 mm / Querschnitt 6 – 10 mm<sup>2</sup> / z.B. H07V-K)
- Schrauben, Dübel, Endhülsen, Ringkabelschuh (für Erdungskabel) M6

### Benötigtes Equipment, Software und Internetzugang

- Notebook mit WLAN Empfang für die Verbindung zur BYD Batterie um hier die Einrichtung vorzunehmen
- Aktuelle Software für die BYD Batterie oder einen Internetzugang für ein direktes Update der BYD Batterie

### **Benötigtes Werkzeug für den Aufbau der BYD Battery-Box HV**

- **Bohrmaschine, Akkuschrauber, Schlitzschraubendreher, Kreuzschraubendreher, Seitenschneider, Abisolierzange, Crimpzange / Quetschzange** 
	- Innensechskant Schraubendreher (5 mm) mit Griff zum arretieren der Spannschlösser der einzelnen Module (Grundmodul, Speichermodule, BCU)

# **Aufbau der BYD Battery-Box HV Batterie**

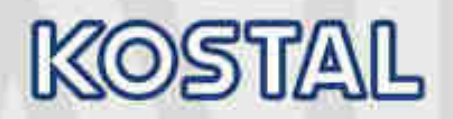

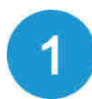

**Paket mit der BCU und dem Grundmodul sowie die einzelnen Pakte der Batteriemodule**  auspacken und auf Vollständigkeit überprüfen.

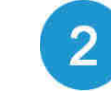

**Das Grundmodul und die BCU mit dem Innensechskant Schraubendreher voneinander trennen.**

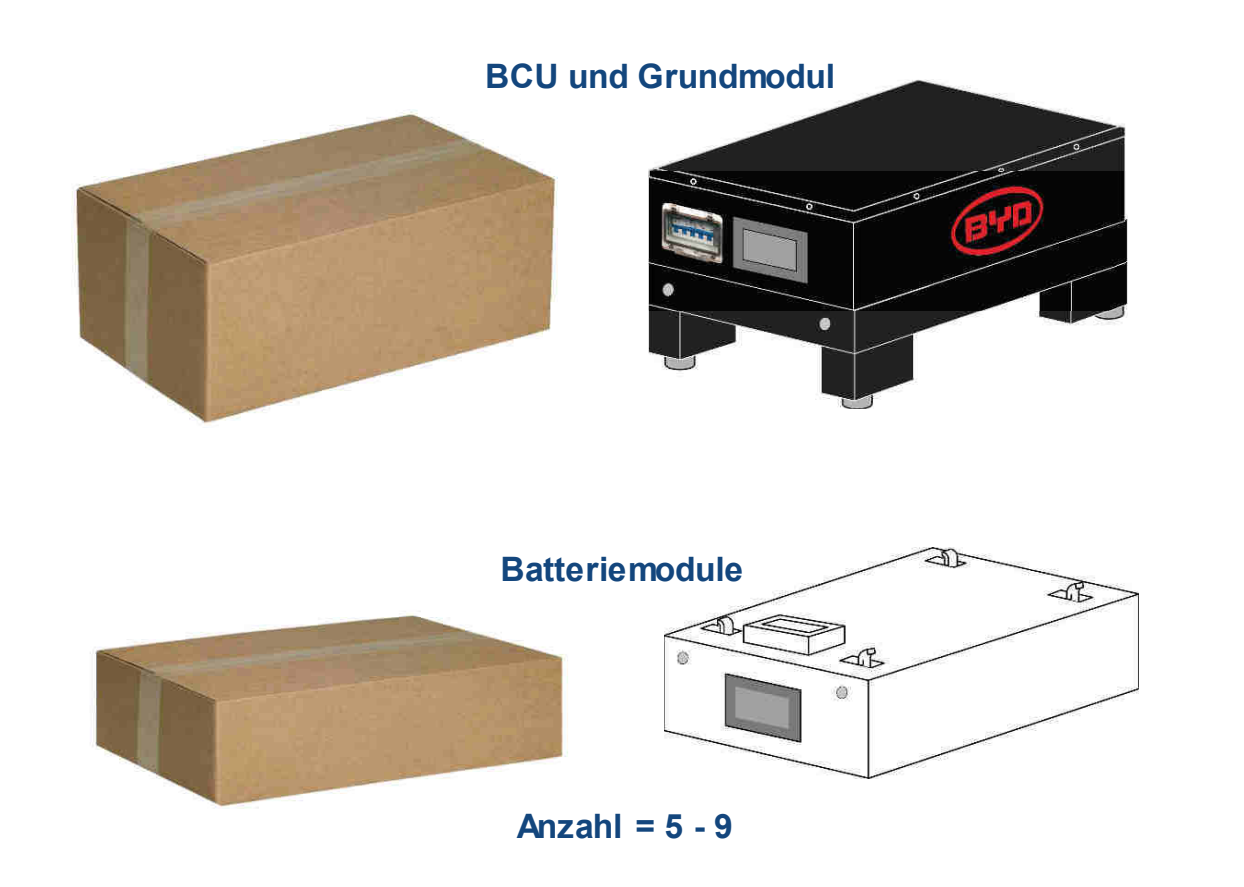

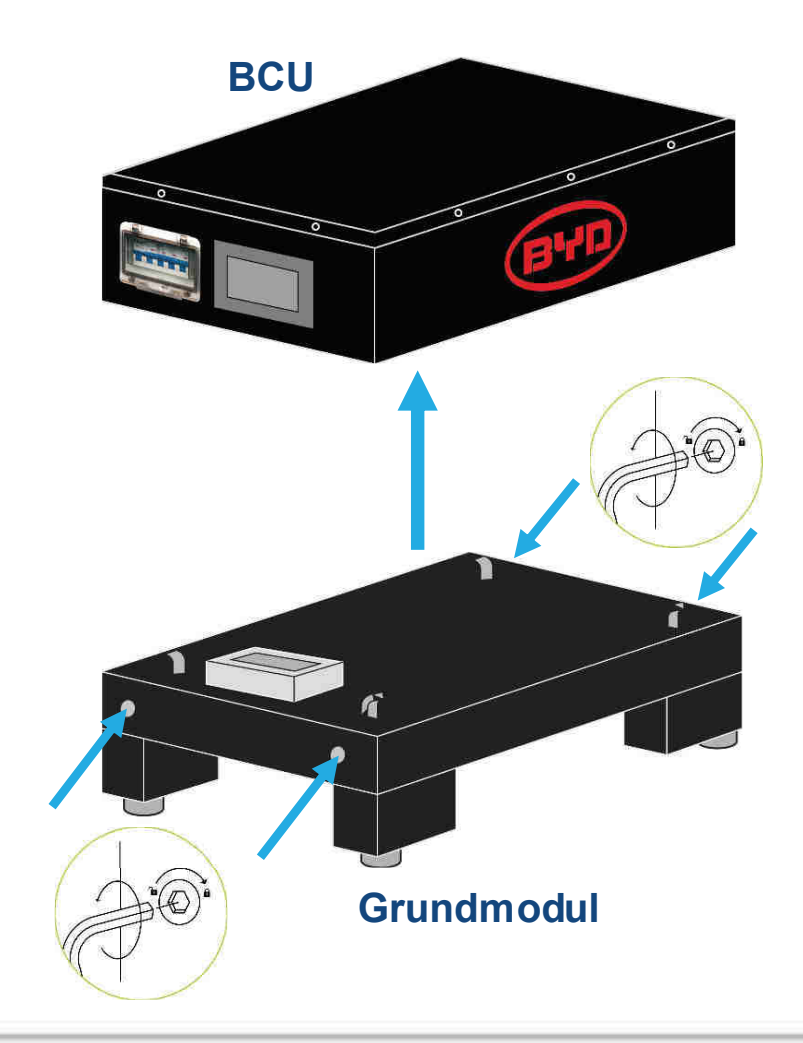

# **Aufbau der BYD Battery-Box HV Batterie**

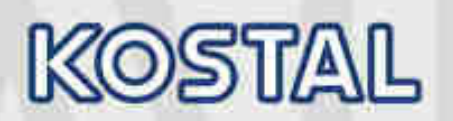

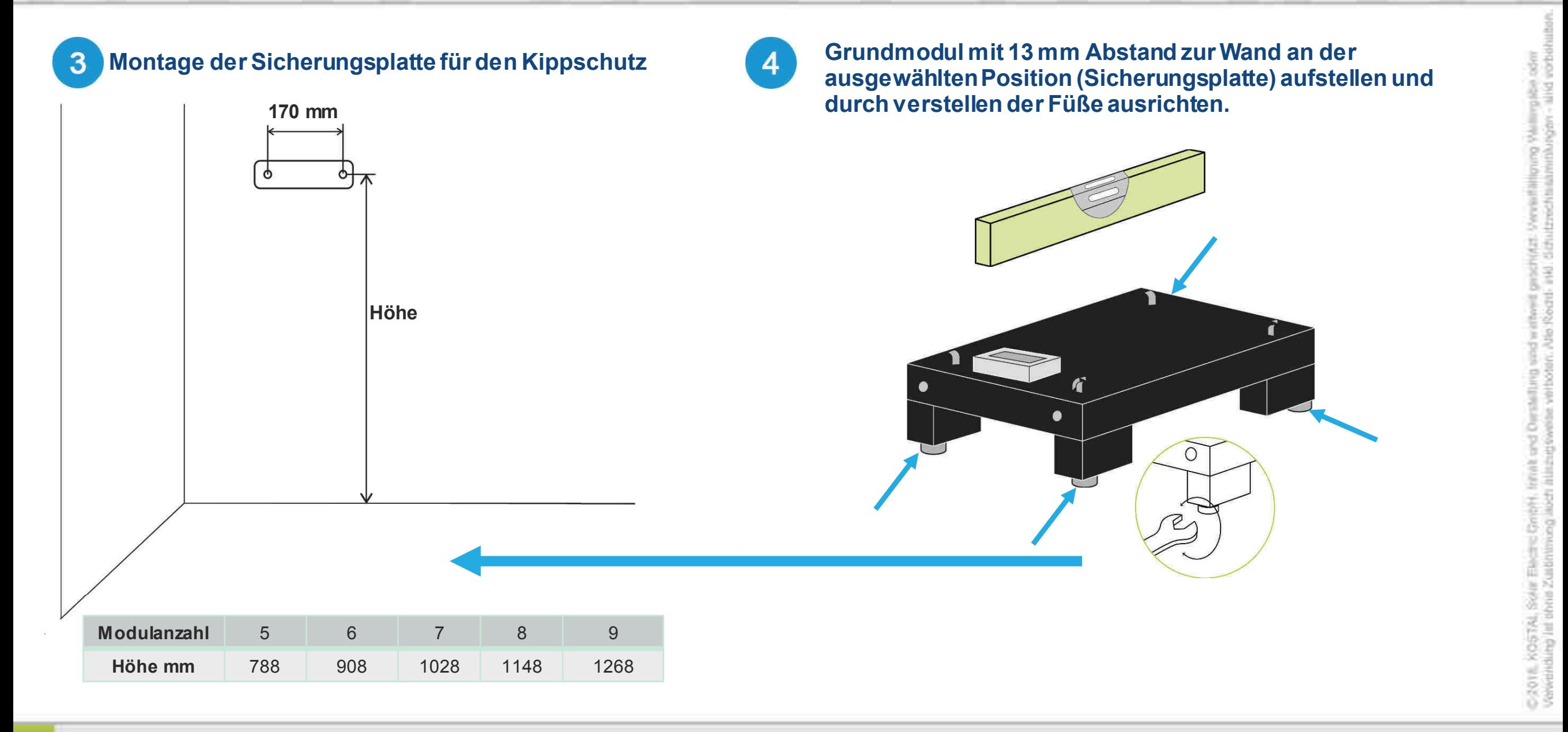

Zertifizierungsschulung KOSTAL Solar Speichersystem BYD Battery-Box HV Batterie Folie 136

**SOLAR ELECTRIC** 

## **Aufbau der BYD Battery-Box HV Batterie**

# KOSTAL

 $5\overline{5}$ 

**Nun den Batterieturm modulweise aufbauen. Hierzu jeweils ein Batteriemodul auf die Spitze des Turmes setzen und das Modul**  durch die Öffnungen der seitlichen Spannschlösser mit dem **Innensechskant Schraubendreher fixieren. Diesen Vorgang mit**  allen benötigten Batteriemodulen wiederholen (min. 5 - max. 9).

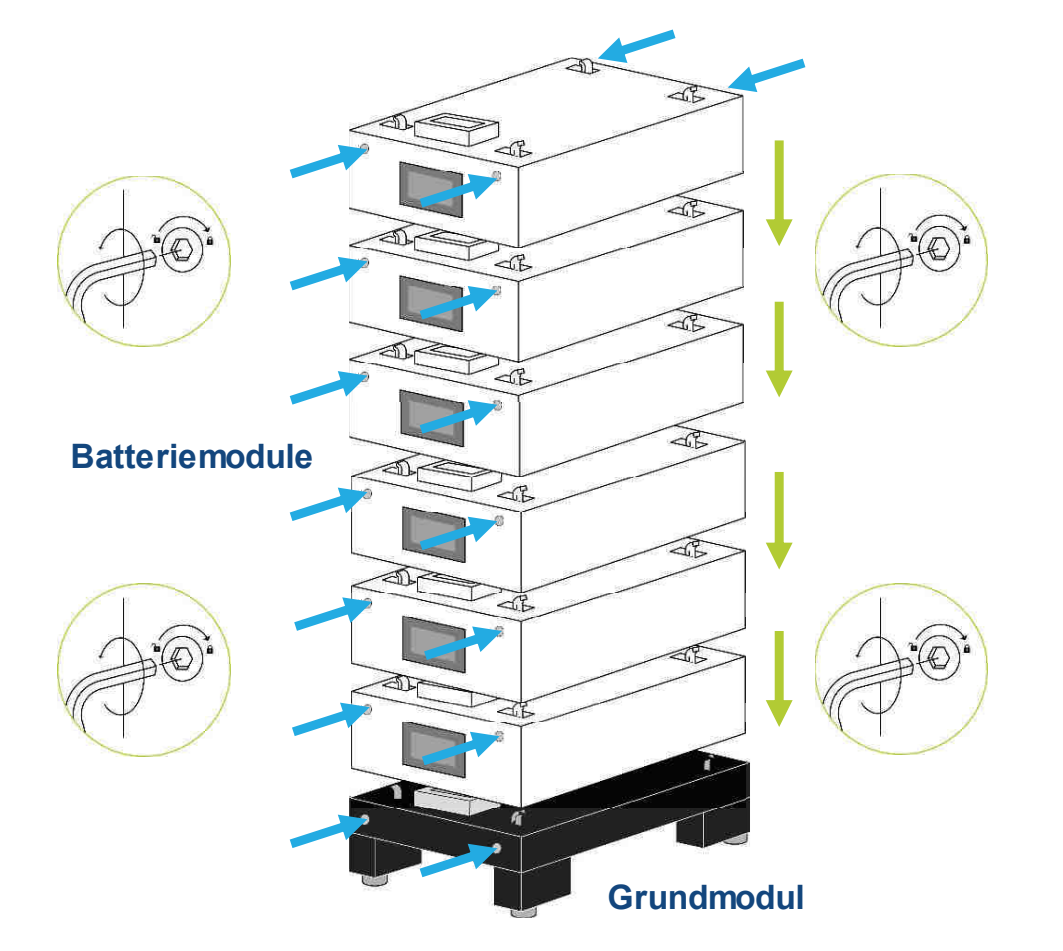

An der Rückseite der BCU nun den Sicherungsanker mit einem **Schraubendreher befestigen.**

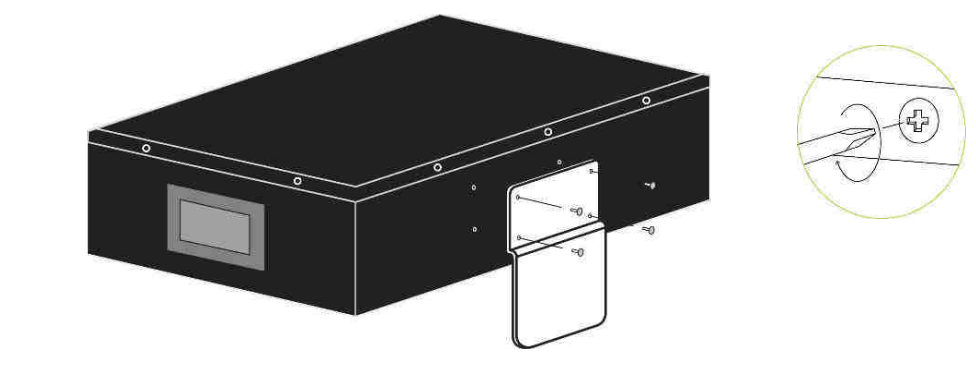

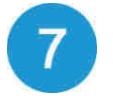

6

Nun den Deckel der BCU durch das Lösen der 10 Schrauben **entfernen.**

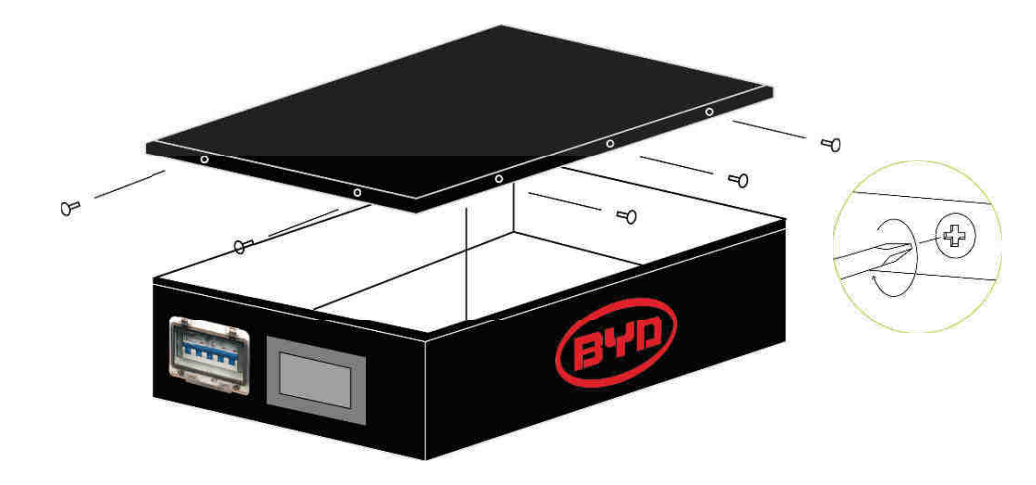

## **Anschluss von PV-Kabel, Erdungskabel, RS485 Datenkabel und Ethernetkabel**

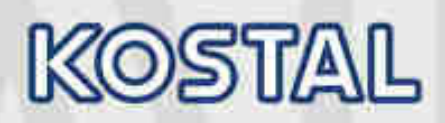

Alle benötigen Kabel und Leitungen an der BCU anschließen: Anschluss von PV-Kabel, Erdungskabel, RS485 Datenkabel und Ethernetkabel

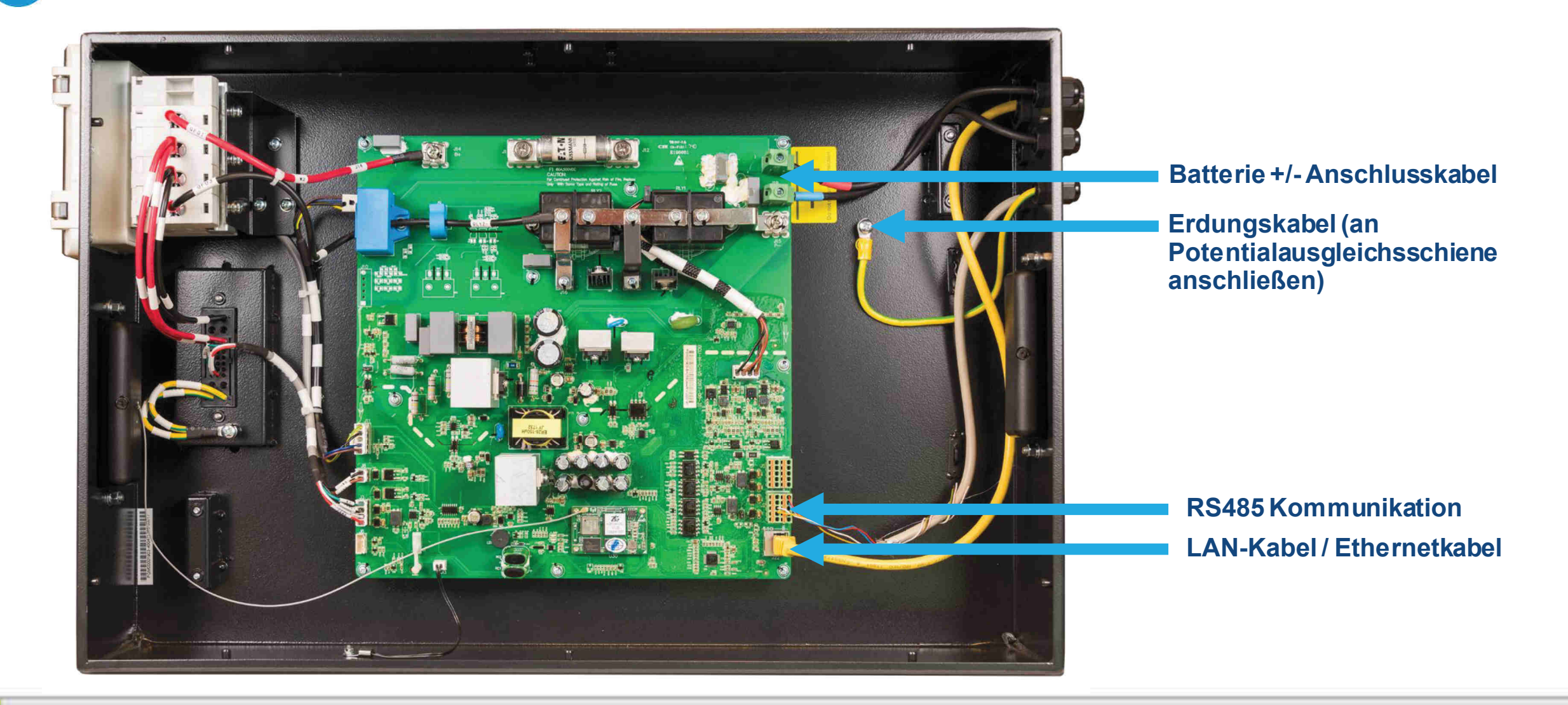

# **Anschluss der RS485 Kommunikationsleitung an die BCU**

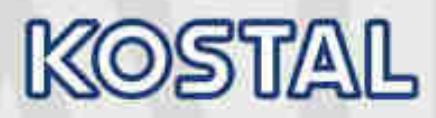

Nun die RS485 Daten Verbindung zwischen dem PLENTICORE plus Wechselrichter und der BCU der BYD B-Box HV Batterie durchführen.

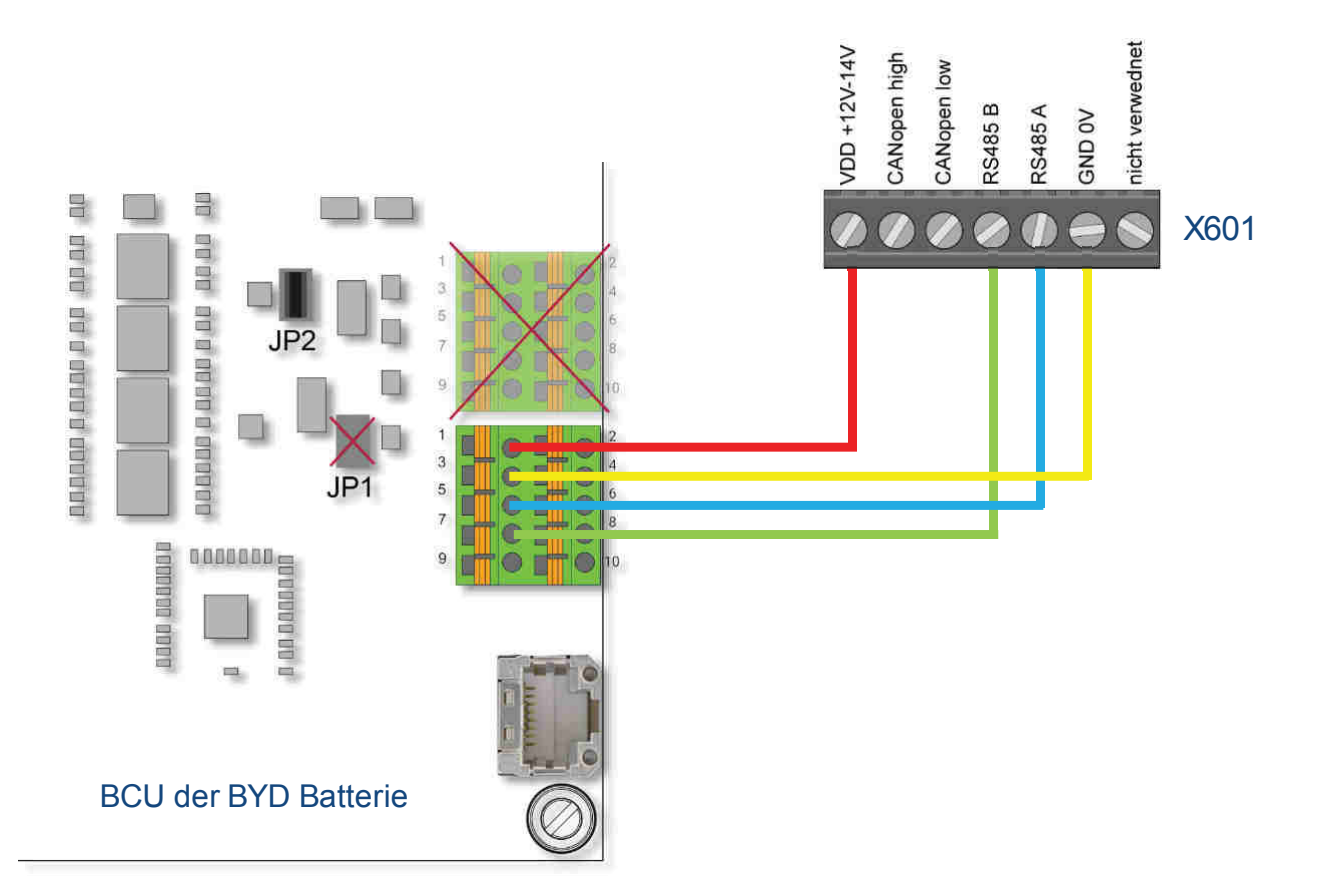

 $\boldsymbol{9}$ 

Anschlussklemme für RS485 Kommunikation im PLENTICORE plus Wechselrichter.

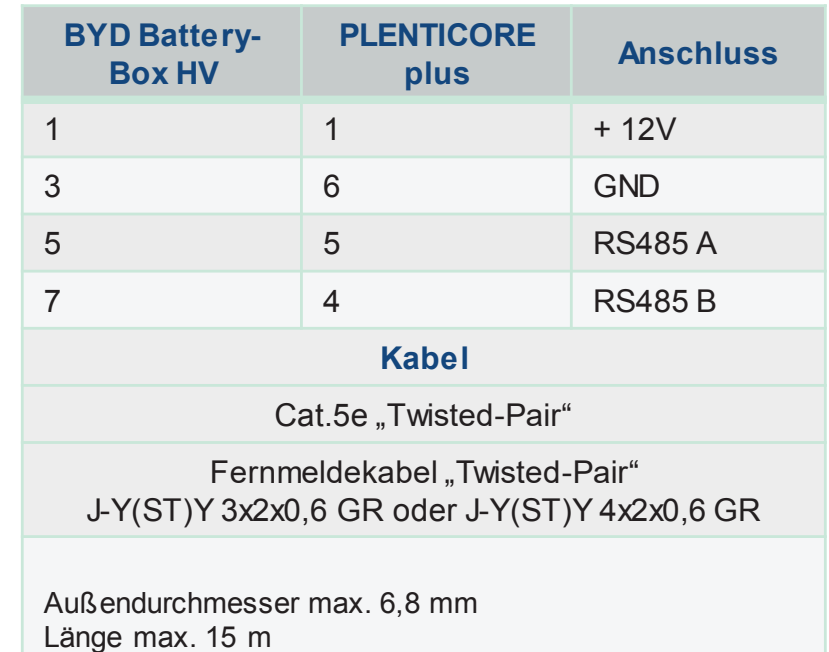

## **Endmontage der BYD Battery-Box HV Batterie**

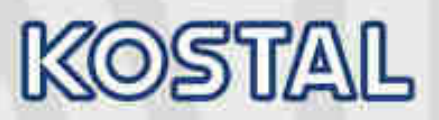

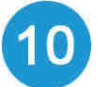

**Nachdem alle Kabel an der BCU der BYD Battery-Box HV Batterie angeschlossen wurden kann der Deckel der BCU wieder verschlossen werden.**

 $(11)$ 

**Die BCU nun auf den bereits montierten Batterieturm setzen. Hierbei darauf achten, dass der Sicherungsanker und die Sicherungsplatte an der Wand sich**  korrekt verbinden, anschließend mit den vier seitlichen Spannschlössern die **BCU fixieren.**

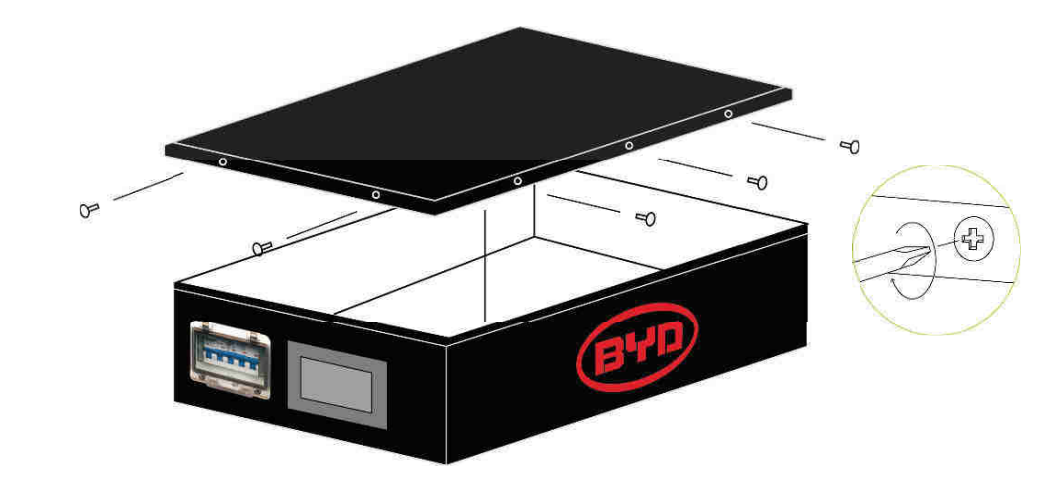

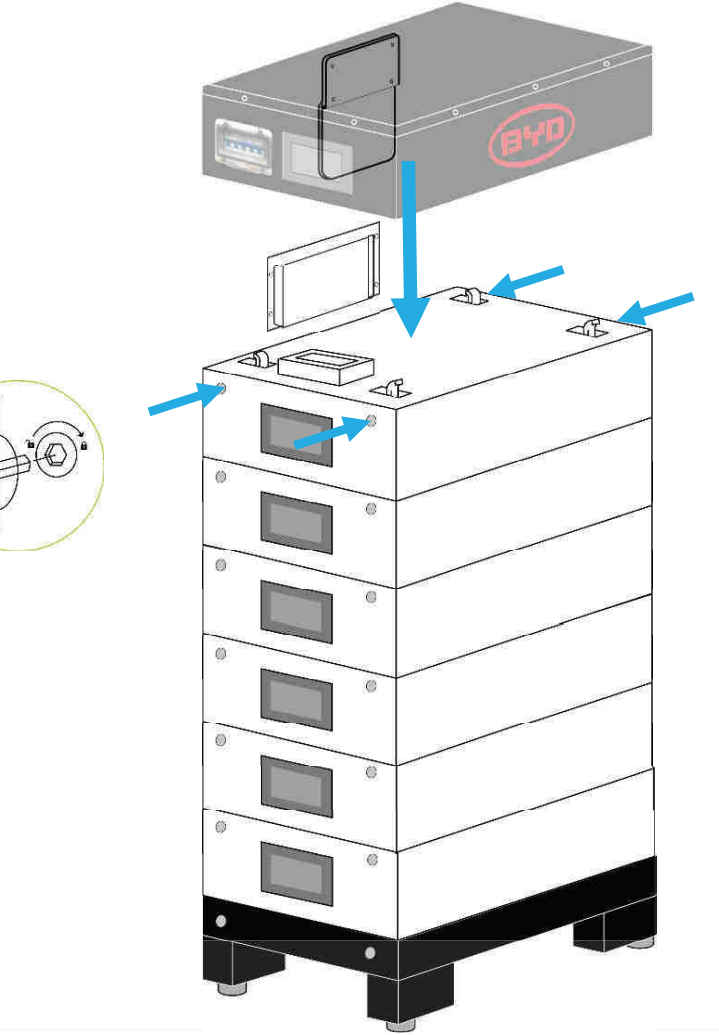

## **Systemstart und Konfiguration der BYD Battery-Box HV Batterie**

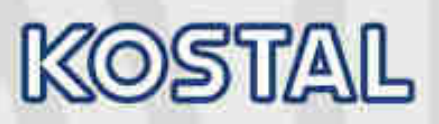

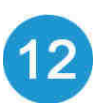

Vor dem Anschalten des Batteriesystems sind folgende Dinge zu überprüfen:

Stellen Sie sicher, dass die Polarität zwischen der BYD Battery-Box HV Batterie und des Wechselrichters korrekt ist. Stellen Sie sicher, dass eine verlässliche Kommunikationsverbindung zwischen Batteriesystem und Wechselrichter aufgebaut ist. Als nächster Schritt wird nun die BCU der BYD Battery-Box HV Batterie konfiguriert.

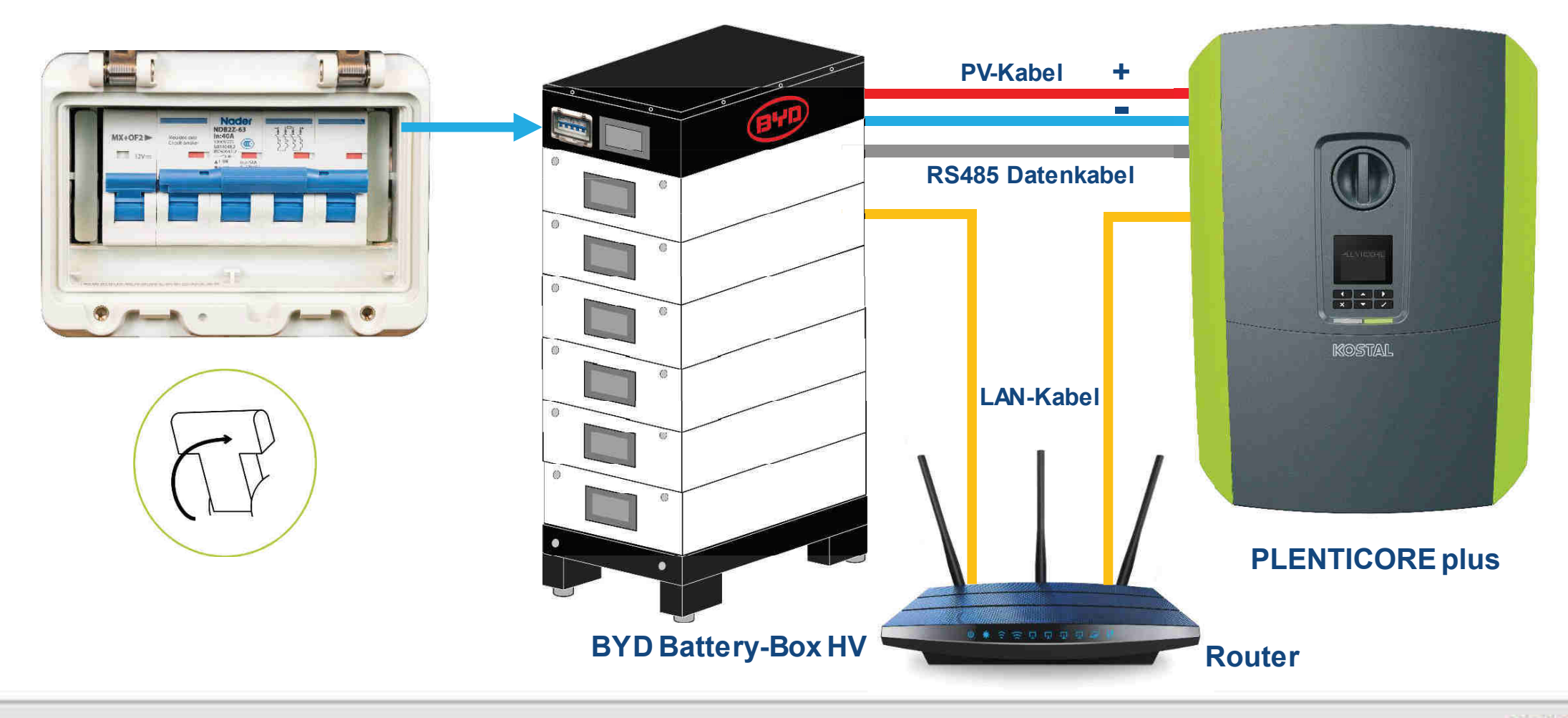

## **Konfiguration der BYD Battery-Box HV Batterie**

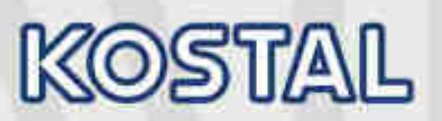

Zunächst muss eine Verbindung zwischen Computer und dem BYD Batteriesystem hergestellt werden. Grundsätzlich können Sie über die direkte Eingabe der richtigen IP Adresse der BYD Battery-Box HV in Ihrem Browser (Explorer, Google Chrome, Mozilla Firefox, usw.) Zugang zu der Website des Batteriesystems erhalten. Dort müssen Sie sich mit den Zugangsdaten verifizieren.

### ß **Zugang via WLAN (WIFI)**

- $\triangleright$  (Name des WIFI Netzwerkes: BYDxxxxxx xxxxx setzt sich zusammen aus den BYD und den letzten 11 Ziffern der Seriennummer – Bsp.: Seriennummer: BYD100171708 00001 – Netzwerkname: BYD171708 00001)
- ÿDas Standardpasswort des Netzwerkes lautet **123456789**
- ► Wenn der Computer mit dem Netzwerk verbunden ist, können Sie den Webzugang in Ihrem Browser mit Eingabe der IP Adresse **192.168.5.1** aufrufen.
- ÿEs erscheint das Login-Fenster, in dem Sie ihre Zugangsdaten eintragen kˆnnen: **Username: installer , Passwort: byd@12345**

### ß **Zugang via LAN**

- ► Verbinden Sie das Batteriesystem und Ihren Computer über einen Router im selben LAN Netzwerk. Die IP Adresse des Batteriesystems erhalten sie über den Webzugang Ihres Routers.
- ÿUnter Eingabe dieser oder alternativ des Hostnames (BYD + die letzten 11 Ziffern der Seriennummer) in Ihrem Browser erhalten Sie Zugang zum Login-Fenster. Hier können Sie sich mit Ihren Zugangsdaten anmelden: **Username: installer , Passwort: byd@12345**
- ► Wird der Computer direkt mit dem Netzwerkanschluss des Batteriesystems verbunden, müssen Sie die IP Adresse des Computer auf dasselbe Netzwerksegment einstellen. **(IP Adresse: 192.168.6.x - x = Zahl zwischen 2 und 255 – Subnetmask: 255.255.0.0) Über die Eingabe der IP Adresse des Batteriesystems** können Sie den Webzugang des Systems aufrufen. Hier können Sie sich mit Ihren Login-Daten einwählen.

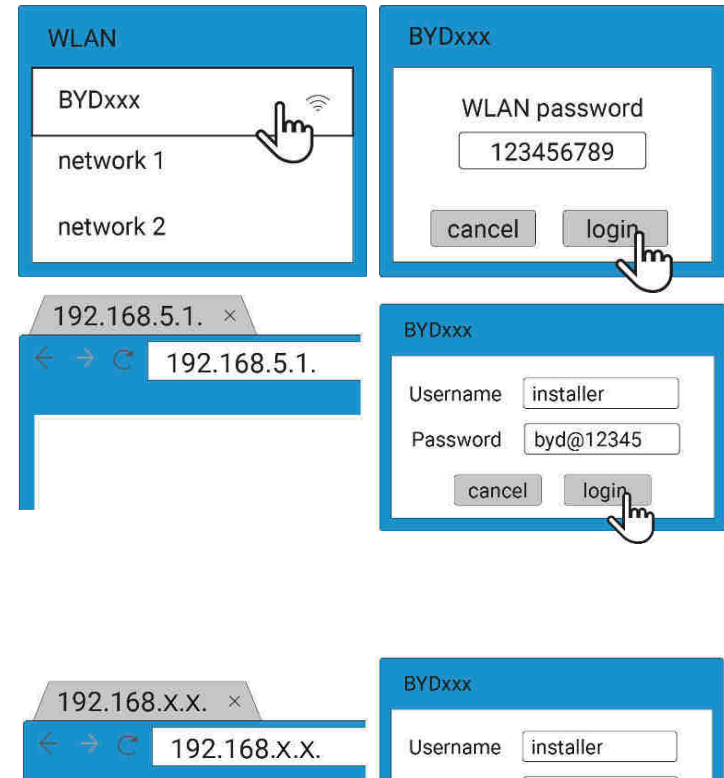

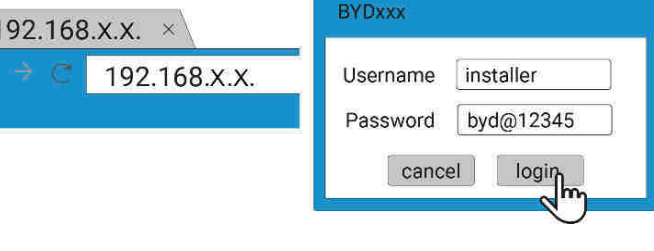

## **Einstellungen im Webserver der BYD Battery-Box HV Batterie**

**Battery-Box** 

**Statistics Information** 

**Current Alarm History Alarm** 

Run Data

Update

 $(16)$ 

Sel Password

**Installation Config Inverter Information** 

**Reboot and Restore** 

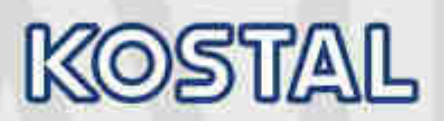

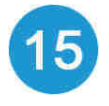

Nach dem Login der BYD Batterie erscheint der Startbildschirm des Webservers. Im Menü auf den Punkt "Installation Config" klicken.

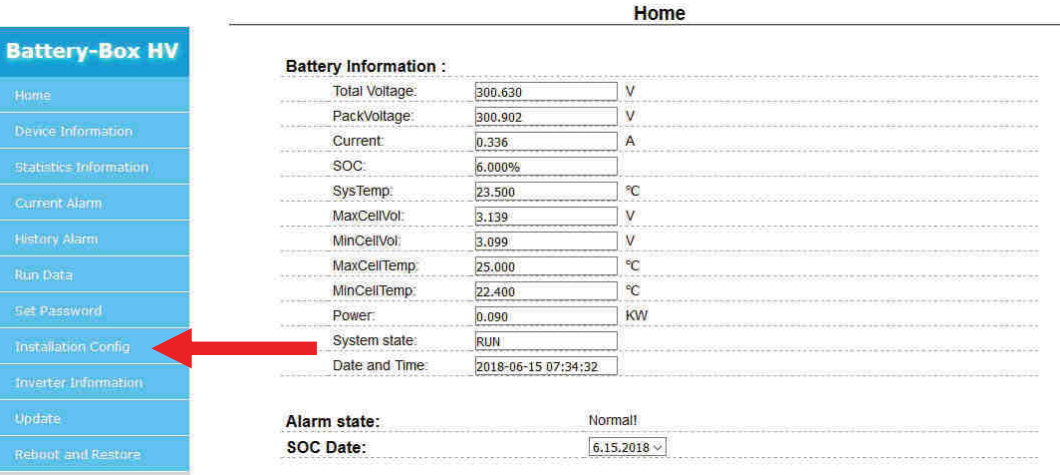

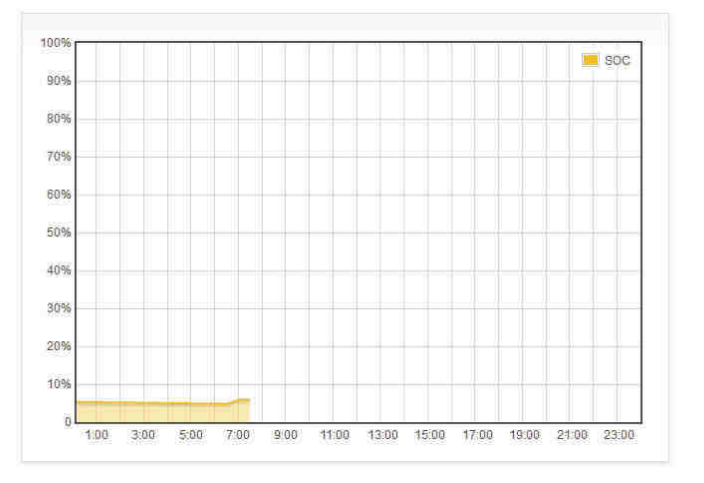

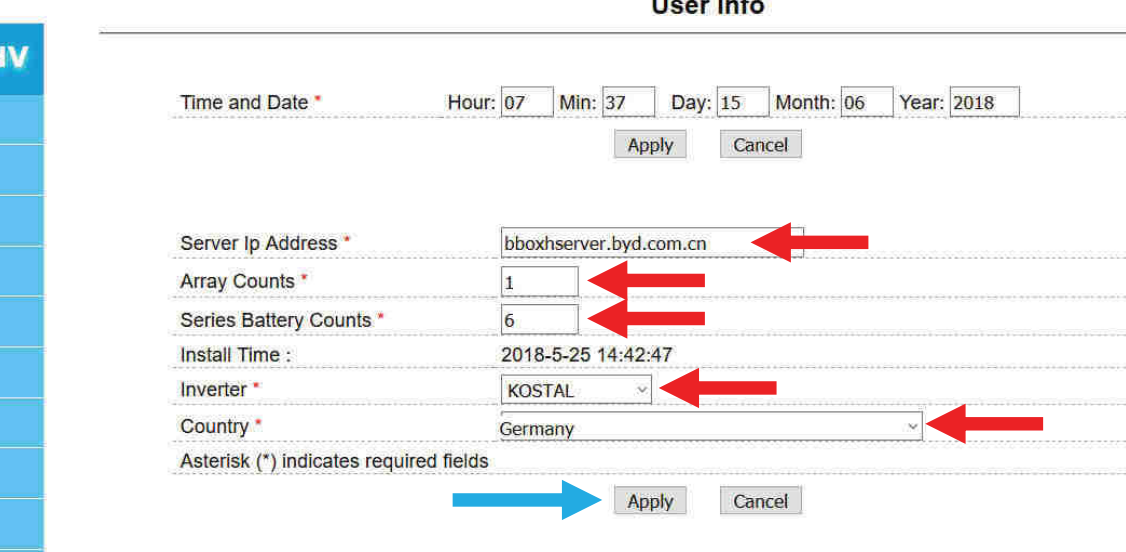

**College College** 

- **Unter dem Menüpunkt "Installation Config"** alle notwendigen Informationen eintragen und mit "Apply bestätigen.
- **▶ Server IP Address (Vorgabe: bboxhserver.byd.com.cn)**
- ▶ Array Counts (Anzahl der BYD Batterien)
- **▶ Series Battery Counts (Anzahl der Batteriemodule)**
- ÿ **Inverter** (Hersteller des Wechselrichters)
- **▶ Country** (Im welchen Land steht das System)
#### **Die Software der BYD Battery-Box HV Batterie aktualisieren**

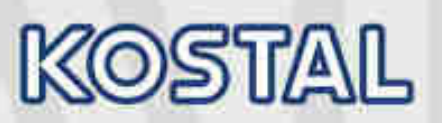

- Nach der Konfiguration muss die Software des Batteriesystems aktualisiert werden. Dazu im Menü den Punkt "Update" auswählen. Das aktuelle Update kann unter www.eft-systems.de  $\rightarrow$  Support  $\rightarrow$  Downloads heruntergeladen werden.
- Mit dem Button "**Durchsuchen"** die Datei auf dem Computer auswählen und mit dem Button "Upload" den Vorgang starten.
- **Nach dem Upload und der Aktualisierung wird das Batteriesystem automatisch neu gestartet.**
- Wenn der Batteriespeicher Verbindung mit dem Internet hat, kann das benötigte Update auch automatisch durch anklicken des Buttons "UpdateCheck" gestartet werden. Hierbei wird das aktuelle Update direkt von BYD übertragen.

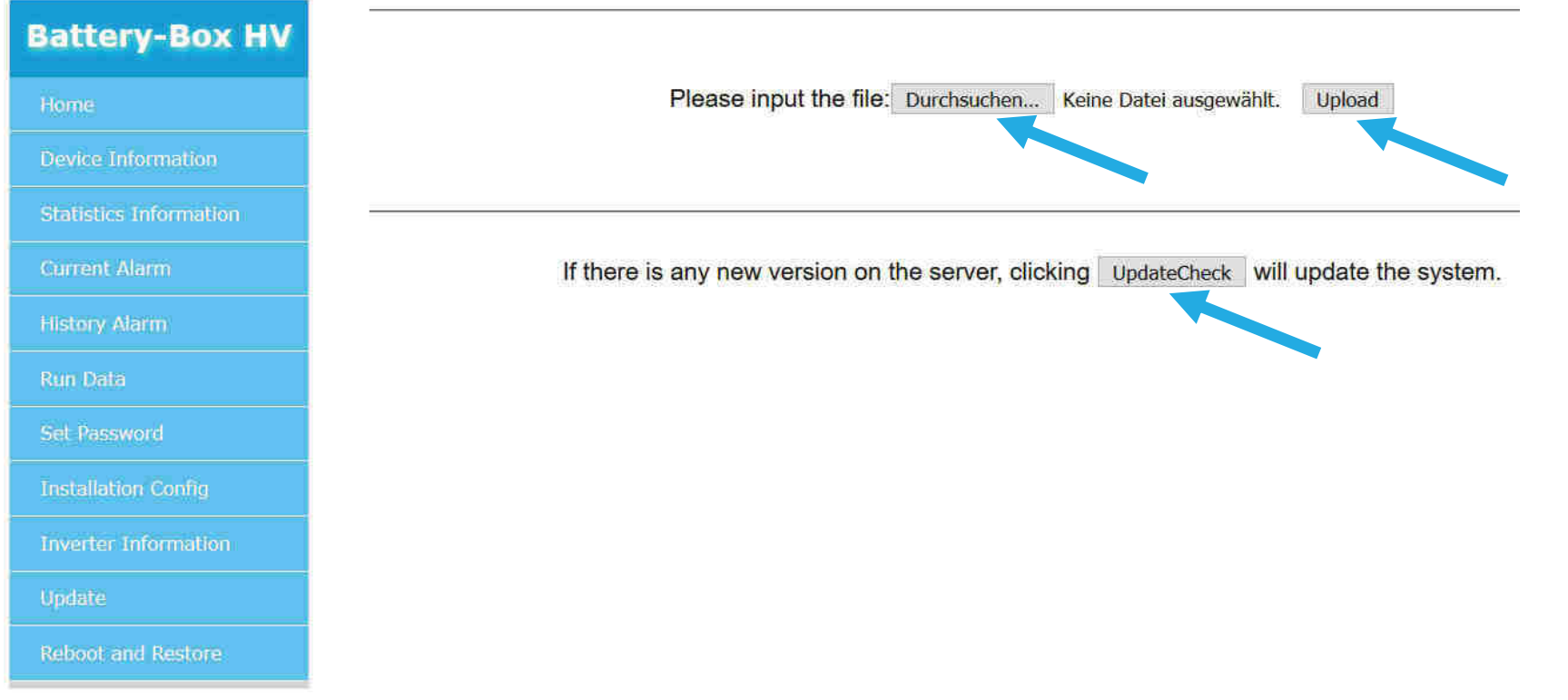

**Update** 

#### **Das BYD Battery-Box HV Batteriesystem ist in Betrieb**

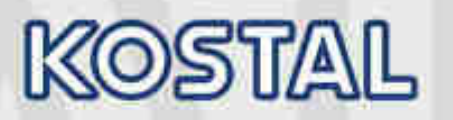

■ Nach der Konfiguration und dem Update wird das Batterie System neu gestartet. Jetzt können sowohl im Webserver der BYD Batterie als auch im **Webserver des PLENTICORE plus Wechselrichters alle relevanten Batteriewerte abgelesen werden.**

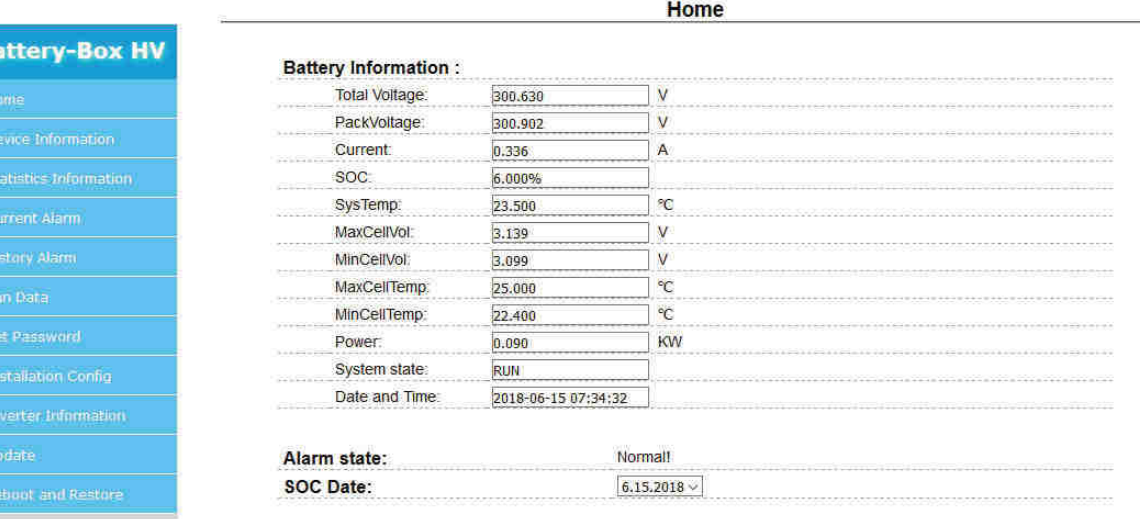

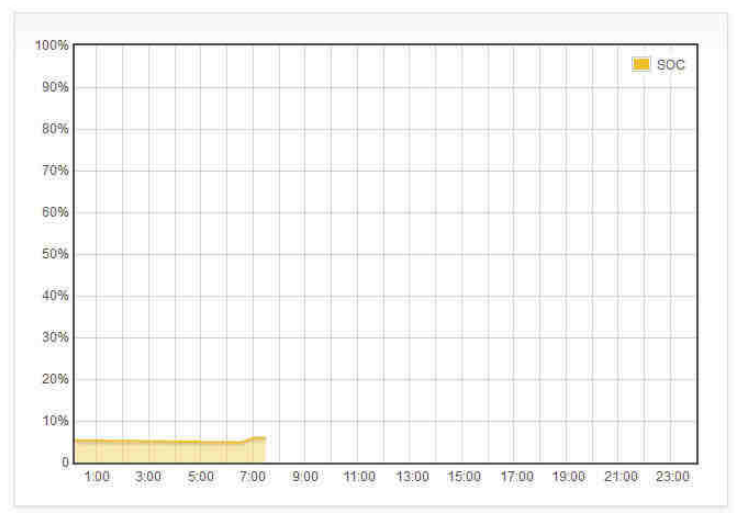

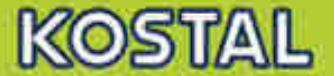

## **Smart** connections. TOUR 2018

KOSTAL präsentiert: PLENTICORE plus. Einfach. Vielfältig. Smart.

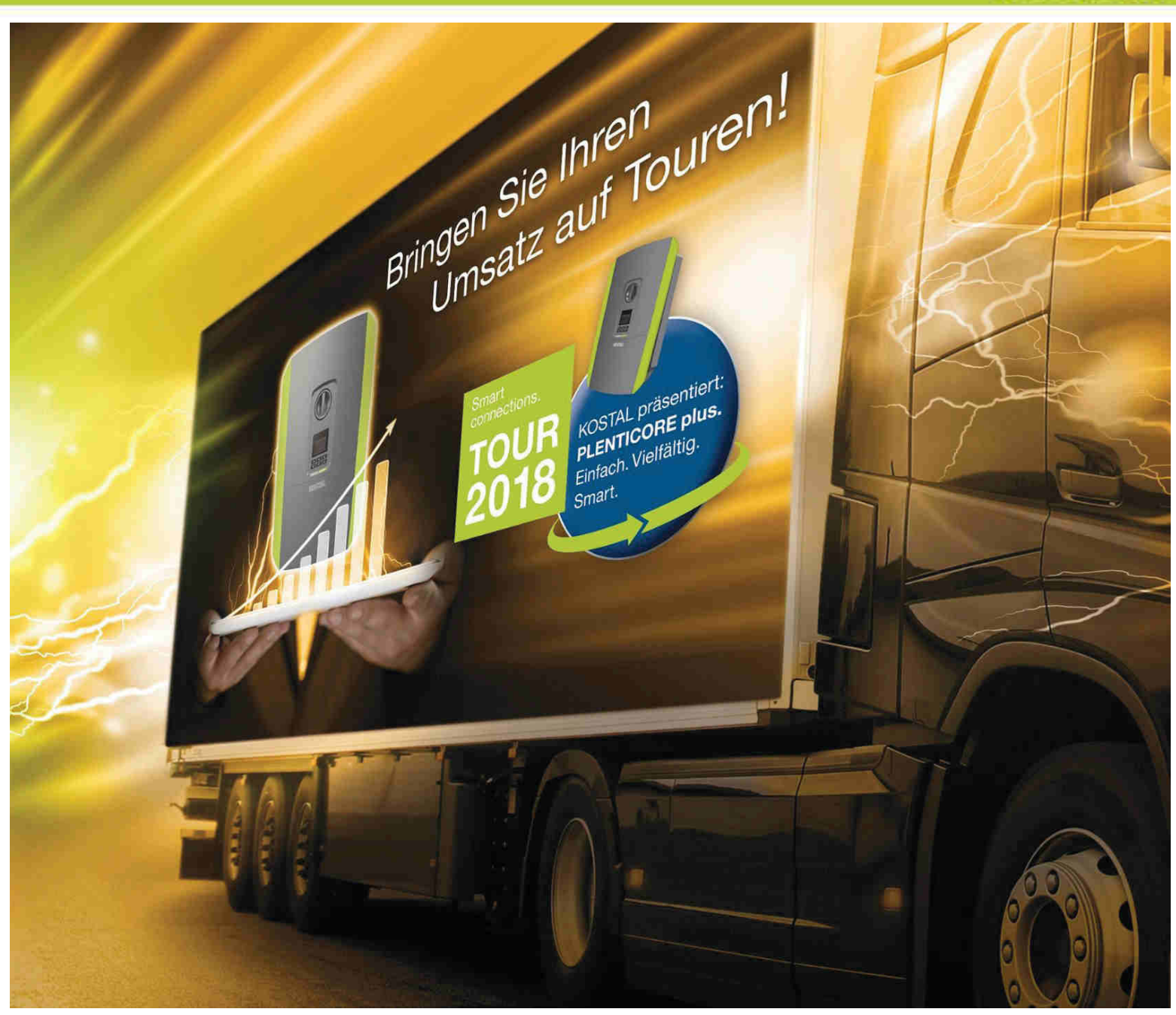

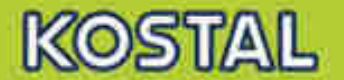

# **AGENDA**

- PLENTICORE plus: Das Plus für Ihr Solargeschäft
- KOSTAL Solar Electric GmbH: Ihr verlässlicher Partner
- ß **Pause**
- Zertifizierung PLENTICORE plus Hybridwechselrichter
- ß **Pause**
- Zertifizierung BYD Battery-Box HV
- ß **Kurze technische Pause**
- ß **Videokonferenz mit unserem Service-Team: Ihre smarte Verbindung zu uns**

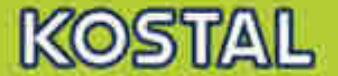

## **Smart** connections. TOUR 2018

KOSTAL präsentiert: PLENTICORE plus. Einfach. Vielfältig. Smart.

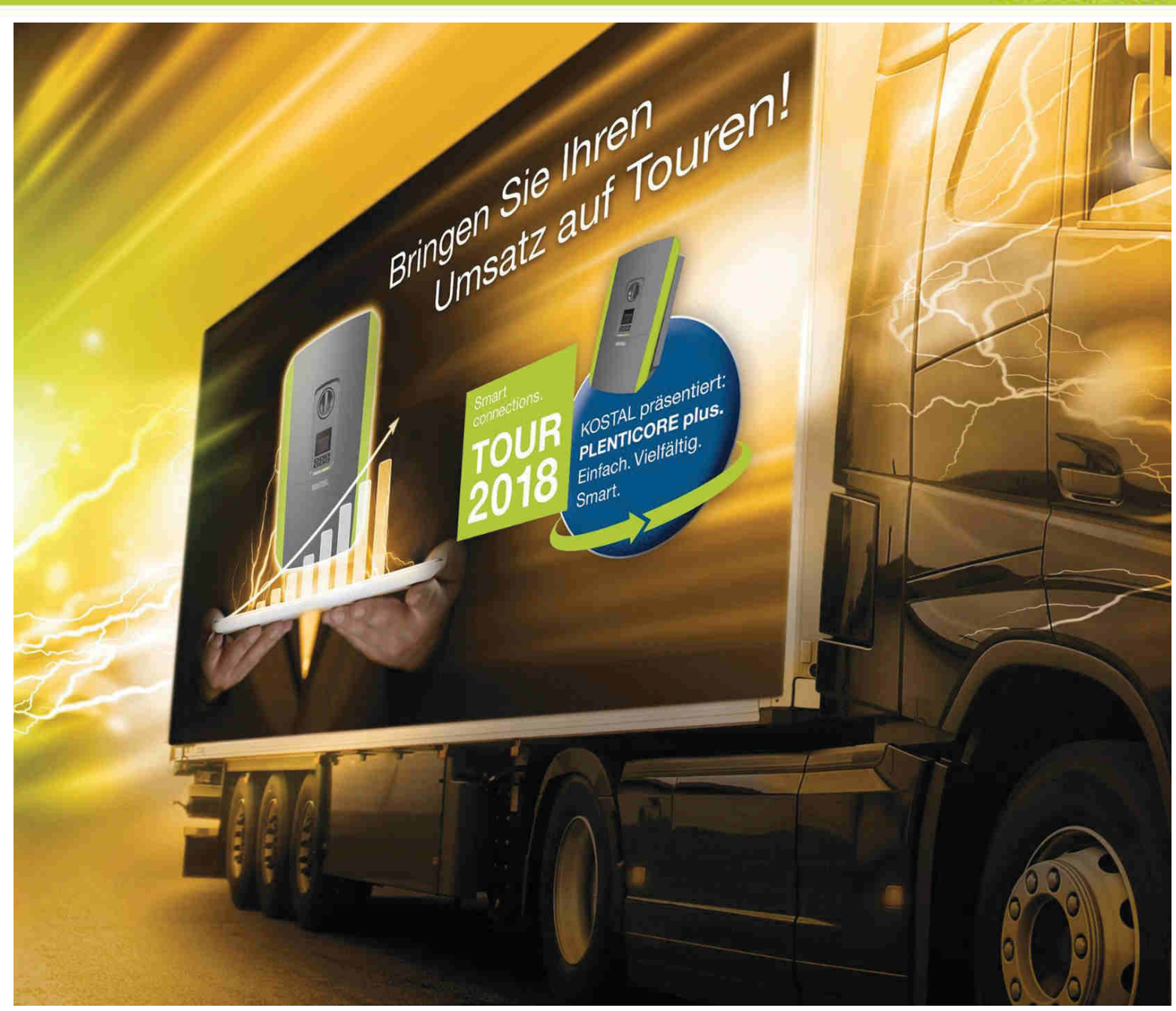